## **Инструкция пользователя Облачные кассы билайн**

- [Регистрация в сервисе Облачные](#page-1-0) кассы билайн
	- o [Регистрация нового пользователя](#page-1-1)
	- **o** Вход в Личный [кабинет](#page-3-0)
	- o Добавление компании [/регистрация](#page-6-0) в билайн ОФД
	- o Вход в личный [кабинет билайн](#page-10-0) ОФД
	- **<u>3 аказ [облачной](#page-11-0) кассы</u>**
	- o [Оплата фискального накопителя](#page-15-0)
- [Регистрация кассы в ФНС для ИП](#page-19-0)
- [Регистрация кассы в ФНС для юр. лиц](#page-27-0)
- Фискализация / [активация кассы в ФНС](#page-34-0)
- [Добавление кассы в ОФД](#page-41-0)
- [Завершение](#page-43-0) регистрации в ФНС
- Настройка [фискализации](#page-44-0) в банке
- [Дополнительные возможности](#page-45-0)
	- **o** [Действия с кассами](#page-45-1)
	- o [Пробитие чека](#page-48-0)
- [Действия по завершению аренды](#page-53-0)

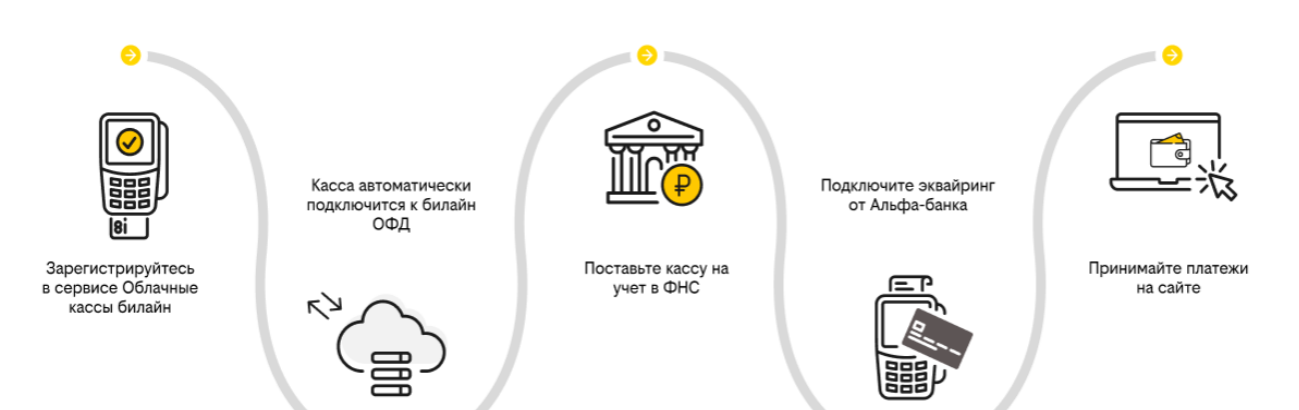

## <span id="page-1-0"></span>**Регистрация в сервисе облачные кассы билайн**

### <span id="page-1-1"></span>**Регистрация нового пользователя**

Для регистрации в личном кабинете перейдите по ссылке <u><https://kassa.beeline.ru/></u> и нажмите кнопку "Регистрация"

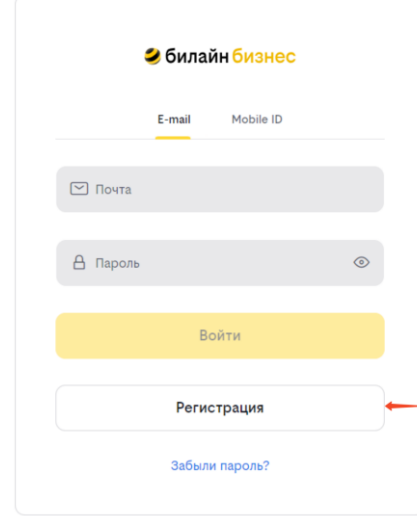

Заполните форму регистрации:

- Выберете банк-партнёр
- Укажите действующий номер мобильного телефона
- Укажите E-mail
- Создайте пароль (минимум 8 символов, должен содержать строчные и заглавные латинские буквы, цифры и спецсимвол из списка (!"#\$%&'()\*+,-./:;<=>?@[]^\_`{}|~)
- Подтвердите пароль

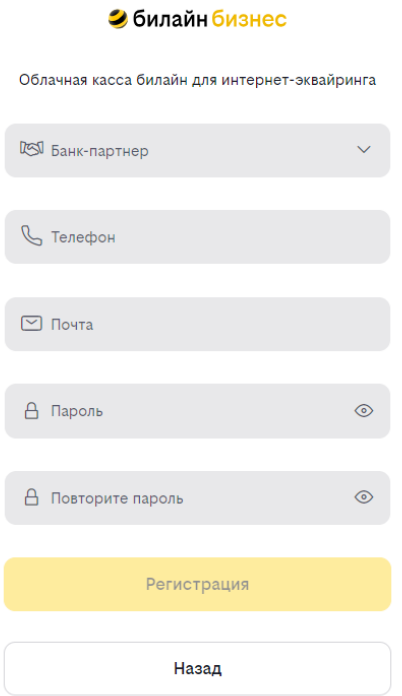

После ввода данных нажмите кнопку "Регистрация".На указанный при регистрации e-mail

будет отправлено письмо для подтверждения.

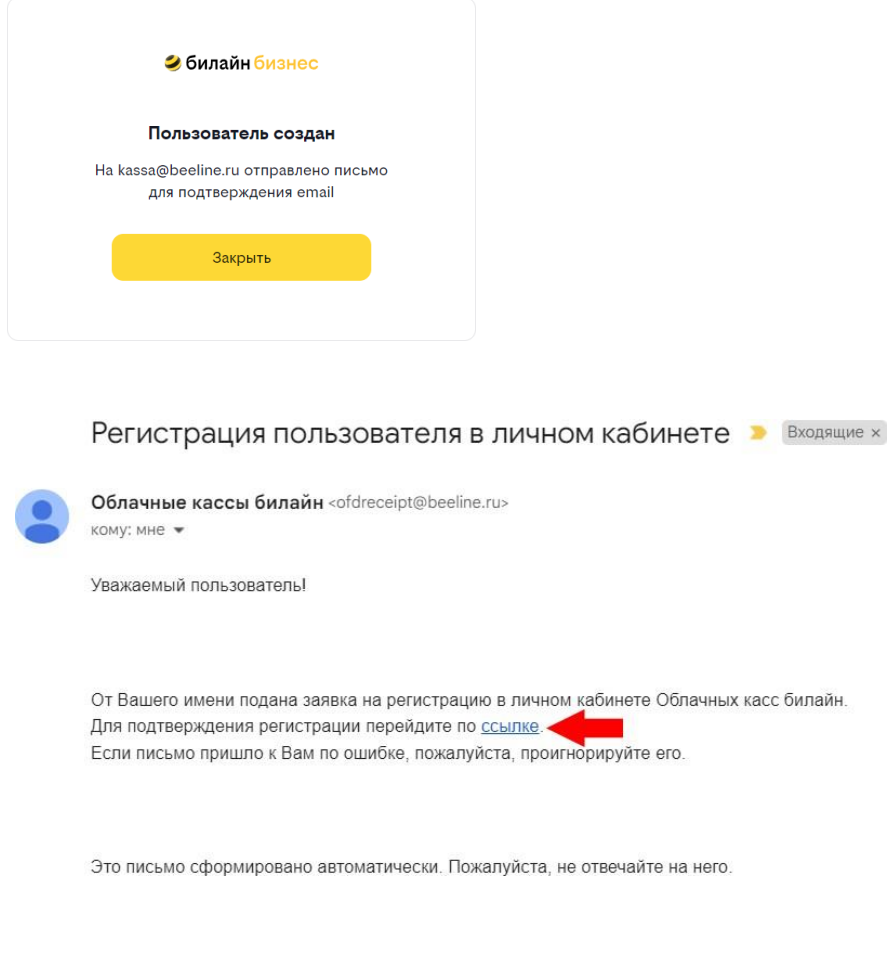

Для завершения регистрации перейдите по ссылке в письме.

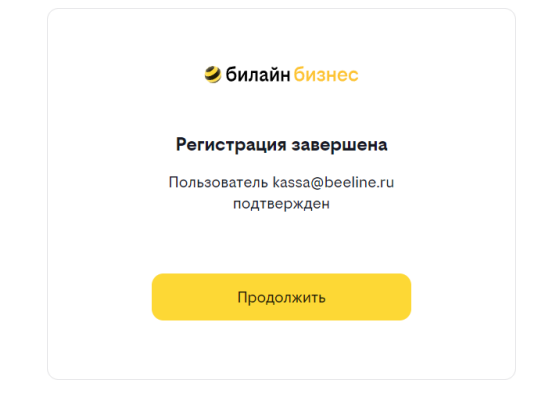

Нажмите "Продолжить", чтобы перейти на страницу входа в систему.

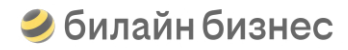

### <span id="page-3-0"></span>**ВходвЛичный кабинет**

#### **Вход по Mobile id**

Перейдите по ссылке <https://kassa.beeline.ru/>, выберете данный вариант входа, введите свой номер телефона и нажмите кнопку "Войти".

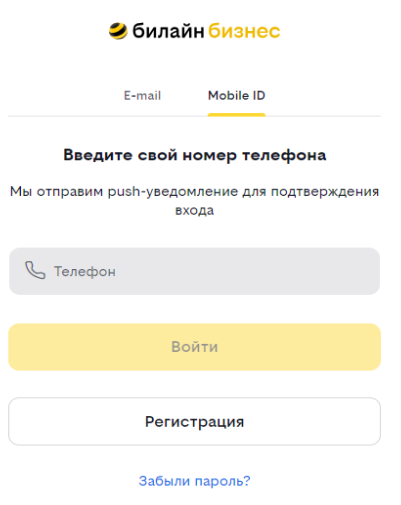

- Если пользователь с указанным номером телефона не зарегистрирован в системе, то вы будете перенаправлены на форму регистрации.
- Если пользователь зарегистрирован в системе, то отобразится окно ожидания подтверждения входа в личный кабинет облачных касс.

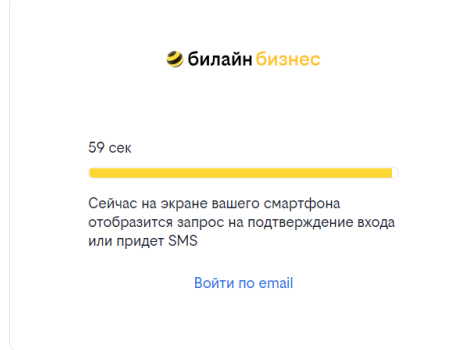

На указанный телефон поступит push-уведомление. Подтвердите вход на сайт Облачные кассы.

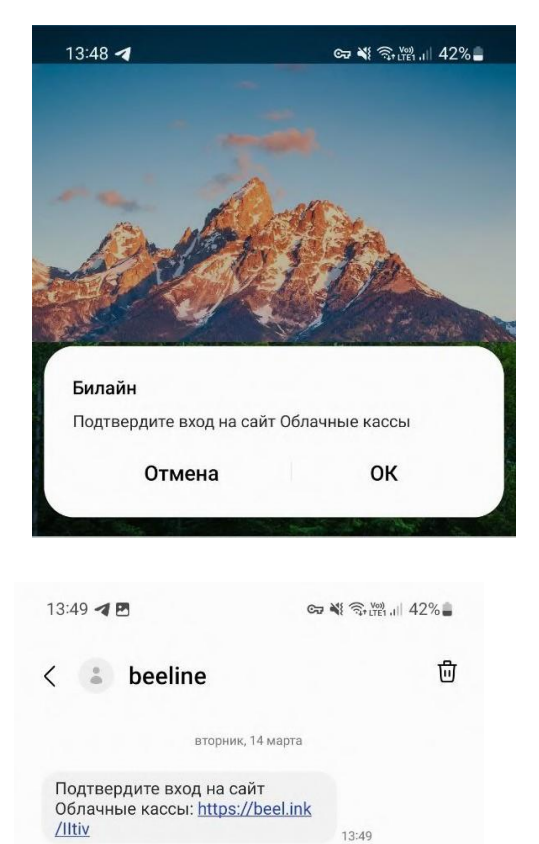

13:49

 $\vert\vert\vert$  $\bigcirc$  $\langle$ Если push-уведомление невозможно доставить на указанный номер или вход не будет подтвержден в течение 30 секунд, то ссылка для авторизации будет продублирована в СМС от beelin

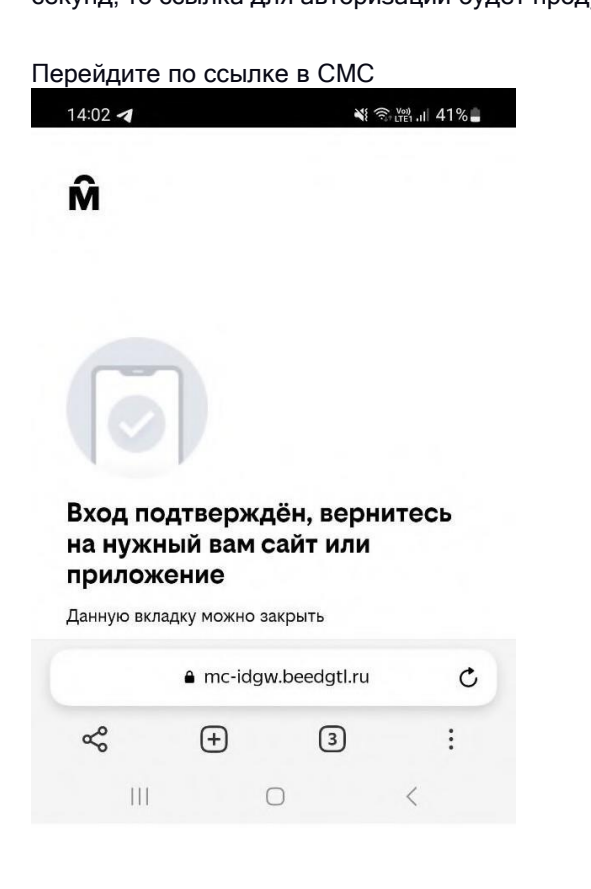

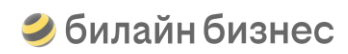

#### **Вход по email/паролю**

Перейдите по ссылке <https://kassa.beeline.ru/> выберете данный вариант входа

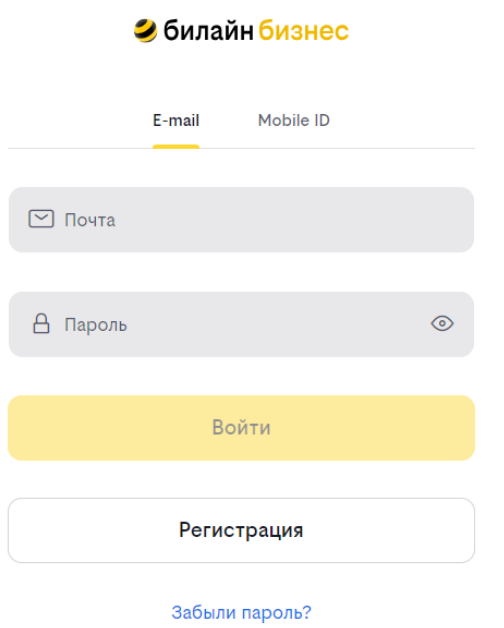

Введите e-mail и пароль, указанные при регистрации, и нажмите "Войти"

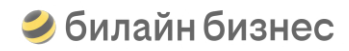

### <span id="page-6-0"></span>**Добавление компании /регистрация в билайн ОФД**

При первом входе в личный кабинет Облачных касс билайн откроется форма добавления компании.

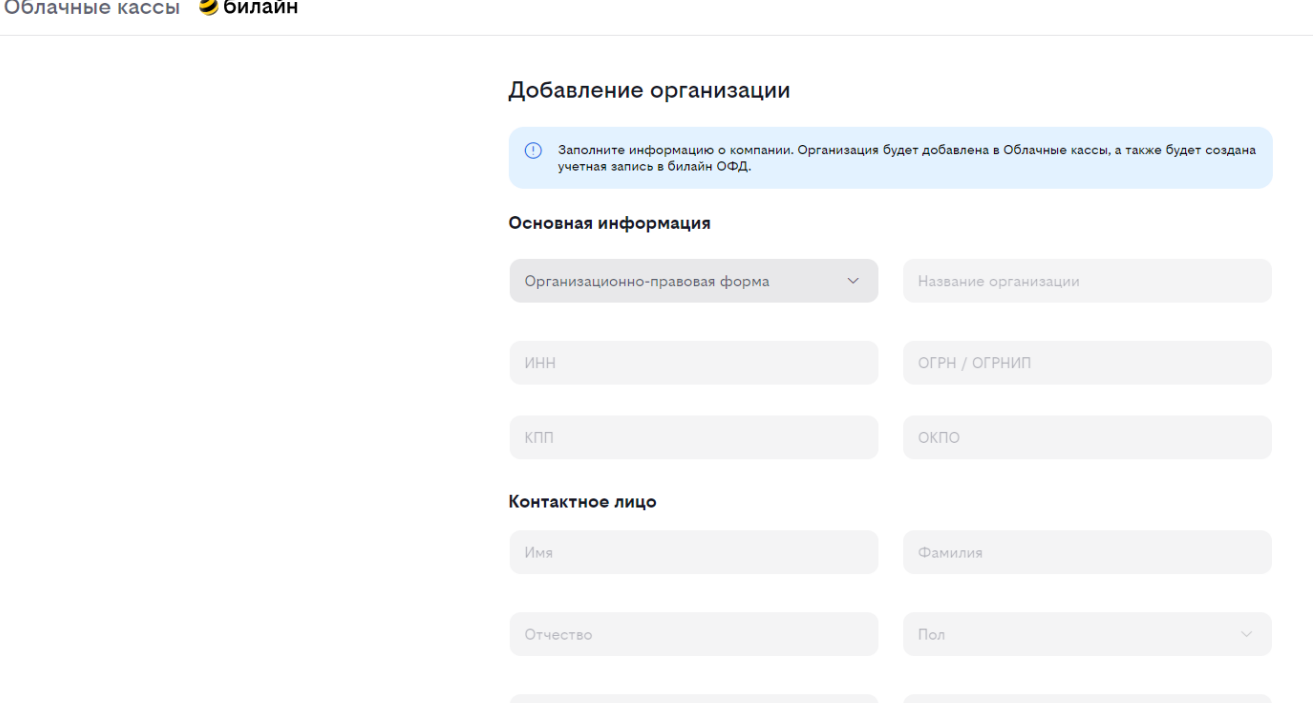

Выберите организационно-правовую форму вашей компании и введите ИНН — остальные реквизиты заполнятся автоматически. Вам останется только указать контактную информацию.

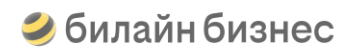

Облачные кассы Эбилайн

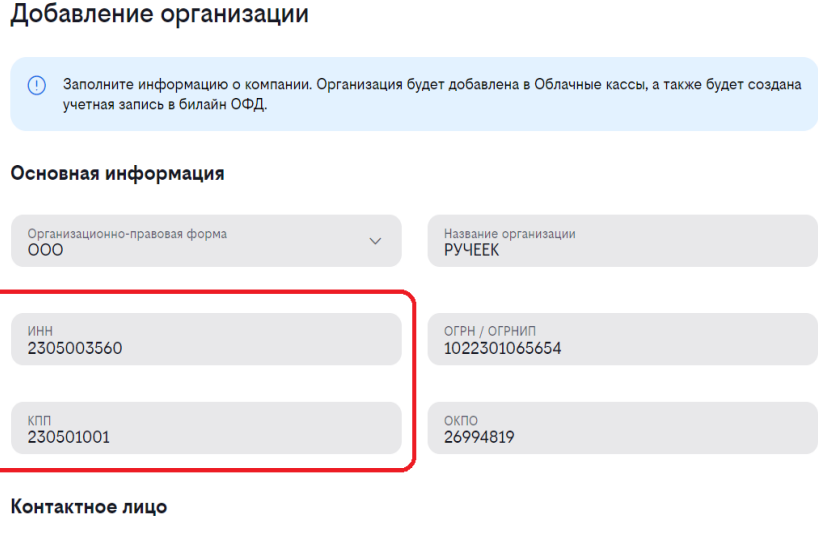

Проверьте корректность указанной информации. При необходимости дополните/измените необходимые поля. Обязательные поля для ИП:

- Организационно-правовая форма Наименование организации ИНН ОГРН Фамилия руководителя Имя руководителя Пол руководителя Дата рождения руководителя Серия и номер паспорта Дата выдачи документа Код подразделения, выдавшего документ Место выдачи документа Индекс Город
- Улица Дом

Обязательные поля для юр. лиц:

- Организационно-правовая форма
- Наименование организации
- ИНН
- ОГРН
- КПП
- $\bullet$  ОКПО
- Фамилия контактного лица
- Имя контактного лица
- Индекс
- Город
- Улица
- Дом

После того, как вы заполнили все необходимые поля, нажмите кнопку "Сохранить".

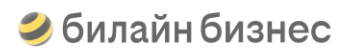

Облачные кассы Эбилайн

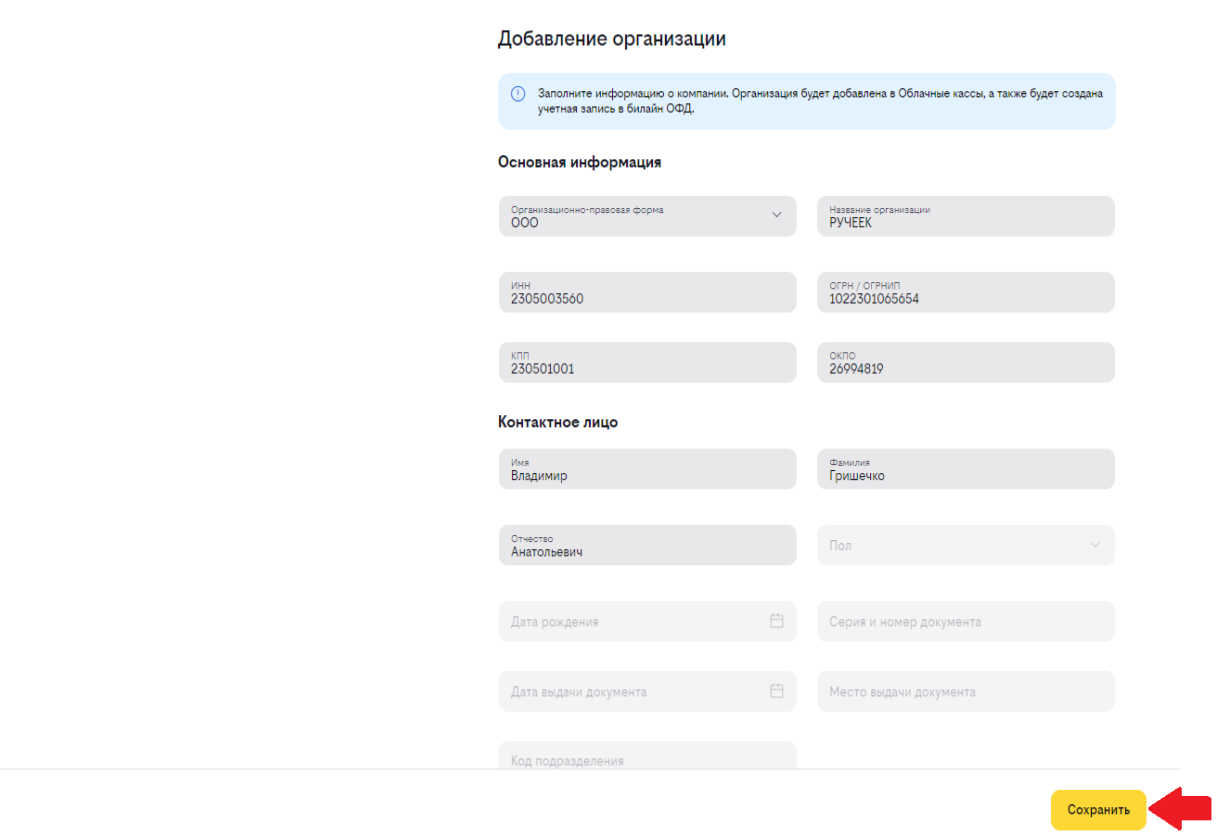

Организация с указанными параметрами будет добавлена в Облачные кассы, а также будет создана ее учетная запись в билайн ОФД.

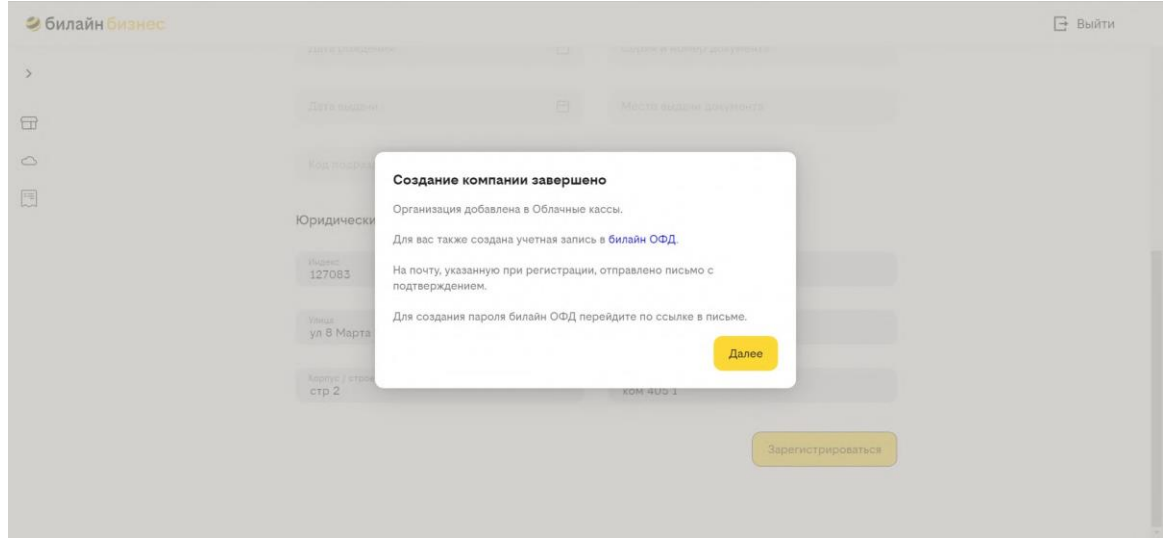

На почту, указанную при регистрации, будет отправлено письмо с вашим логином и ссылкой для подтверждения.

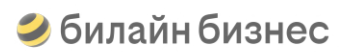

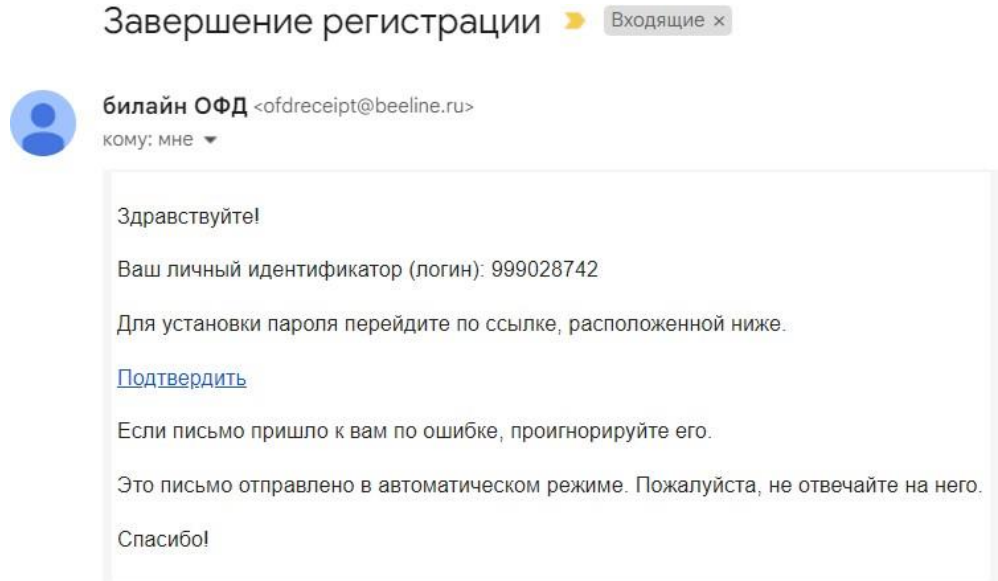

Перейдите по ссылке в письме, установите пароль для личного кабинета ОФД и нажмите "Сохранить".

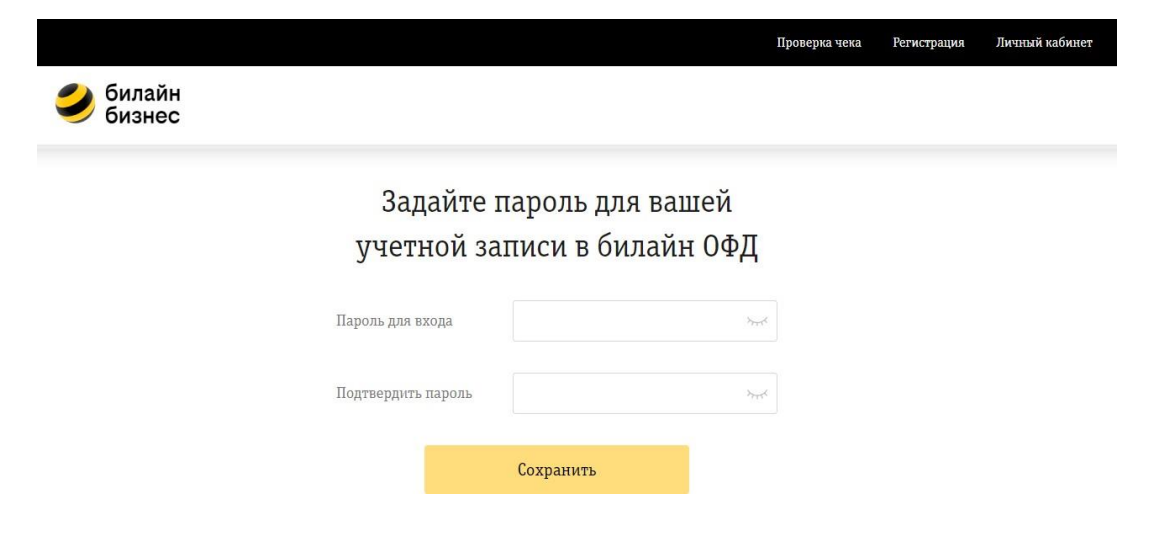

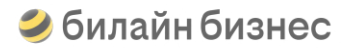

### <span id="page-10-0"></span>**Вход в личный кабинет билайнОФД**

Для входа в личный кабинет билайн ОФД перейдите по ссылке <u>https://ofd.beeline.ru<mark>/</mark> или нажмите на раздел</u> "ОФД" в боковом меню личного кабинета Облачных касс.

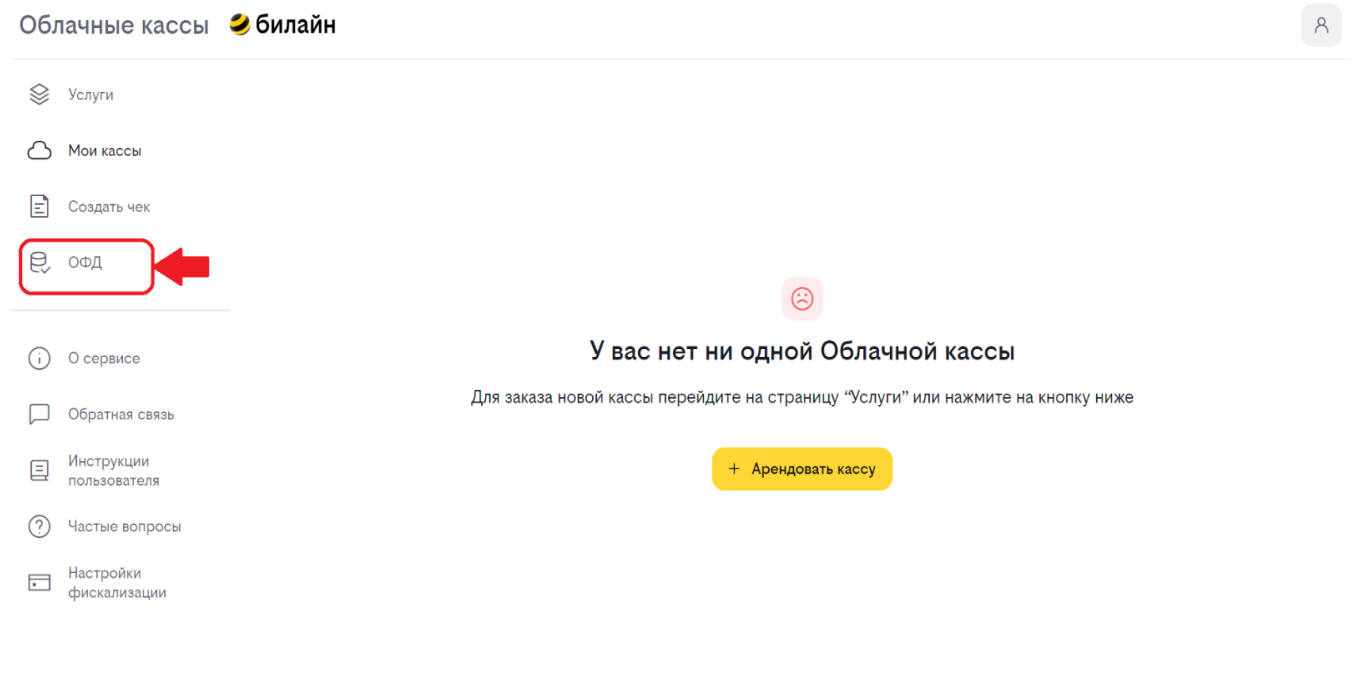

В качестве логина используйте идентификатор (логин/номер договора), указанный в письме подтверждения регистрации ОФД.

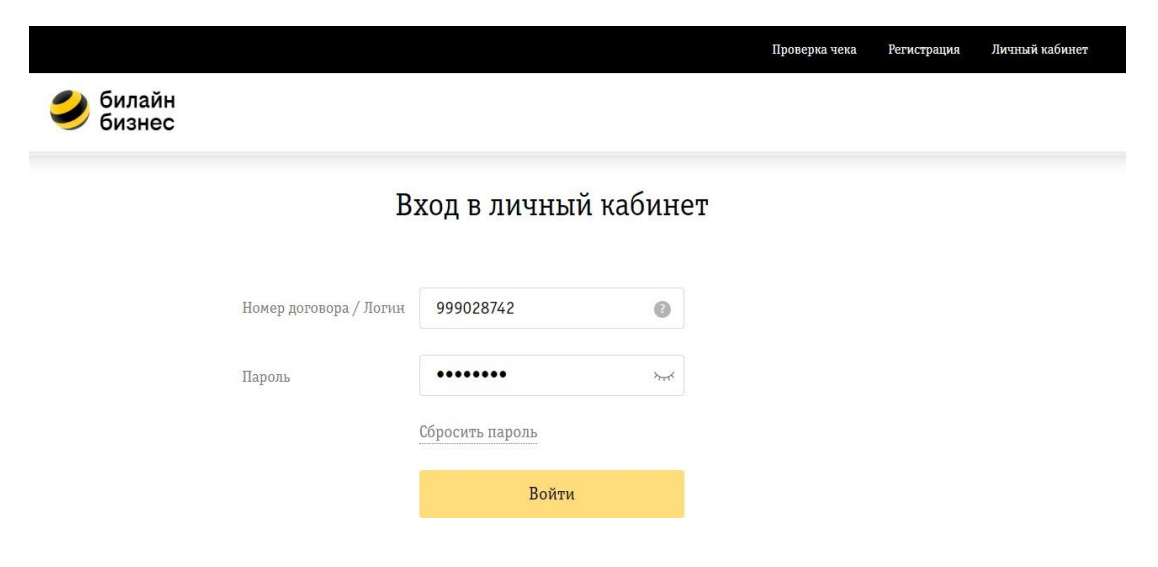

### <span id="page-11-0"></span>**Заказ облачной кассы**

Войдите в личный кабинет Облачны касс и перейдите в раздел "Услуги".

Облачные кассы Эбилайн

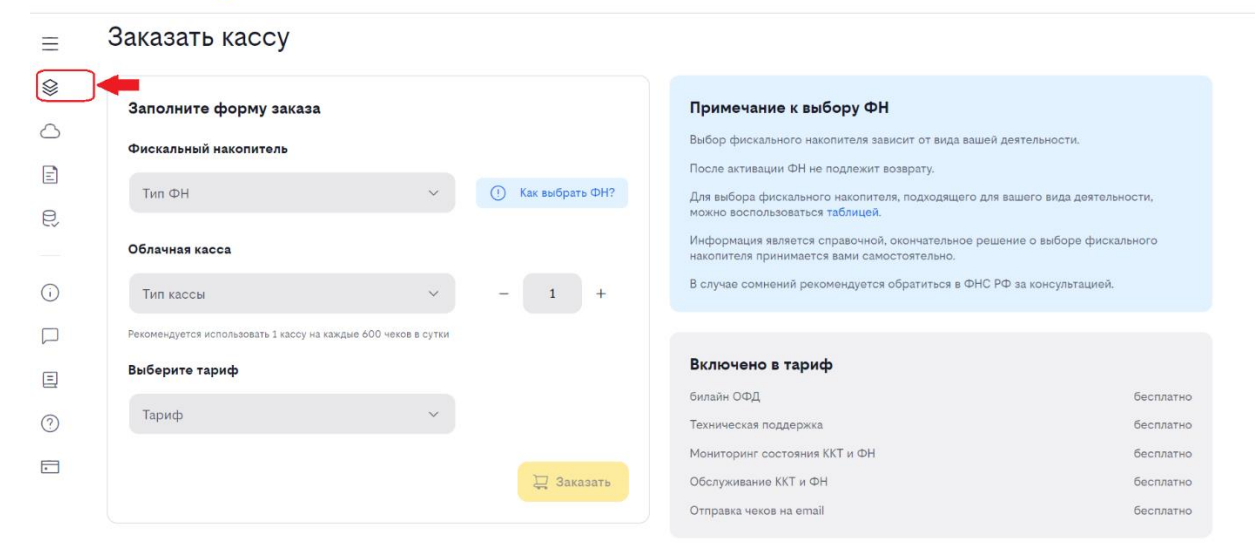

 $\mathcal{A}$ 

#### Выберите параметры кассы для заказа:

#### **Фискальный накопитель**

- 15 месяцев
- 36 месяцев

#### ВАЖНО!

Применение фискального накопителя зависит от вида деятельности компании, а также от торговли акцизными или маркированными товарами.

Для выбора ФН можно использовать таблицу ниже, но в случае сомнений рекомендуется обратиться в ФНС РФ для утончения.

После регистрации ФН не обменивается, так как может быть зарегистрирован только один раз на одно юридическое лицо/индивидуального предпринимателя.

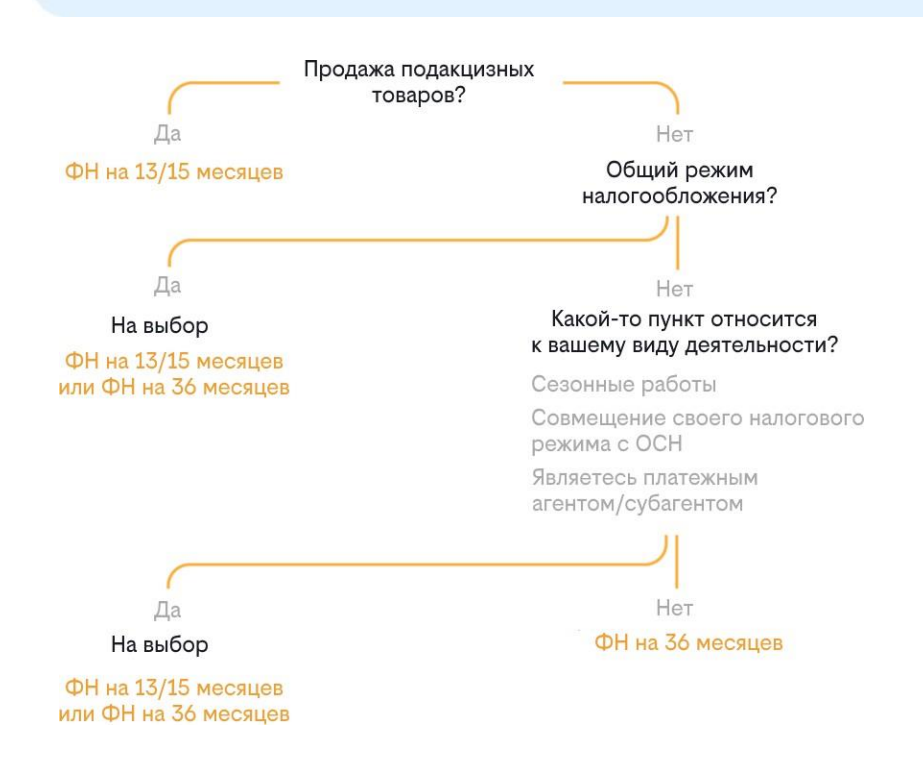

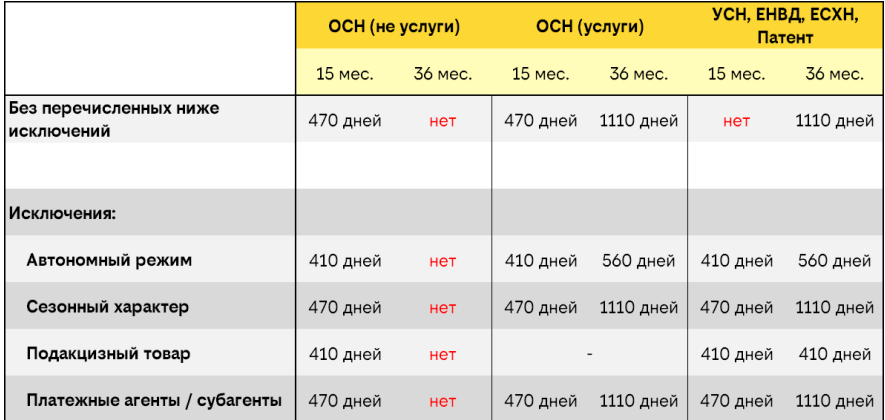

#### **Тип облачной кассы**

- Интернет-магазин
- Вендинг/транспорт
- Доставка/курьеры

#### **Количество касс**

Рекомендуется использовать 1 кассу на каждые 600 чеков в сутки

После выбора всех параметров кассы нажмите "Заказать".

#### Стоимость облачных касс

Стоимость облачной кассы складывается из стоимости фискального накопителя (ФН) и стоимости аренды кассы.

Счет за фискальный накопитель будет выставлен сразу и должен быть оплачен авансом. Счет за аренду кассы будет выставлен в начале следующего месяца.

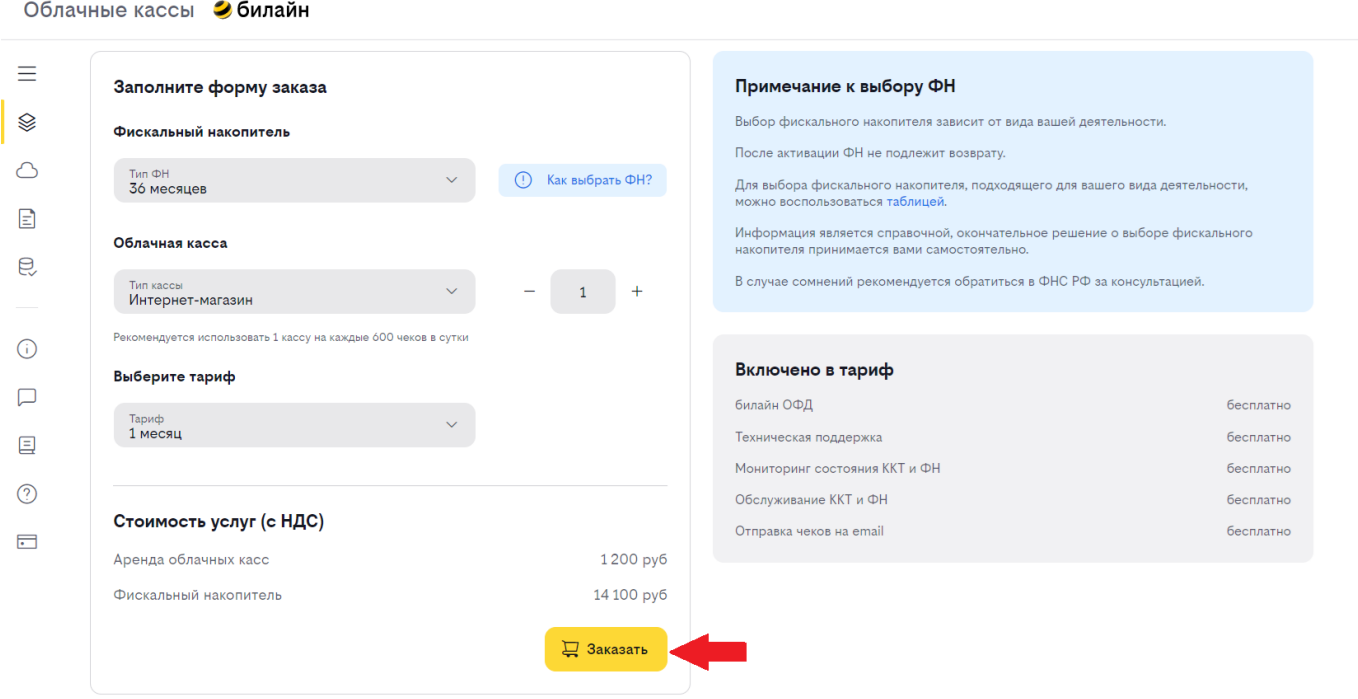

Ознакомитесь с офертой на заключение договора о предоставлении сервисов «Оператор фискальных данных» и «Облачная касса», проверьте и подтвердите состав вашего заказа во всплывающем окне.

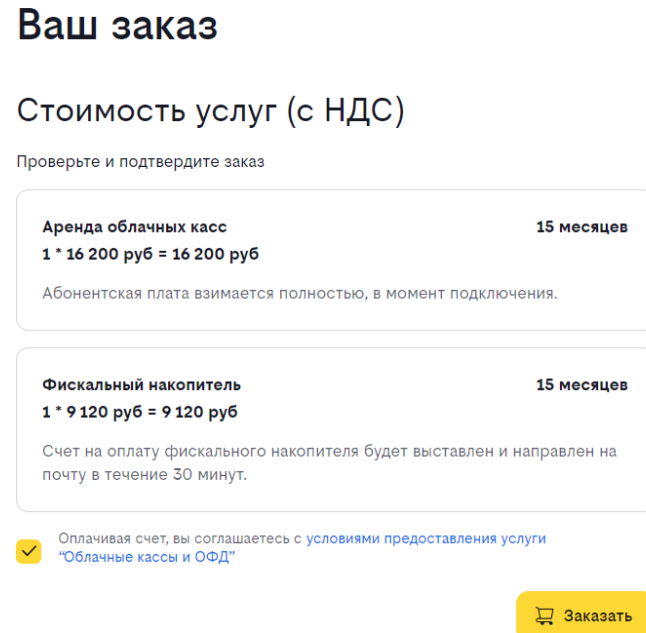

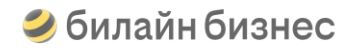

Ознакомьтесь с дальнейшими шагами для начала работы с облачной кассой билайн.

Заказ облачной кассы

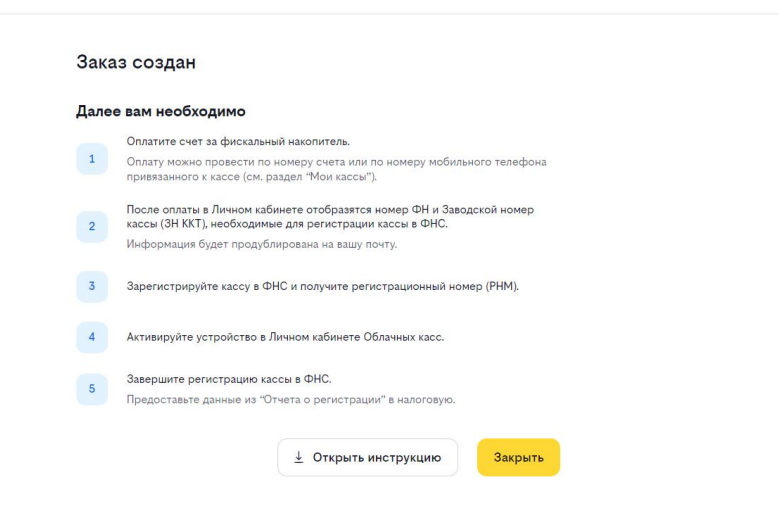

 $\times$  Закрыть

После создания заказа для вас будет зарезервировано необходимое количество устройств.

Заводской номер кассы (ЗН ККТ) и номер фискального накопителя (ФН) будут доступны после оплаты счета за фискальный накопитель.

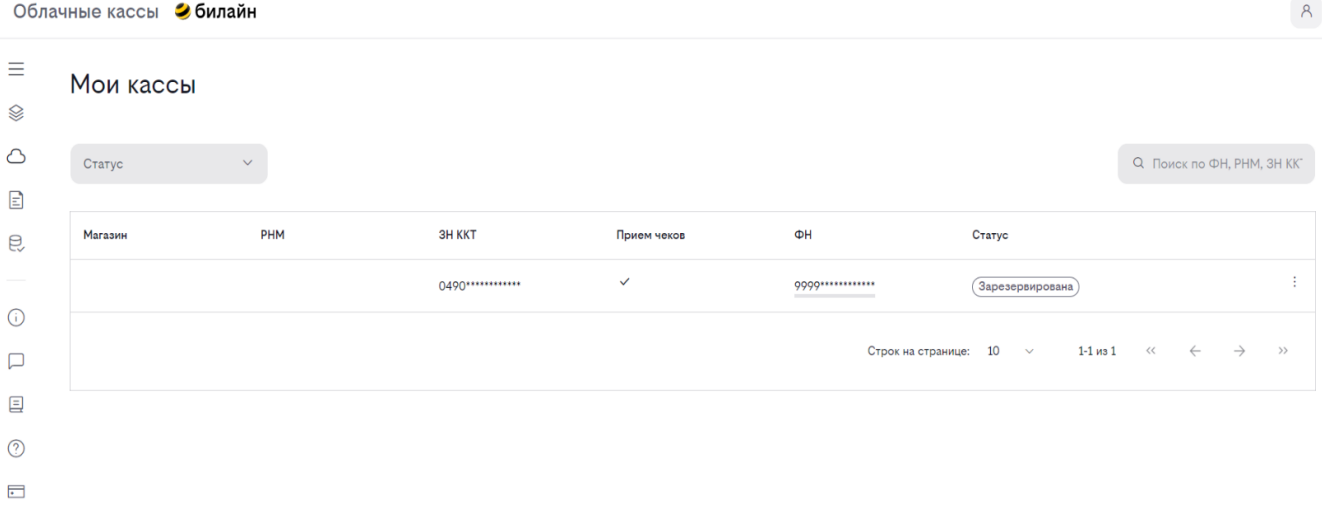

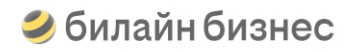

### <span id="page-15-0"></span>**Оплатафискального накопителя**

#### Срок оплаты

Срок действия счета на оплату фискального накопителя - 10 дней. Если в течение 10 дней оплата не будет произведена, то заказ аннулируется, а касса снимется с резерва.

#### **Оплата по счету**

После создания заказа счет на оплату фискального накопителя будет направлен на email, указанный при регистрации.

В назначении платежа укажите номер счета.

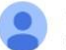

Облачные кассы билайн <ofdreceipt@beeline.ru> KOMY: MHe ₩

Счет Облачные кассы билайн D Входящие х

● 15:08 (17 минут назад)

Уважаемый Сергей Олегович!

Направляем вам счет за аренду фискального накопителя. Файл со счетом приложен к данному письму. Счет действителен в течение 10 дней.

После оплаты счета информация по кассе отобразится в личном кабинете и будет продублирована на почту.

Это письмо сформировано автоматически. Пожалуйста, не отвечайте не него.

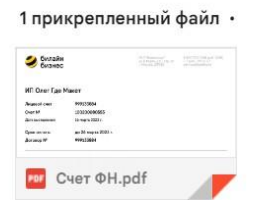

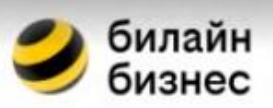

ПАО "Вымпелком"<br>ул. 8 Марта, д.10, стр. 14<br>г. Москва, 127083

8 800 700 0628 (доб. 0628)<br>+ 7 (495) 797 27 27<br>services@beeline.ru

### OOO "BK-ИТ"

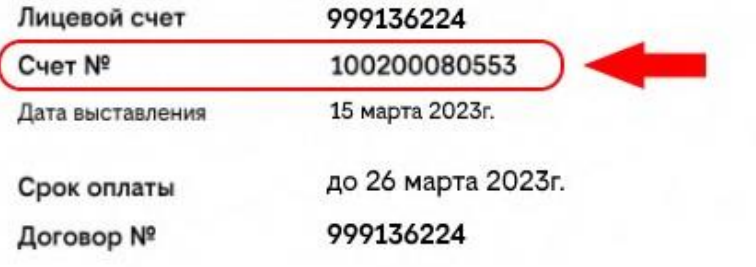

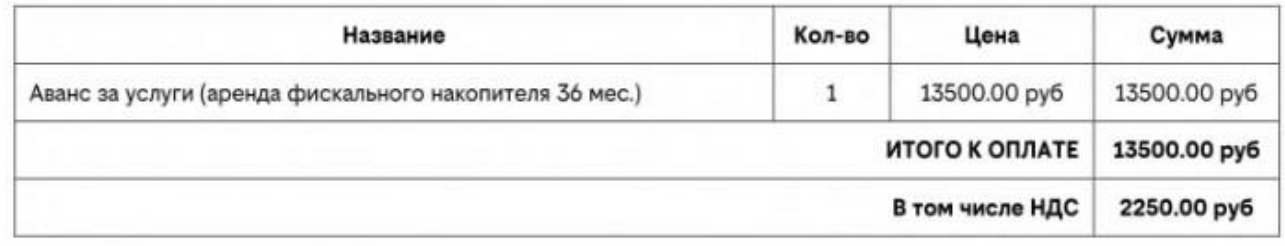

Банковские реквизиты Получатель: ПАО "ВЫМПЕЛКОМ" p/c 40702810138180121008 ИНН 7713076301 КПП 997750001 ПАО Сбербанк г. Москва **БИК 044525225** K/c 30101810400000000225 В назначении платежа укажите номер счета 100200080553

#### **Оплата по номеру телефона билайн**

К каждой кассе привязан мобильный номер билайн, поэтому оплату фискального накопителя можно произвести, просто пополнив баланс указанного телефона.

Чтобы узнать абонентский номер кассы, откройте раздел "Мои кассы" и перейдите в карточку устройства(нажмите на строку с выбранной кассой).

Телефон будет отображен на вкладке в поле "Абонентский номер".

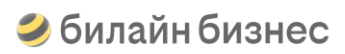

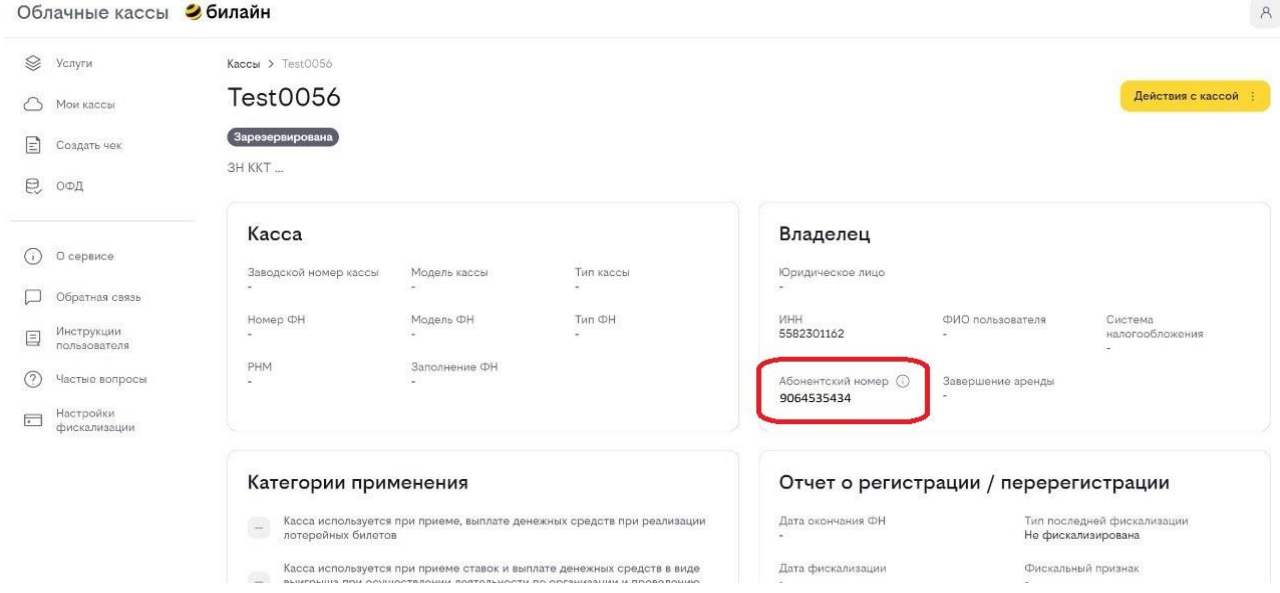

#### **Как понять, что фискальный накопитель оплачен?**

В личном кабинете касса перейдет в статус "Ожидает РНМ", и будут разблокированы номера кассы и фискального накопителя. Облачные кассы Убилайн

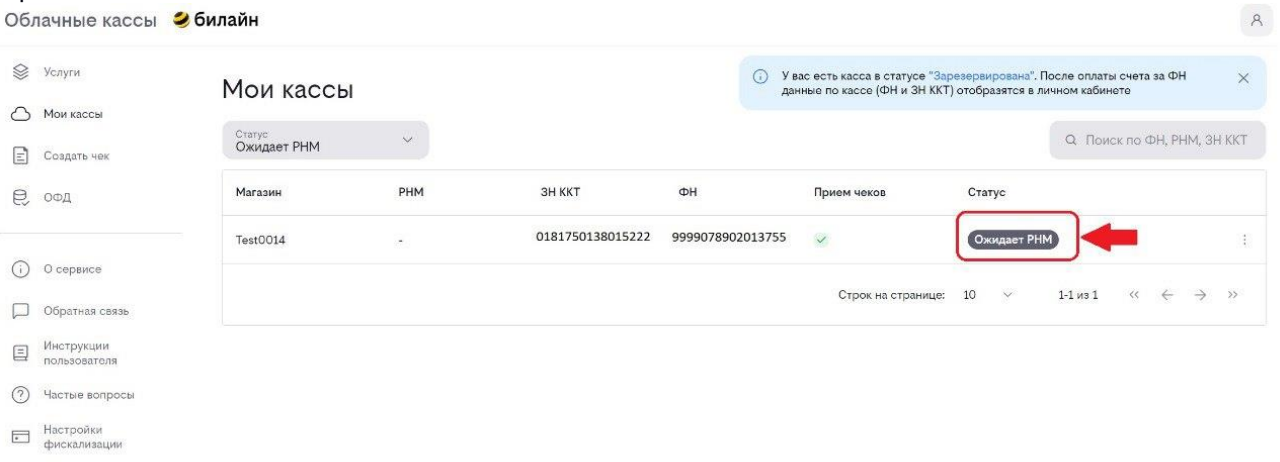

Вся необходимая информация будет продублирована на email, указанный при регистрации.

Также в письме указаны дальнейшие шаги, необходимые для активации кассы.

#### Резерв облачных касс

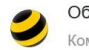

Облачные кассы билайн Сегодня, 16:23 Кому: вам

Добрый день, Илья Олегович!

Для Вас выделены кассы:

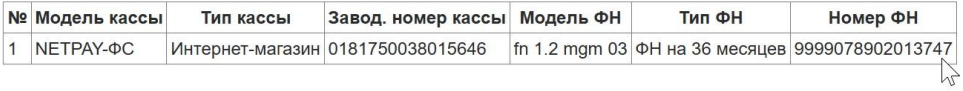

#### Параметры регистрации в ФНС

Наименование места установки ККТ: ЦОД билайн Москва

Адрес места установки ККТ: г. Москва, ул. 8 марта, д.10, стр.14

Номер автоматического устройства (АУ): 7777

Адрес установки (применения) АУ: г. Москва, ул. 8 марта, д.10, стр.14

Место установки (применения) АУ: ЦОД билайн Москва

Оператор фискальных данных (ОФД): Публичное акционерное общество «Вымпел-Коммуникации»

ИНН ОФД: 7713076301

Email отправителя чеков: ofdreceipt@beeline.ru

Подробную информацию о процессе регситрации и настройки кассы см. в Инструкции пользователя

Остались вопросы по настройке кассы? Напишите на почту kassa@beeline.ru или ответьте на это письмо.

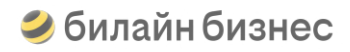

## <span id="page-19-0"></span>**Регистрация кассыв ФНС для ИП**

#### **Начало регистрации**

Что необходимо для подачи заявления в ФНС в электронной форме?

- Личный сертификат квалифицированной электронной подписи (КЭП)
- Программа КриптоПРО CSP 5.0
- Плагин КриптоПРО ЭЦП Browser Plug-in
- Расширение крипто-плагина для вашего браузера

Подробнее о настройке рабочего места ЭЦП см. инструкцию

Перейдите на сайт ФНС [www.nalog.gov.ru.](http://www.nalog.gov.ru/)

Войдите в личный кабинет Индивидуального предпринимателя (Индивидуальный предприниматель→ Личный кабинет).

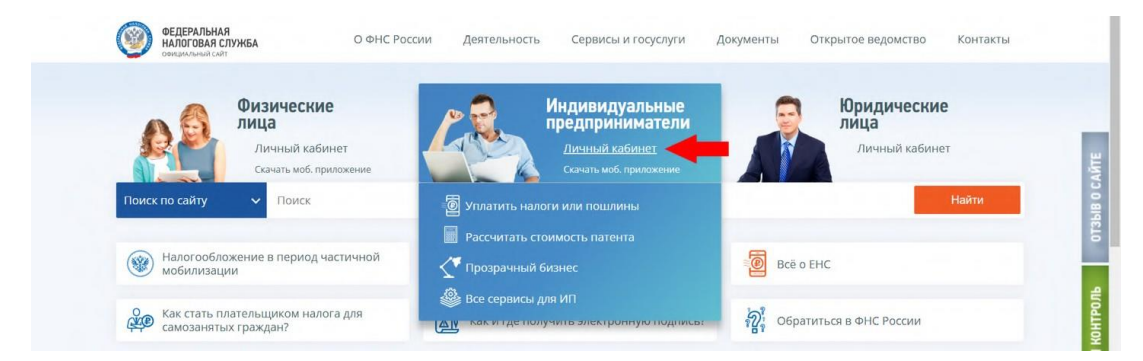

Перейдите в раздел "Учет ККТ" и нажмите "Зарегистрировать ККТ"

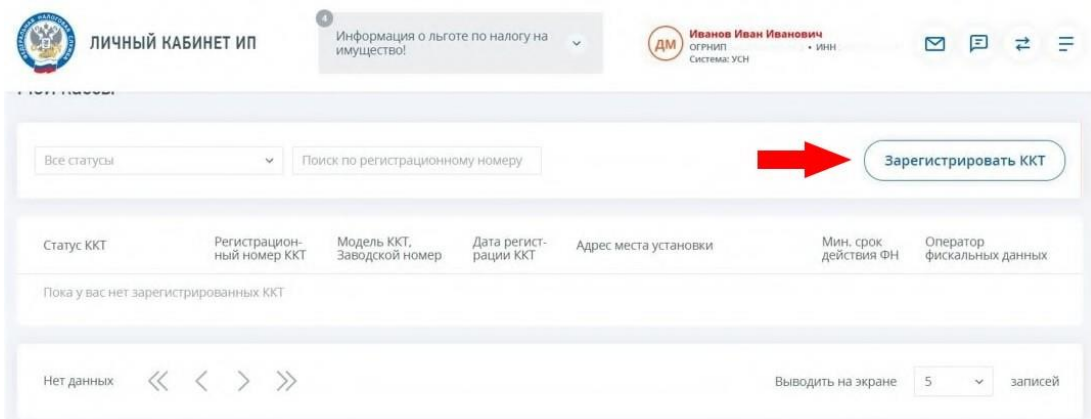

В открывшемся меню выберите пункт "Заполнить параметры заявления вручную" и нажмите "Продолжить".

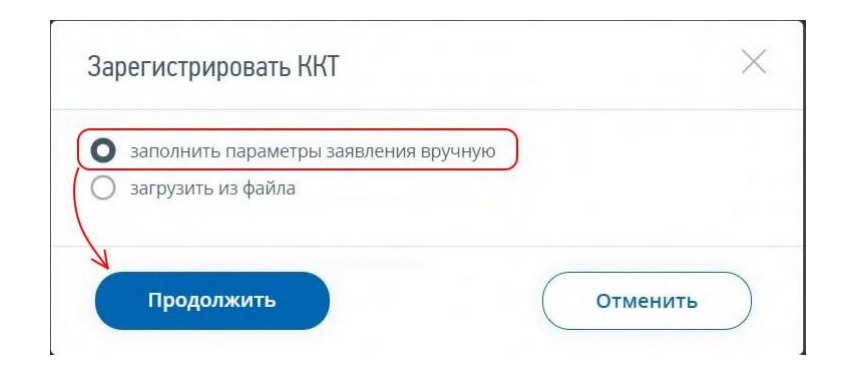

#### **Адрес и место расчетов кассы**

В поле "Наименование места установки ККТ" укажите "ЦОД билайн Москва"

"Адрес места установки ККТ" — г. Москва, ул. 8 марта, д. 10, стр. 14

```
Нажмите "Далее".
```
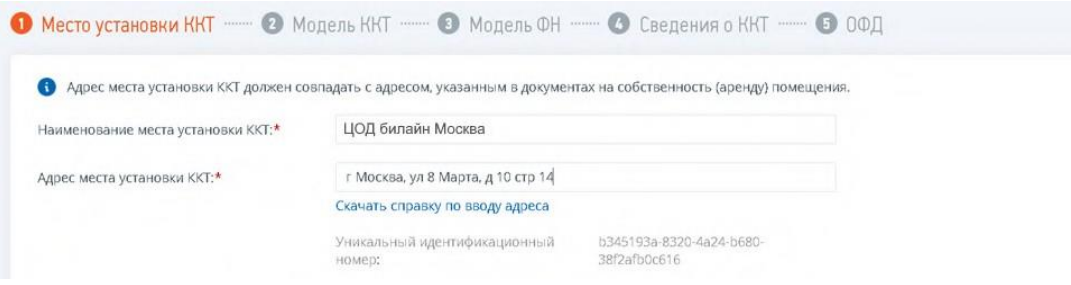

#### **Модель ККТ**

Выберите модель ККТ:

- Для касс Интернет-магазин: NETPAY-ФС
- Для касс Вендинг или Курьеры: PAYONLINE-01-ФА

Заполните "Заводской номер ККТ".

Информация о типе, модели и номере вашей кассы указана в личном кабинете Облачных касс и в письме после оплаты ФН.

Перейдите на следующий шаг.

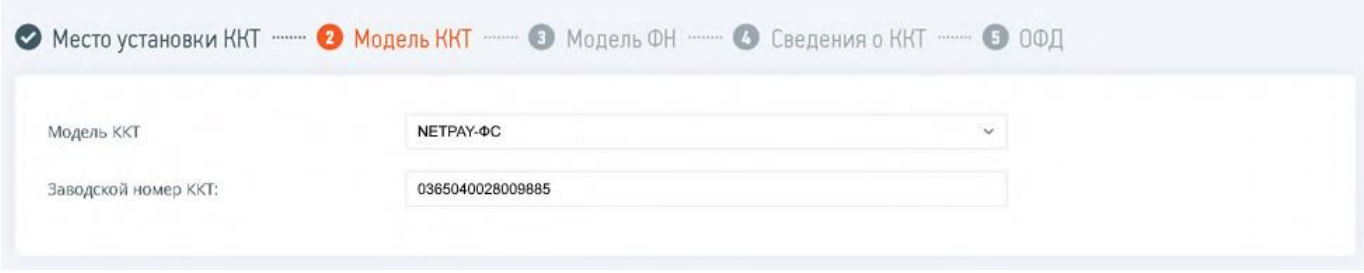

#### **Модель ФН**

Укажите модель и номер фискального накопителя, установленного в вашу кассу.

Информация о модели и номере ФН указана в личном кабинете Облачных касс и в письме после оплаты ФН.

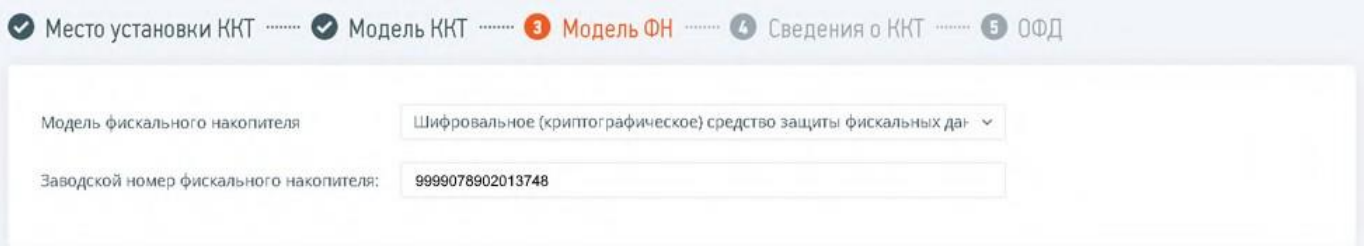

#### **Сведения о ККТ (интернет-магазин)**

**Обязательно установите галочку "ККТ входит в состав автоматического устройства для расчетов".**

Нажмите "Добавить устройство"

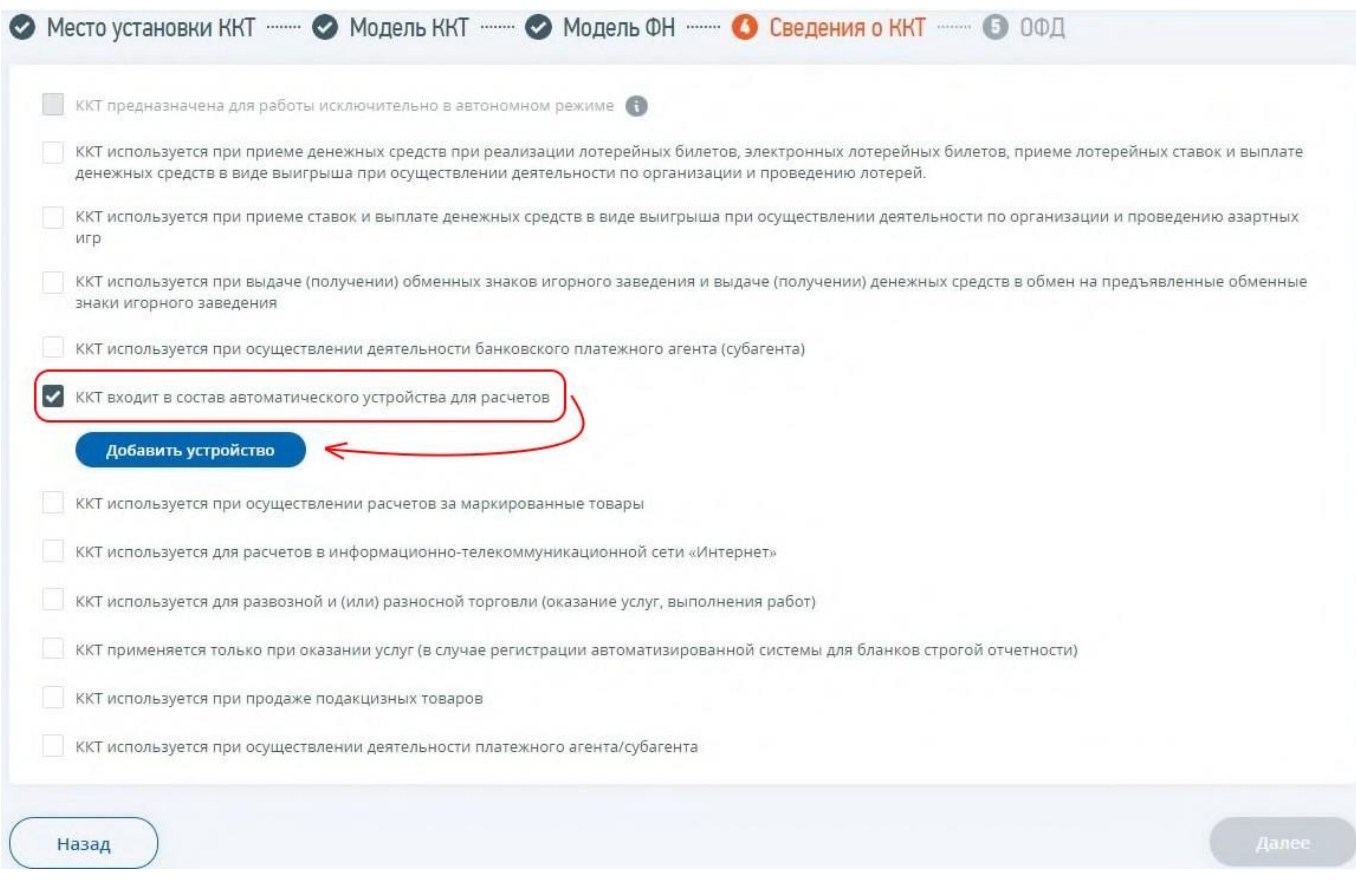

Введите параметры автоматического устройства:

- "Номер АУ": 7777
- "Адрес установки (применения) АУ": г. Москва, ул. 8 марта, д. 10, стр. 14
- "Место установки (применения) АУ": ЦОД билайн Москва

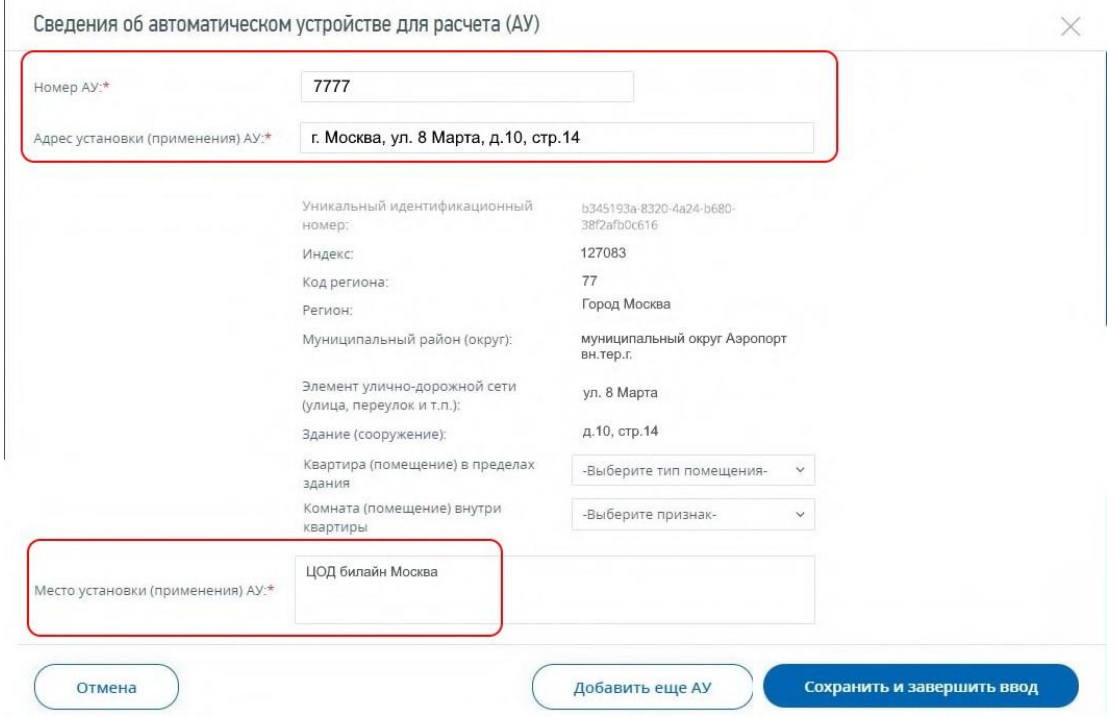

**Обязательно установите галочку "ККТ используется для расчетов в информационно-телекоммуникационнойсети Интернет".**

Укажите адреса ваших сайтов, на которых будет использоваться касса. Если устройство будет использоваться на нескольких сайтах, то перечислите их через точку с запятой (например, http://www.123456.com; https://www.myshop.test)

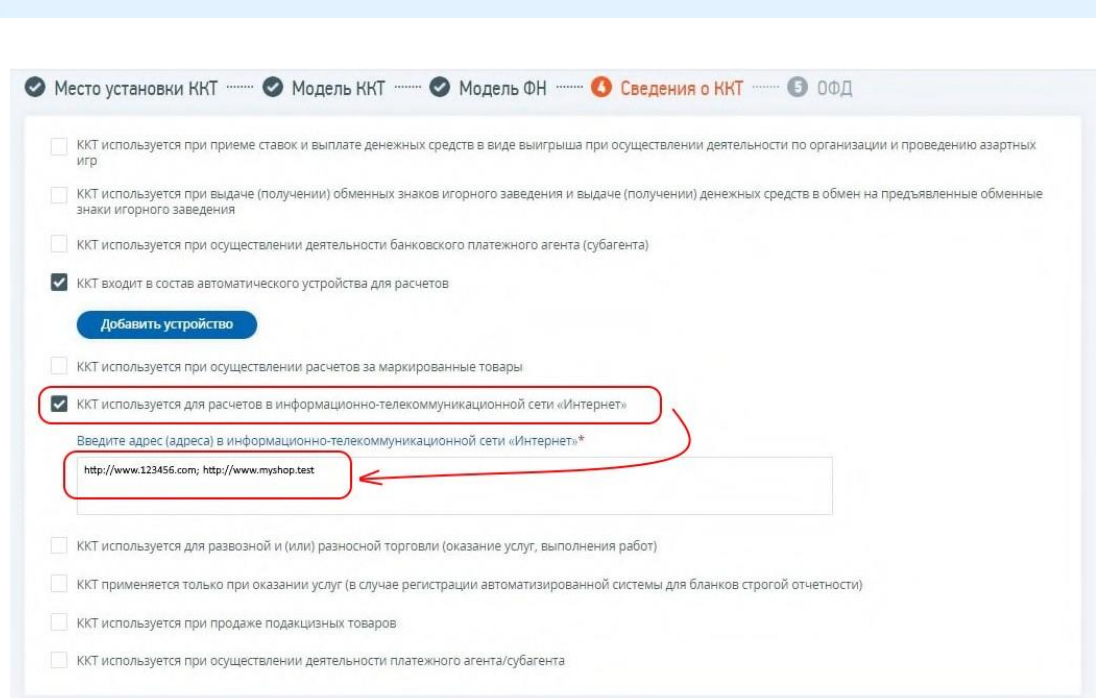

Адреса сайтов должны начинаться на http:// или https://

Отметьте остальные признаки применения ККТ в соответствии с вашим видом деятельности и перейдите на следующий шаг.

#### **Сведения о ККТ (вендинг)**

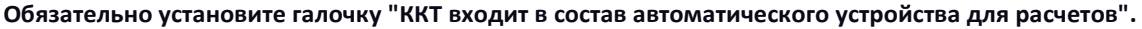

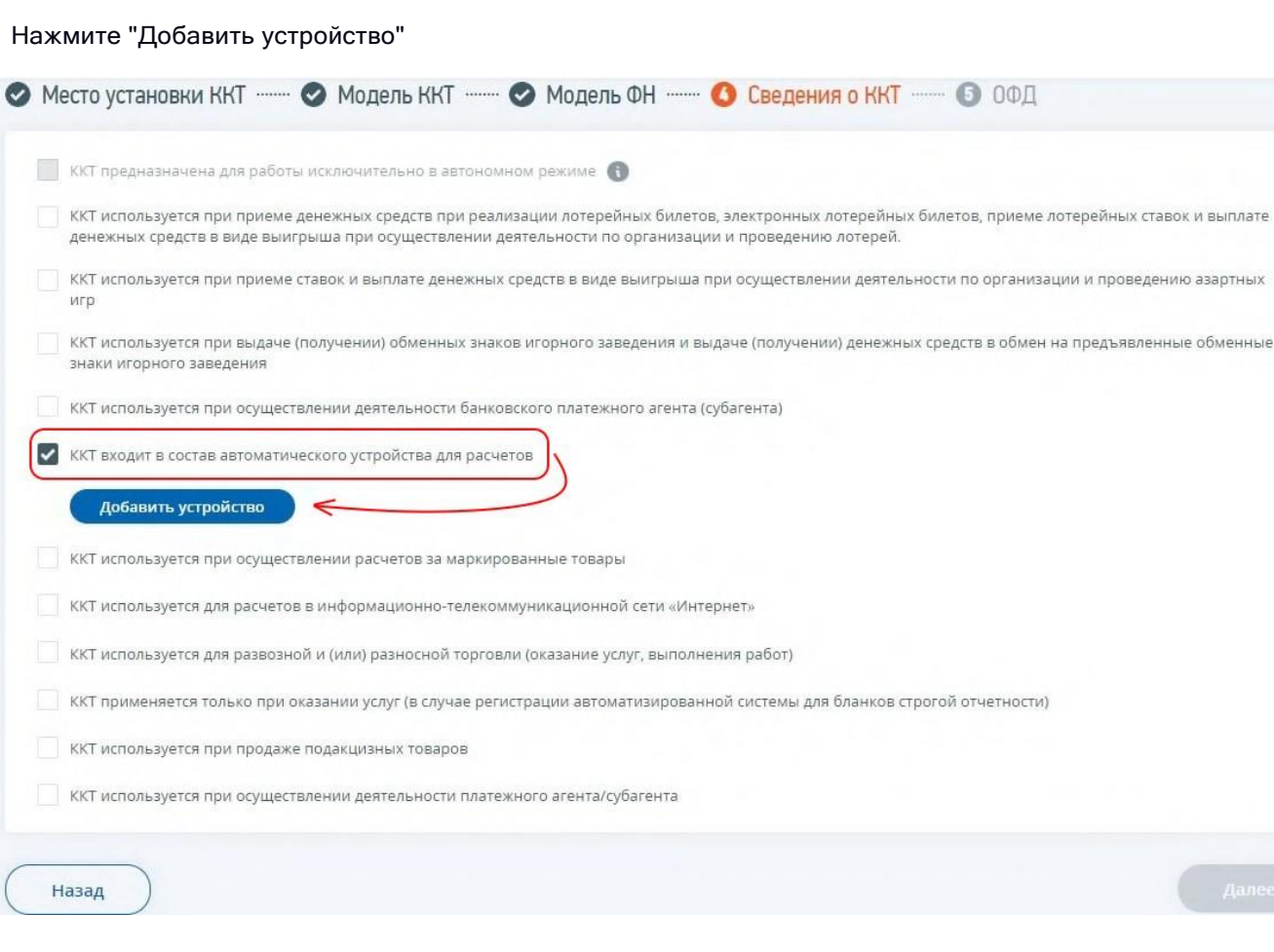

Укажите номер, адрес и место установки вашего вендингового автомата.

Если касса используется для нескольких автоматов, то укажите все автоматы с помощью кнопки "Добавить еще АУ".

Чтобы сохранить введенные устройства, нажмите "Сохранить и завершить ввод".

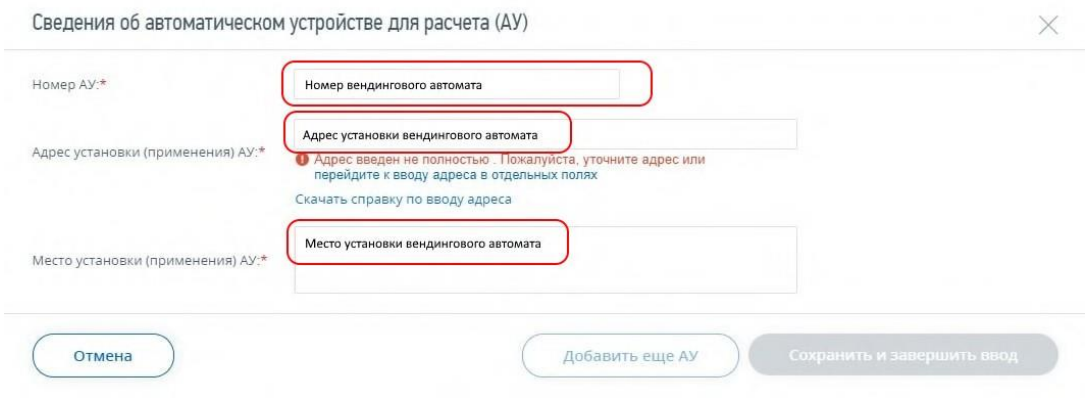

**Не устанавливайте галочку "ККТ используется для расчетов в информационно-телекоммуникационной сети Интернет".**

Отметьте остальные признаки применения ККТ в соответствии с вашим видом деятельности и перейдите на следующий шаг.

#### **Сведения о ККТ (транспорт)**

Обязательно установите галочку "ККТ входит в состав автоматического устройства для расчетов".

#### Нажмите "Добавить устройство"

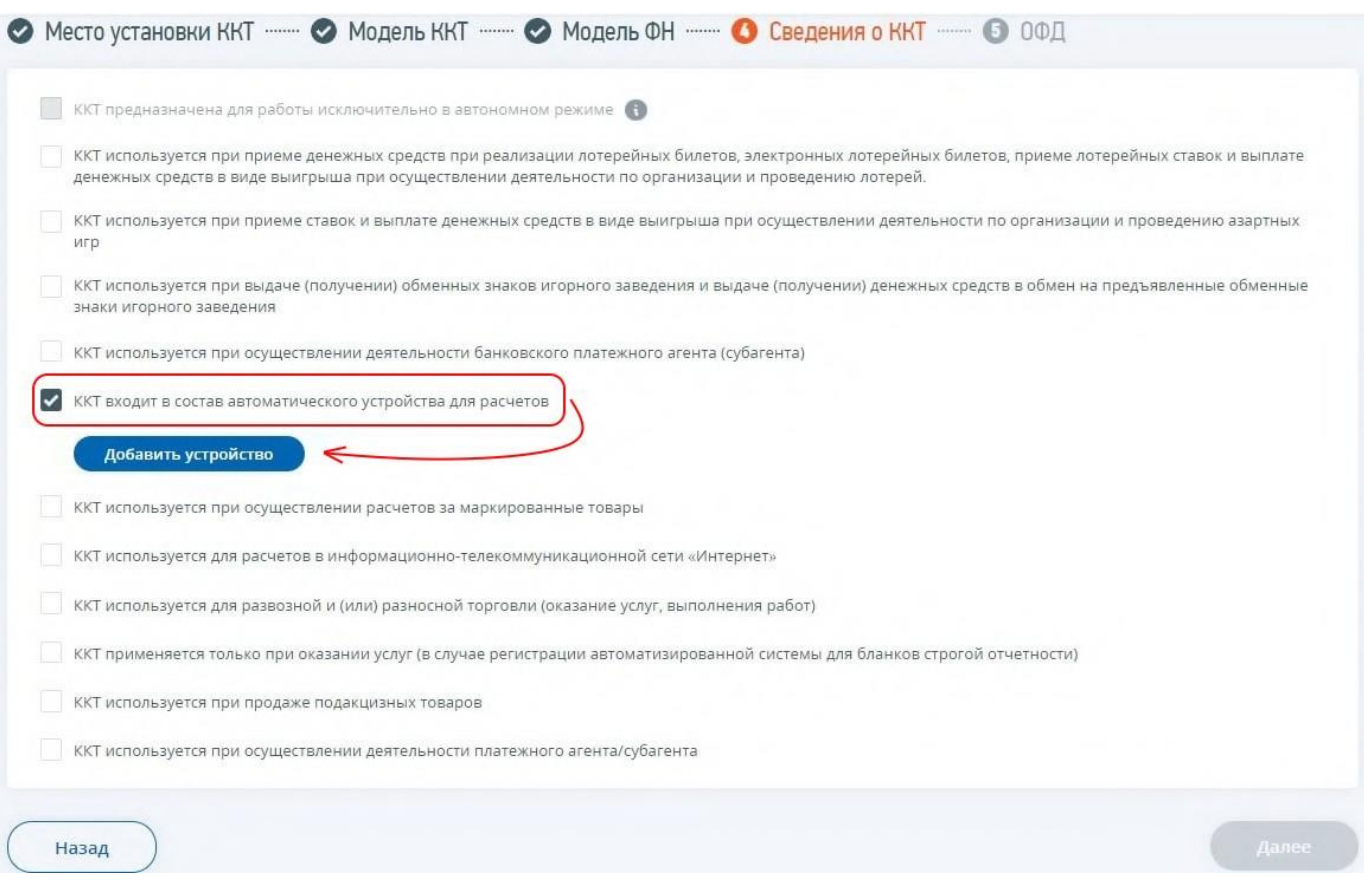

#### Заполните необходимые поля:

- $\bullet$  "Номер АУ" гос. номер ТС
- "Адрес установки" адрес регистрации ТС
- "Место установки" название, марка и модель ТС, маршрут (при наличии). Например, "Автобус Ikarus 260, маршрут 619".

Если касса используется для нескольких ТС, то укажите все ТС с помощью кнопки "Добавить еще АУ".

Чтобы сохранить введенные данные, нажмите "Сохранить и завершить ввод".

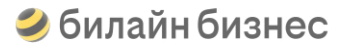

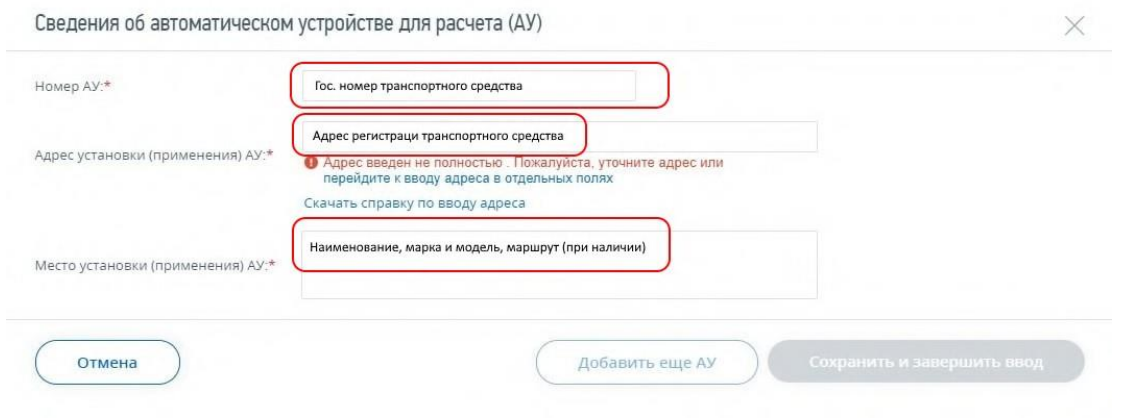

**Не устанавливайте галочку "ККТ используется для расчетов в информационно-телекоммуникационной сети Интернет".**

Отметьте остальные признаки применения ККТ в соответствии с вашим видом деятельности и перейдите на следующий шаг.

#### **Сведения о ККТ (курьеры/доставка)**

**Не устанавливайте галочки "ККТ используется для расчетов в информационно-телекоммуникационной сети Интернет" и "ККТ входит в состав автоматического устройства для расчетов".**

Отметьте остальные признаки применения ККТ в соответствии с вашим видом деятельности и перейдите на следующий шаг.

#### **ОФД**

"Оператор фискальных данных" всегда Публичное акционерное общество "Вымпел коммуникации" (билайн ОФД).

"ИНН оператора фискальных данных" — 7713076301

Далее нажмите "Подписать и отправить" для регистрации заявления.

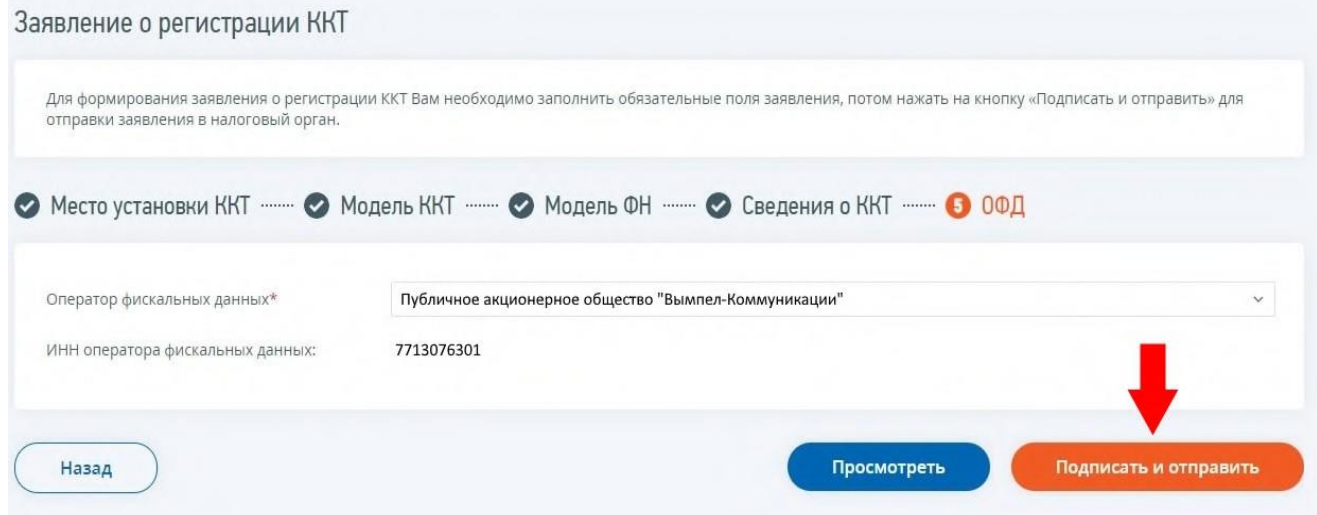

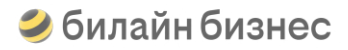

#### **Получение регистрационного номера кассы (РНМ)**

Статус обработки созданного заявления можно отслеживать в Истории заявлений по кассе.

После того, как заявление будет обработано успешно, в столбце "Ответ" появится "Уведомление о присвоении регистрационного номера контрольно-кассовой техники", которое можно скачать для просмотра.

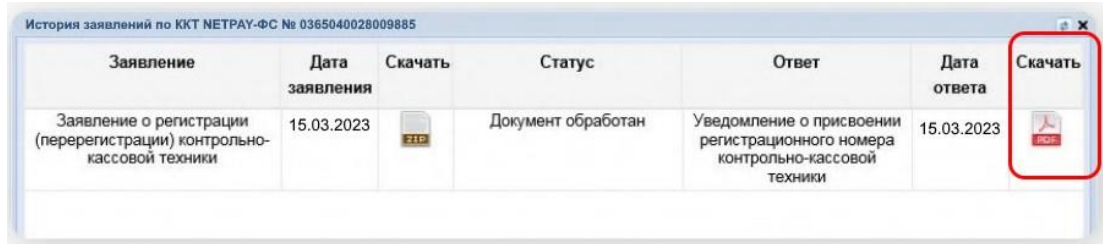

Также информация о присвоенном РНМ и возможность скачать "Уведомление о присвоении РНМ" будет доступна в разделе "Мои кассы".

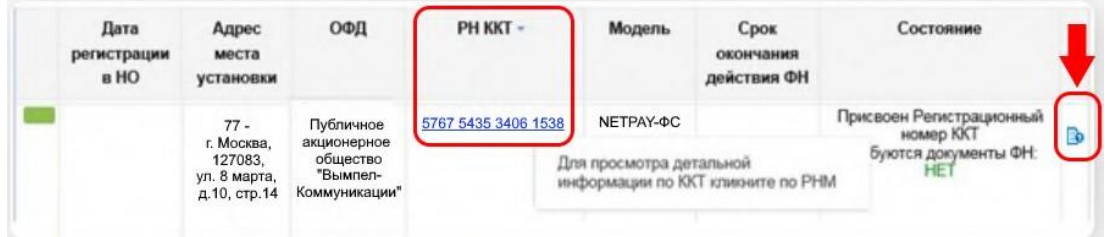

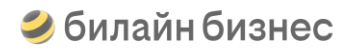

### <span id="page-27-0"></span>**Регистрация кассы в ФНС для юр. лиц**

#### **Начало регистрации**

Что необходимо для подачи заявления в ФНС в электронной форме?

- Личный сертификат квалифицированной электронной подписи (КЭП)
- Программа КриптоПРО CSP 5.0
- Плагин КриптоПРО ЭЦП Browser Plug-in
- Расширение крипто-плагина для вашего браузера

Подробнее о настройке рабочего места ЭЦП см. инструкцию

Перейдите на сайт ФНС [www.nalog.gov.ru.](http://www.nalog.gov.ru/)

Войдите в личный кабинет Юридического лица (Юридические лица→ Личный кабинет).

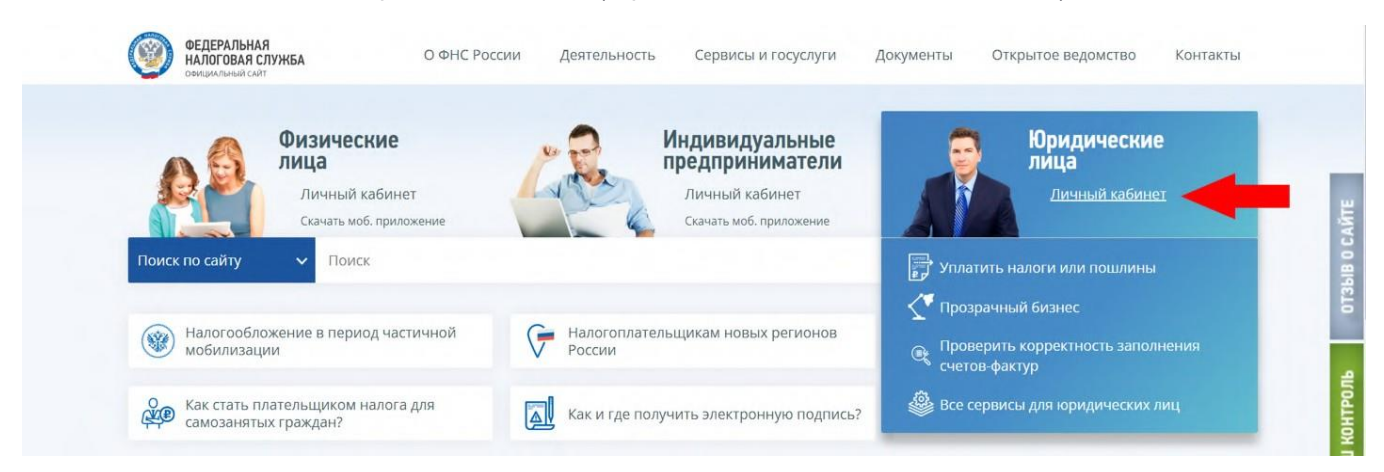

#### Перейдите в раздел "Учет контрольно-кассовой техники"

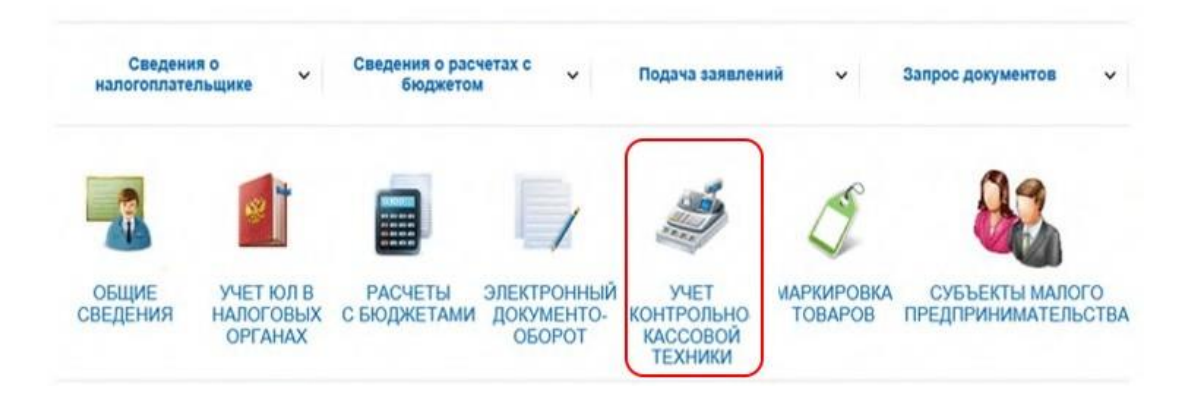

Нажмите "Зарегистрировать ККТ" и в открывшемся меню выберите пункт "Заполнить параметры заявления вручную".

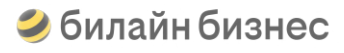

Главная страница / Учет контрольно-кассовой техники

### УЧЕТ КОНТРОЛЬНО-КАССОВОЙ ТЕХНИКИ

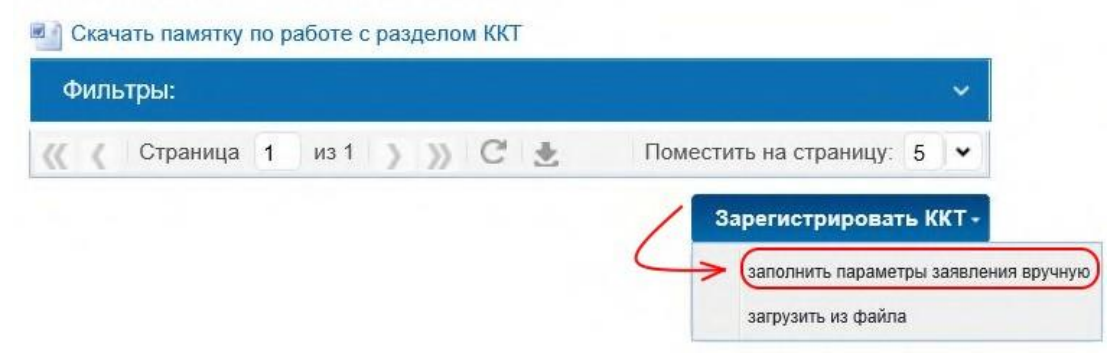

#### **Адрес и место расчетов кассы**

В поле "Наименование места установки ККТ" укажите "ЦОД билайн Москва"

"Адрес места установки ККТ" — г. Москва, ул. 8 марта, д. 10, стр. 14

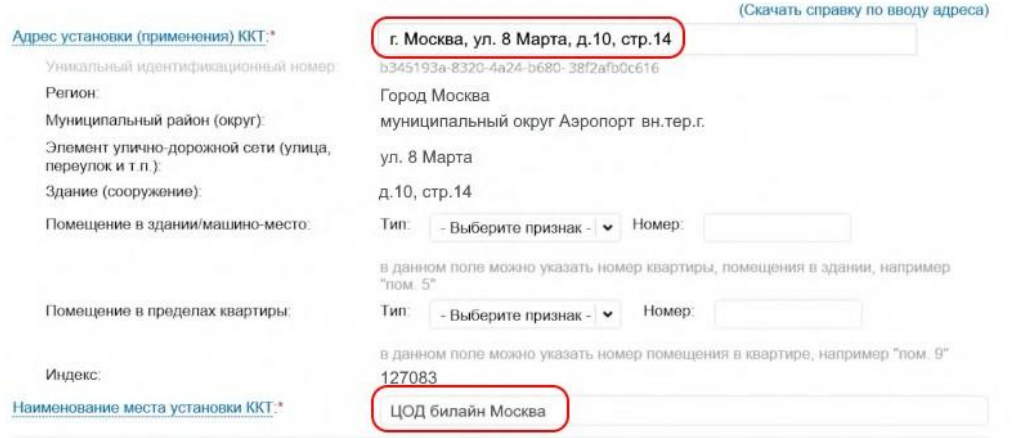

#### **Модель ККТ**

Нажмите "Выбрать модель ККТ".

В открывшемся окне выберите модель ККТ:

- Для касс Интернет-магазин: NETPAY-ФС
- Для касс Вендинг или Курьеры: PAYONLINE-01-ФА

Заполните "Заводской номер ККТ".

Информация о типе, модели и номере вашей кассы указана в личном кабинете Облачных касс и в письме после оплаты ФН.

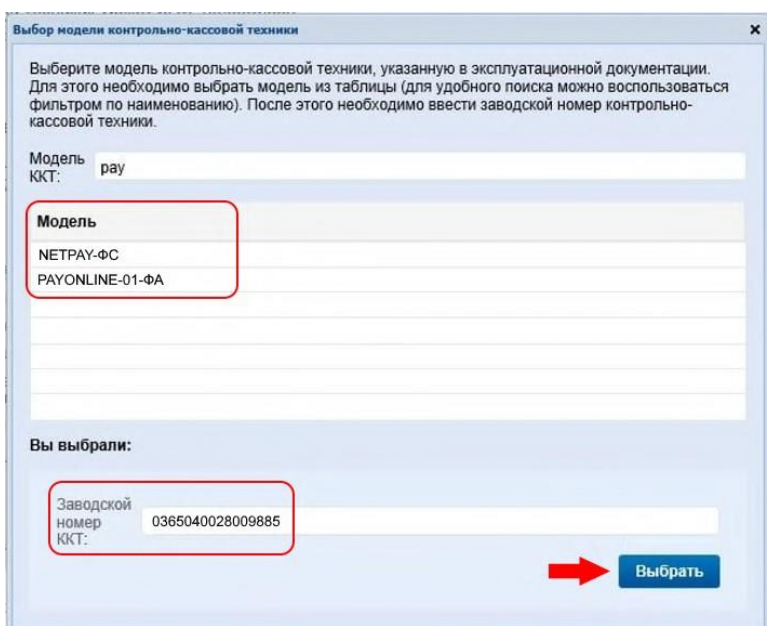

#### **Модель ФН**

Укажите модель и номер фискального накопителя, установленного в вашу кассу.

Информация о модели и номере ФН указана в личном кабинете Облачных касс и в письме после оплаты ФН.

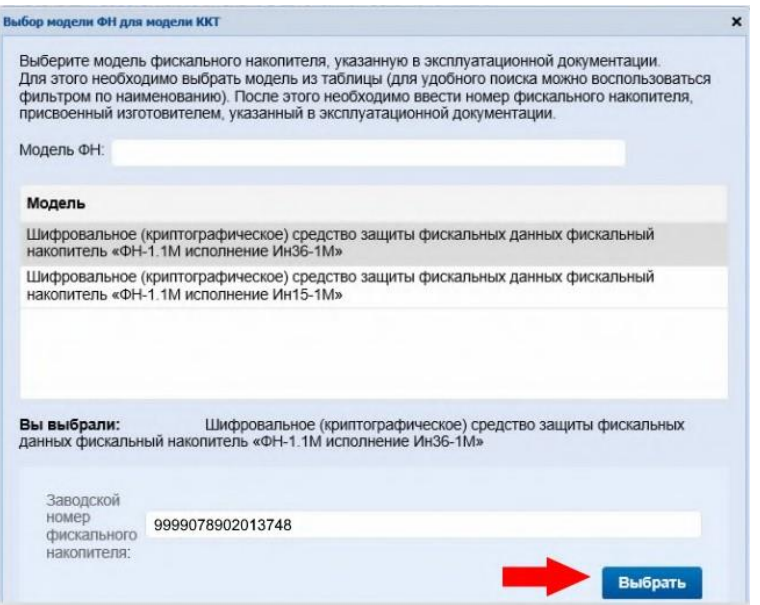

#### **Сведения о ККТ (интернет-магазин)**

**Обязательно установите галочку "ККТ входит в состав автоматического устройства для расчетов". Введите параметры автоматического устройства:**

- "Номер АУ": 7777
- "Адрес установки (применения) АУ": г. Москва, ул. 8 марта, д. 10, стр. 14
- "Место установки (применения) АУ": ЦОД билайн Москва

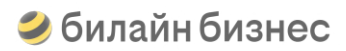

#### **Обязательно установите галочку "ККТ используется для расчетов в информационно-телекоммуникационной сети Интернет".**

Укажите адреса ваших сайтов, на которых будет использоваться касса. Если устройство будет использоваться на нескольких сайтах, то перечислите их через точку с запятой (например, http://www.123456.com; https://www.myshop.test)

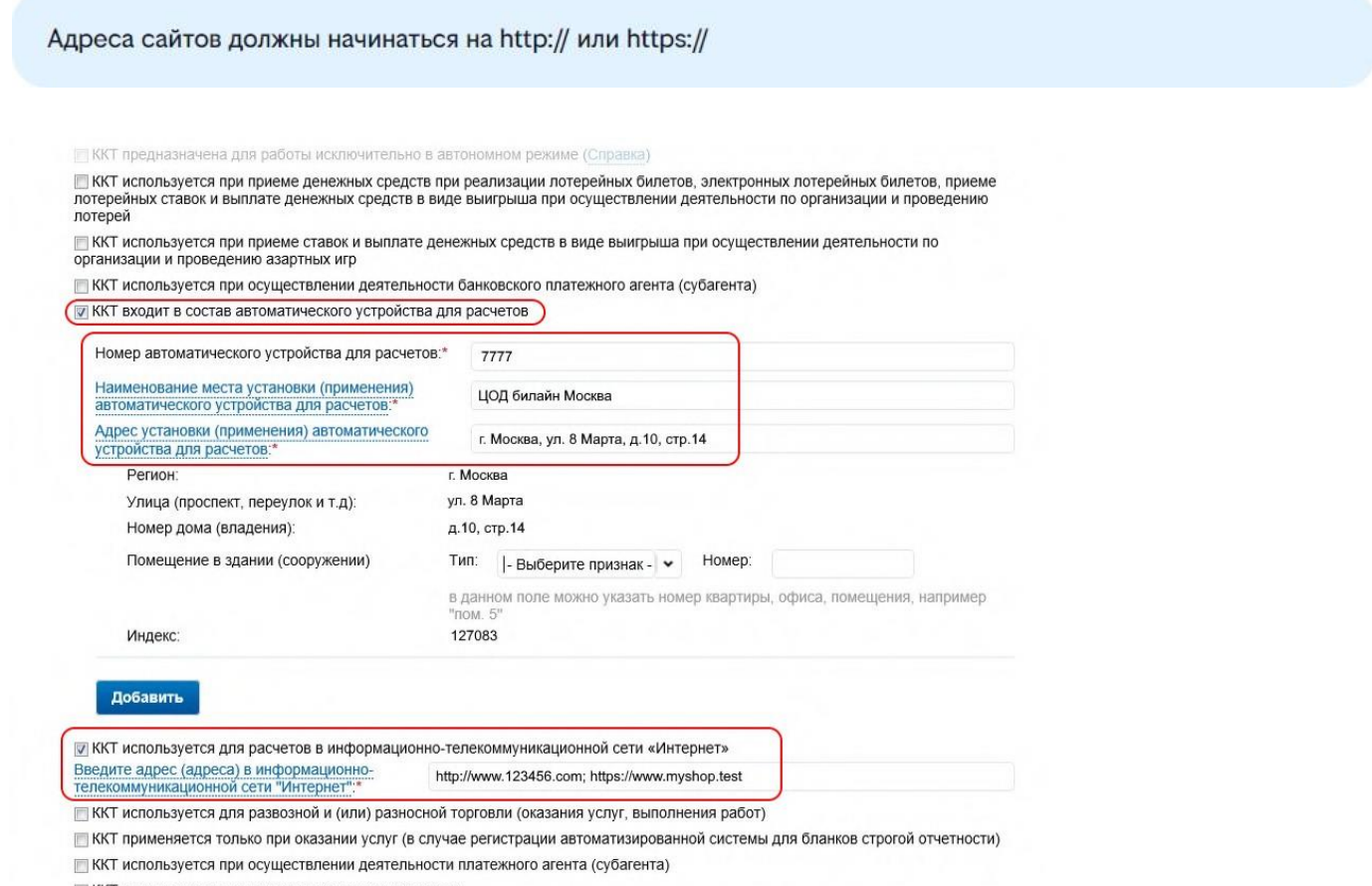

ККТ используется при продаже подакцизных товаров

Отметьте остальные признаки применения ККТ в соответствии с вашим видом деятельности и перейдите на следующий шаг.

#### **Сведения о ККТ (вендинг)**

#### **Обязательно установите галочку "ККТ входит в состав автоматического устройства для расчетов".**

Нажмите "Добавить устройство" Укажите номер, адрес и место установки вашего вендингового автомата.

Если касса используется для нескольких автоматов, то укажите все автоматы с помощью кнопки "Добавить".

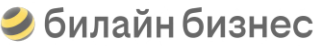

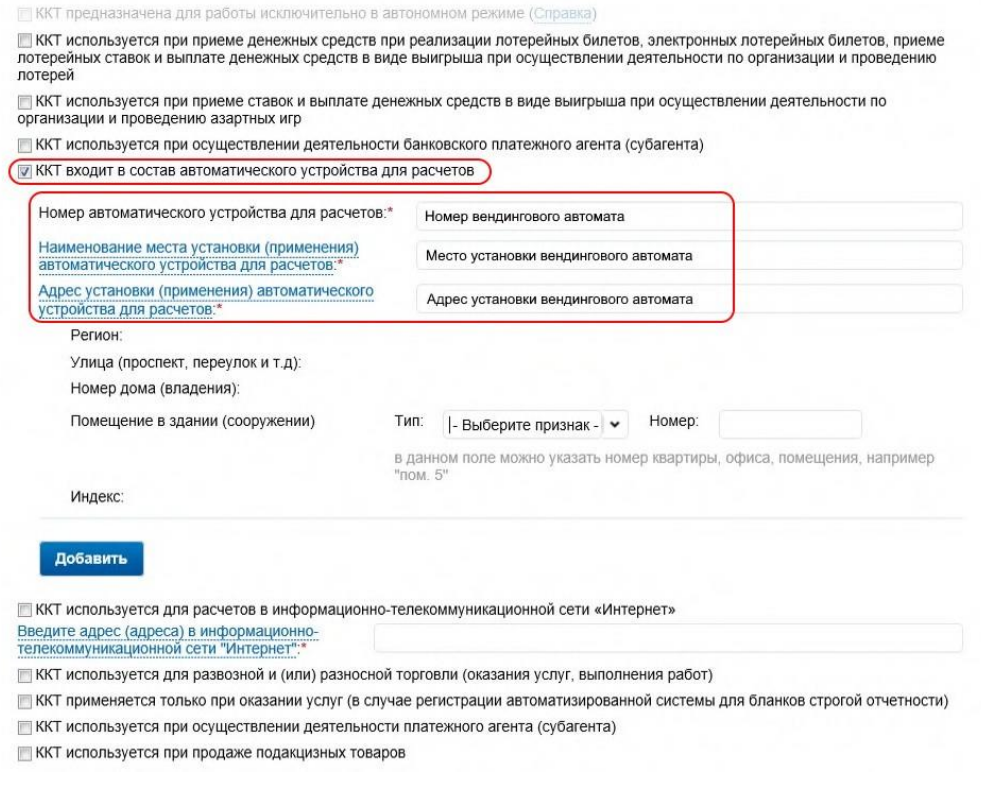

**Не устанавливайте галочку "ККТ используется для расчетов в информационно-телекоммуникационной сети Интернет".**

#### **Сведения о ККТ (транспорт)**

**Обязательно установите галочку "ККТ входит в состав автоматического устройства для расчетов".**

#### **Заполните необходимые поля:**

- "Номер АУ" гос. номер ТС
- "Адрес установки" адрес регистрации ТС
- "Место установки" название, марка и модель ТС, маршрут (при наличии). Например, "Автобус Ikarus 260, маршрут 619".

Если касса используется для нескольких ТС, то укажите все ТС с помощью кнопки "Добавить еще АУ".

**Не устанавливайте галочку "ККТ используется для расчетов в информационно-телекоммуникационной сети Интернет".**

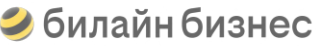

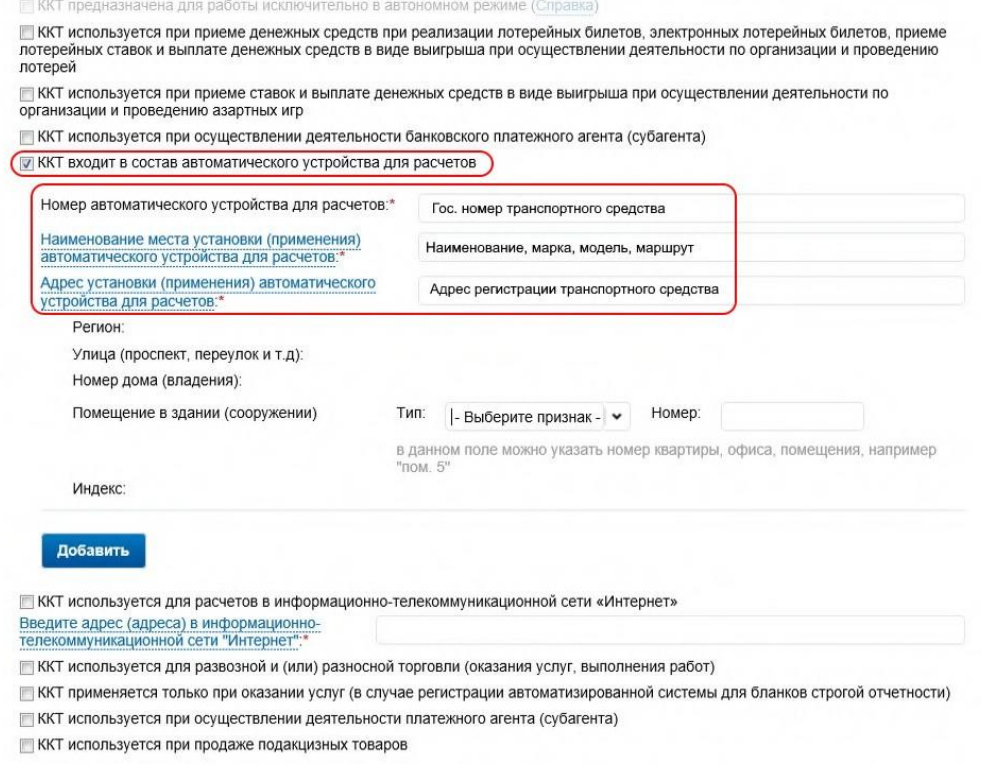

#### **Сведения о ККТ (курьеры/доставка)**

Не устанавливайте галочки "ККТ используется для расчетов в информационно-телекоммуникационной сети Интернет" и "ККТ входит в состав автоматического устройства для расчетов".

Отметьте остальные признаки применения ККТ в соответствии с вашим видом деятельности и перейдите на следующий шаг.

#### **ОФД**

"Оператор фискальных данных" всегда Публичное акционерное общество "Вымпел коммуникации" (билайн ОФД).

"ИНН оператора фискальных данных" — 7713076301

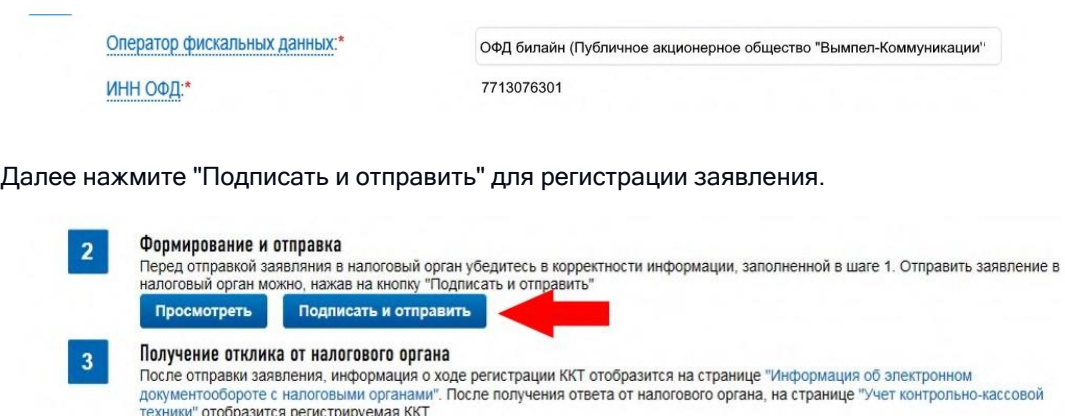

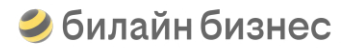

#### **Получение регистрационного номера кассы (РНМ)**

Статус обработки созданного заявления можно отслеживать в Истории заявлений по кассе.

После того, как заявление будет обработано успешно, в столбце "Ответ" появится "Уведомление о присвоении регистрационного номера контрольно-кассовой техники", которое можно скачать для просмотра.

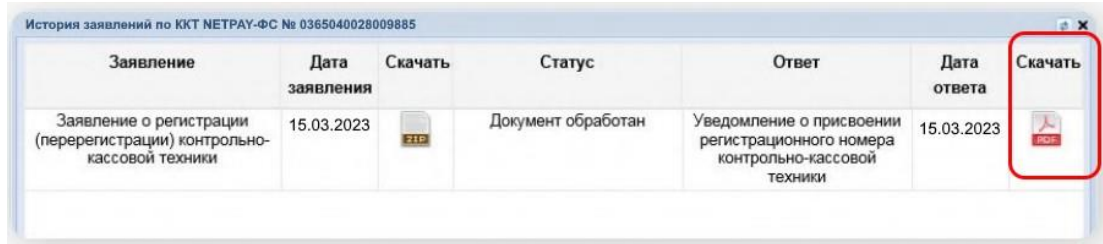

Также информация о присвоенном РНМ и возможность скачать "Уведомление о присвоении РНМ" будет доступна в разделе "Мои кассы".

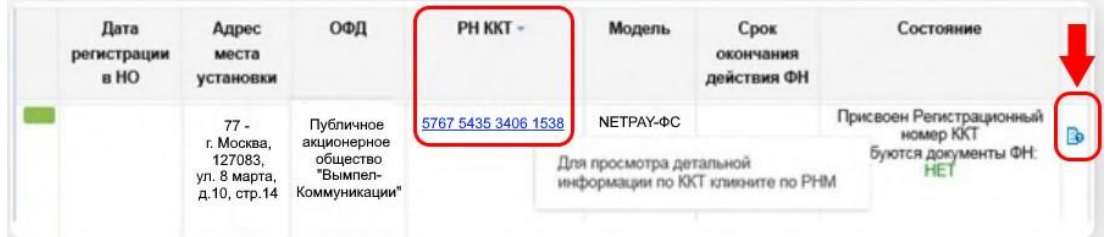

## **Фискализация / активация кассы в ФНС**

<span id="page-34-0"></span>Откройте список касс в личном кабинете Облачных касс билайн.

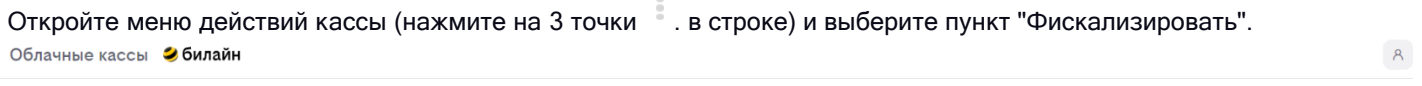

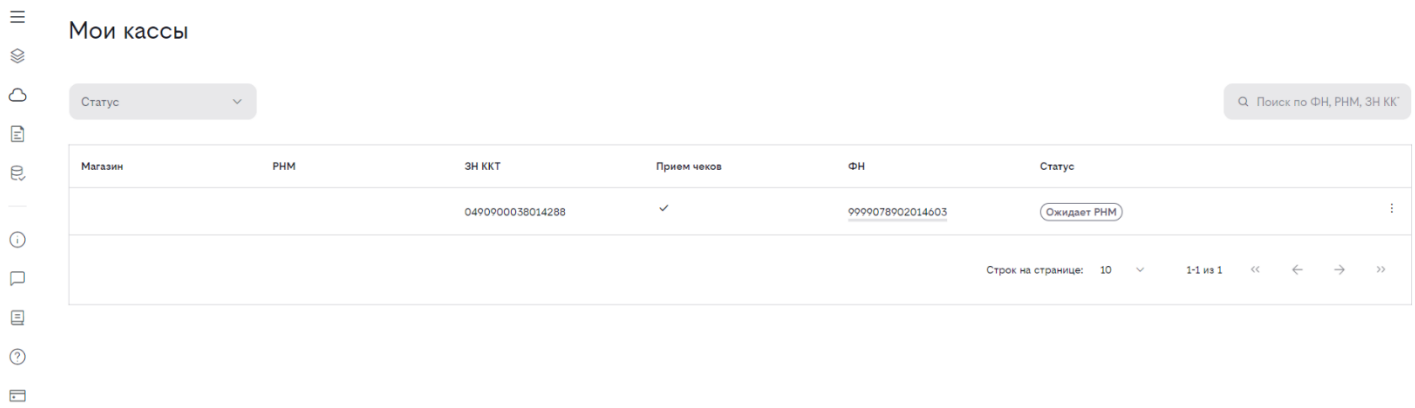

#### Также форму фискализации можно открыть через Карточку кассы.

Облачные кассы Эбилайн

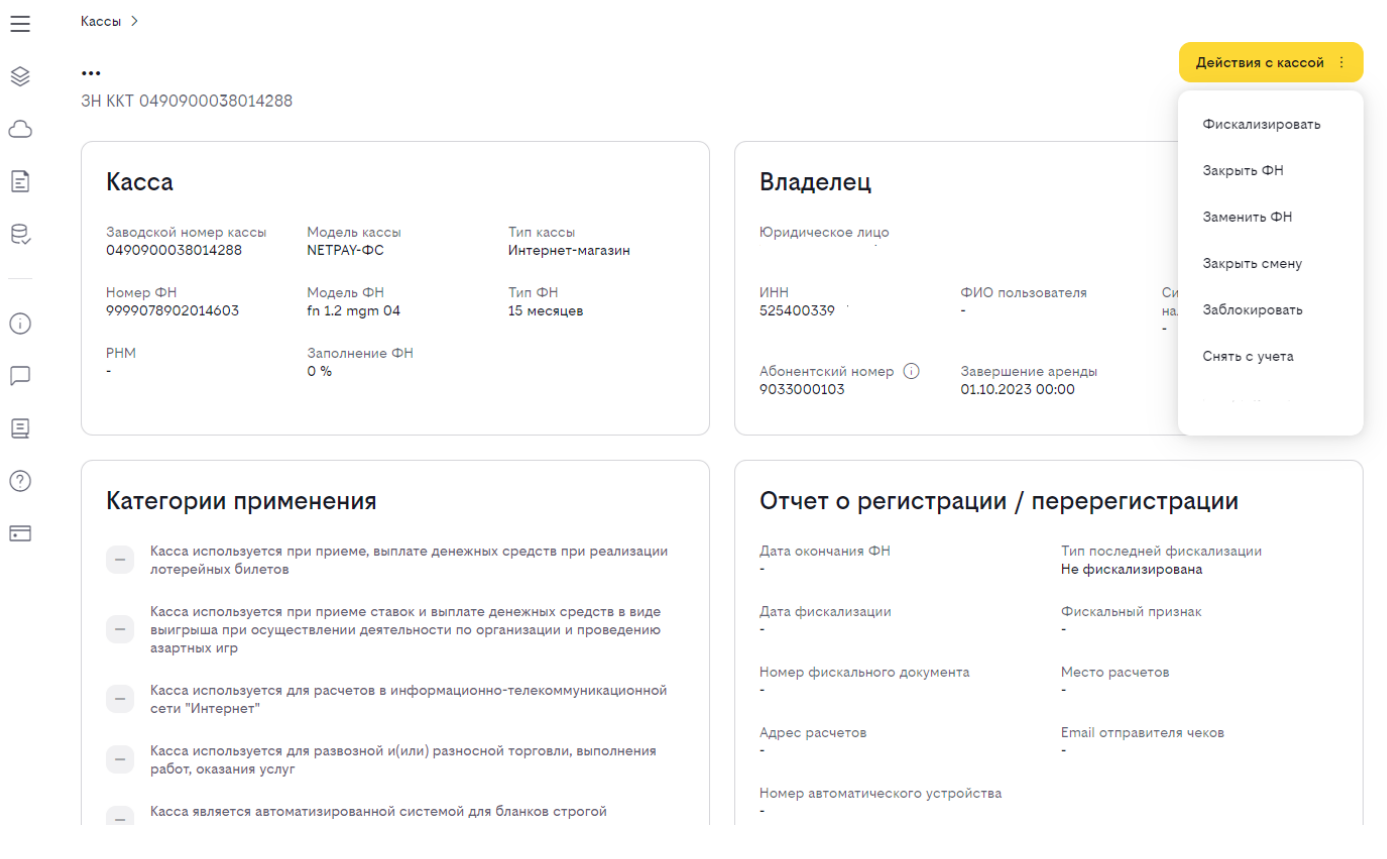

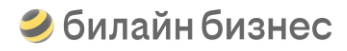

#### **Шаг 1 (Параметры кассы)**

Введите РНМ, который присвоили кассе в ФНС.

В поле "ФИО пользователя" укажите ФИО оператора, выполняющего фискализацию.

"Email отправителя чеков" - всегда [ofdreceipt@beeline.ru](mailto:ofdreceipt@beeline.ru)

"Место расчетов кассы" - перечислите все места расчетов, которые вы указывали в ФНС.

Облачные кассы Эбилайн

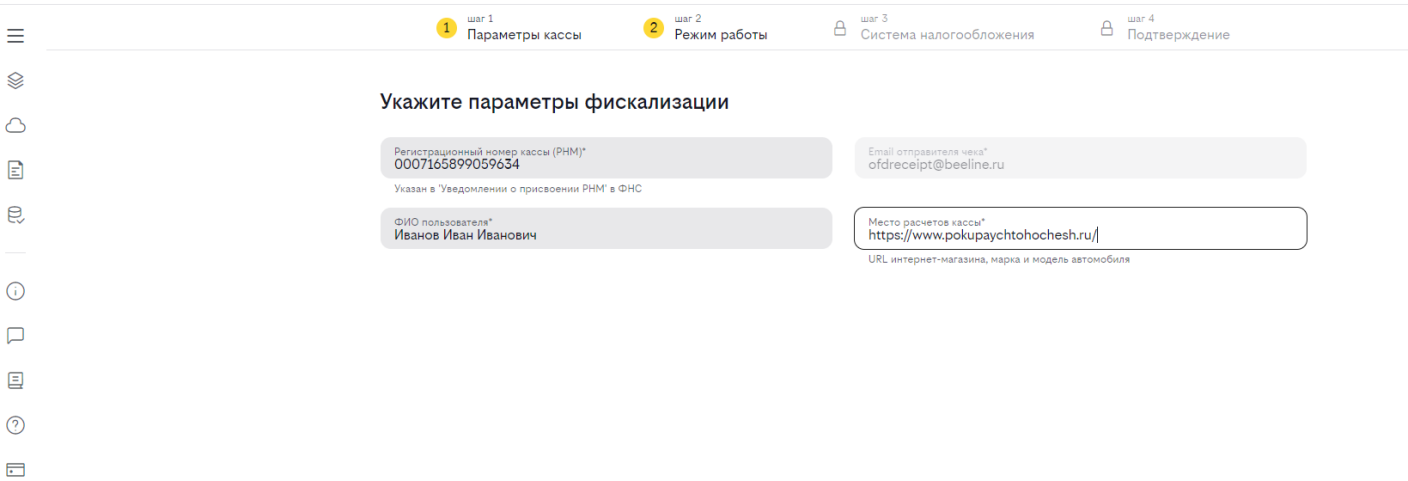

#### **Шаг 2 (Режим работы)**

Отметьте те же режимы работы кассы, которые были указаны в ФНС.

Некоторые галочки уже установлены по умолчанию и недоступны для редактирования, чтобы избежать ошибок.

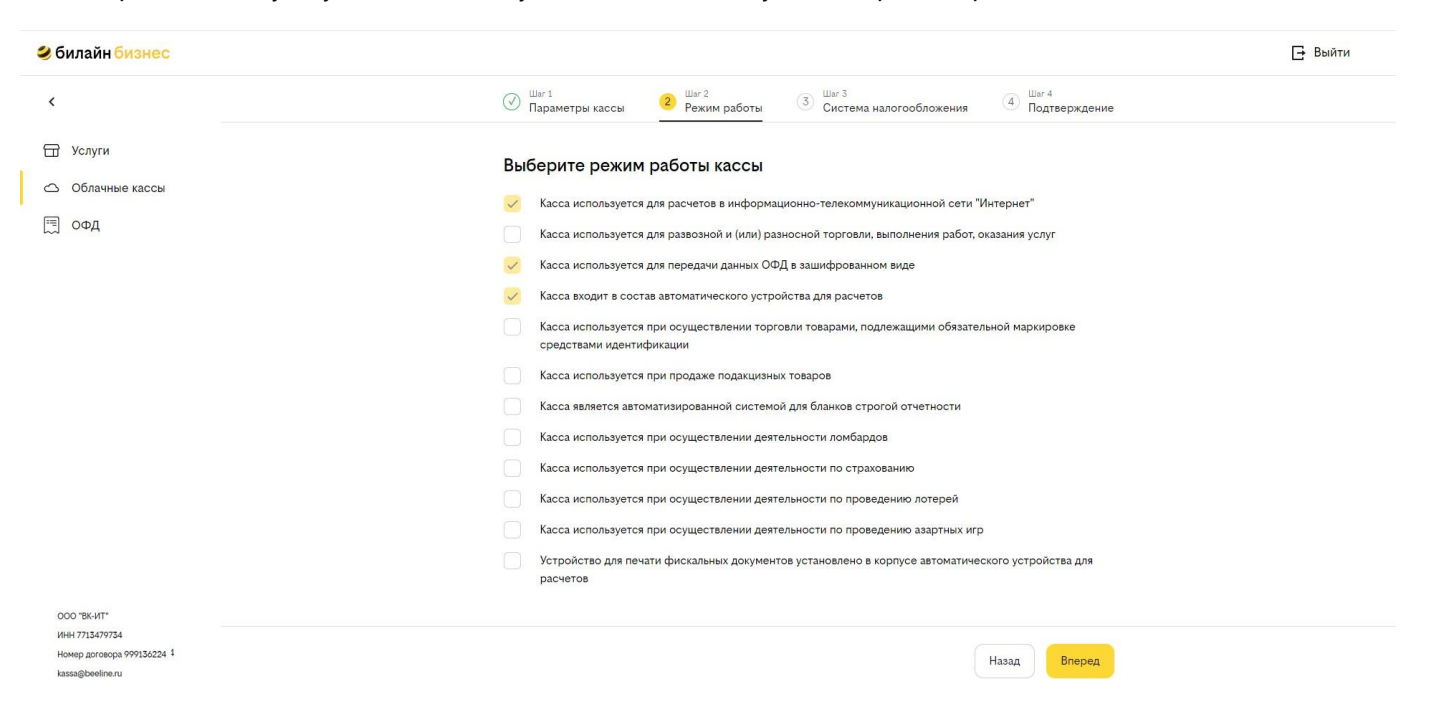

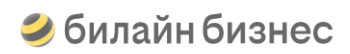

### **Шаг 3 (Система налогообложения)**

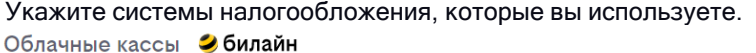

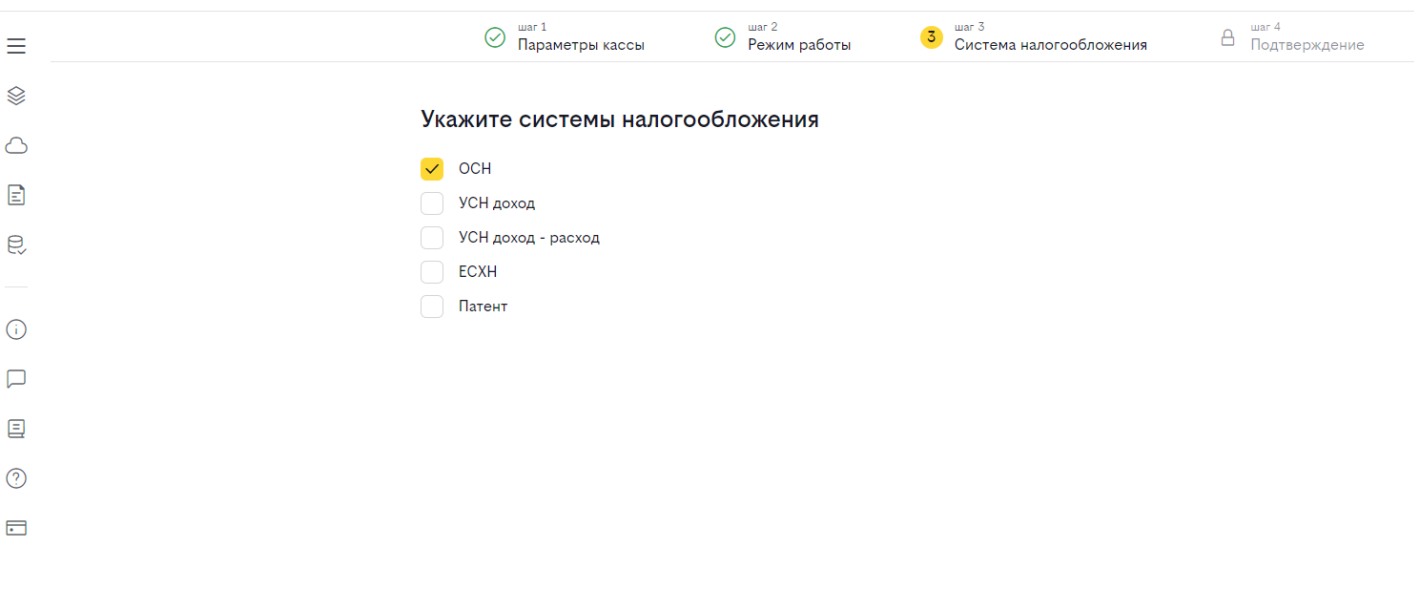

 $\begin{array}{|c|c|} \hline \text{Ha**aa**} & \text{Aanee} \hline \end{array}$ 

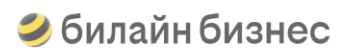

### **Шаг 4 (Проверка и подтверждение)**

Проверьте введенную информацию и нажмите "Фискализировать".

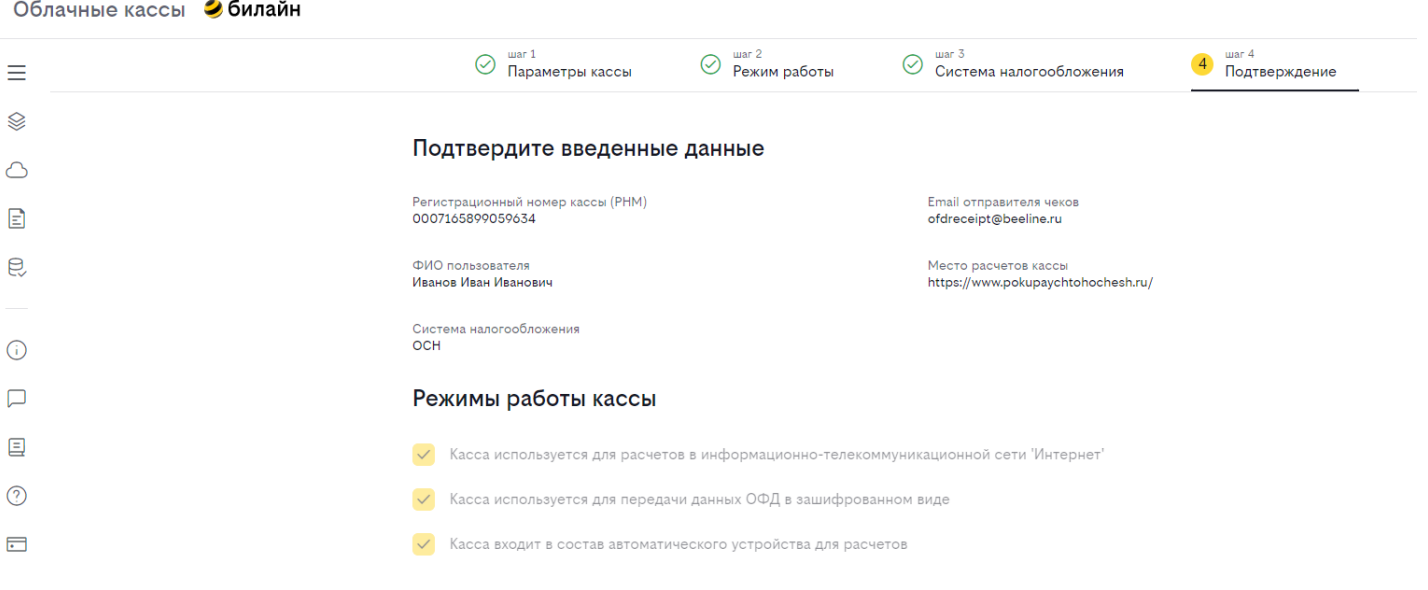

Назад **Фискализировать** 

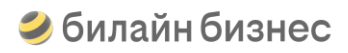

Дождитесь завершения фискализации кассы. В процессе фискализации на кассе будет сформирован фискальный документ "Отчет о регистрации".

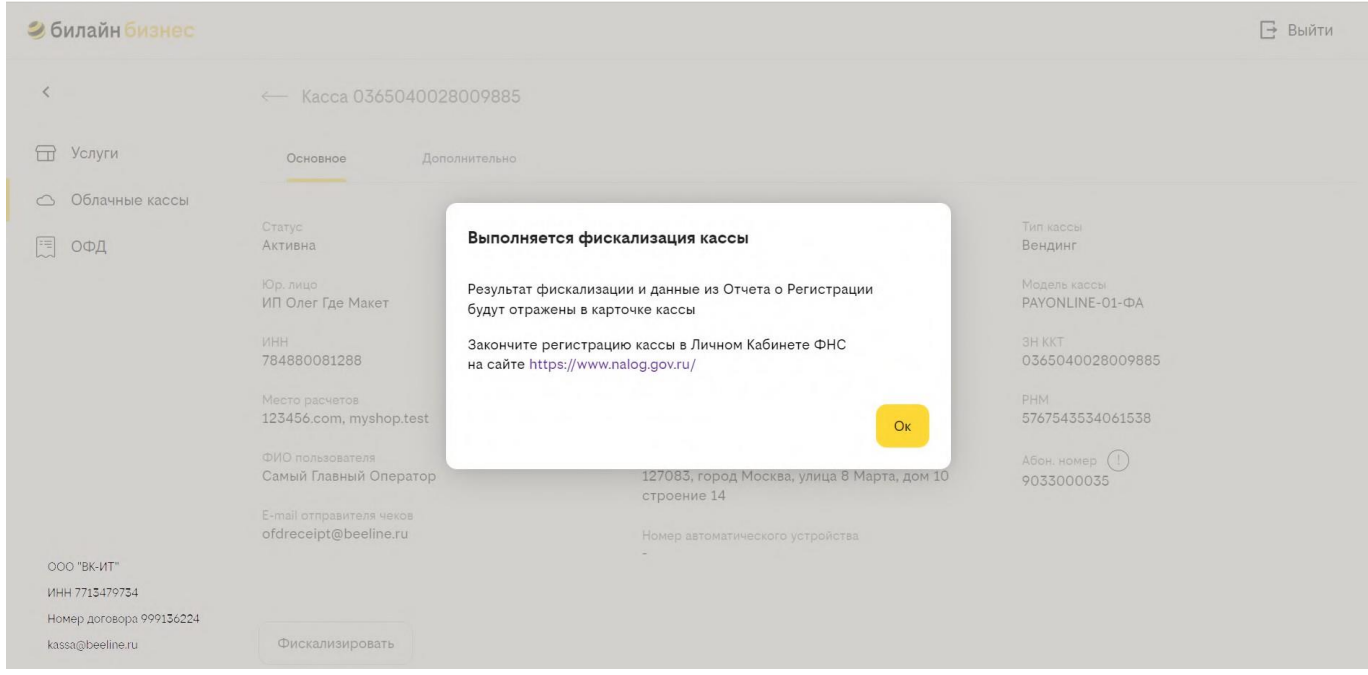

#### **Завершение фискализации**

Если фискализация выполнена успешно, то касса перейдет в статус "Активна", а РНМ будет отображен в списке касс.

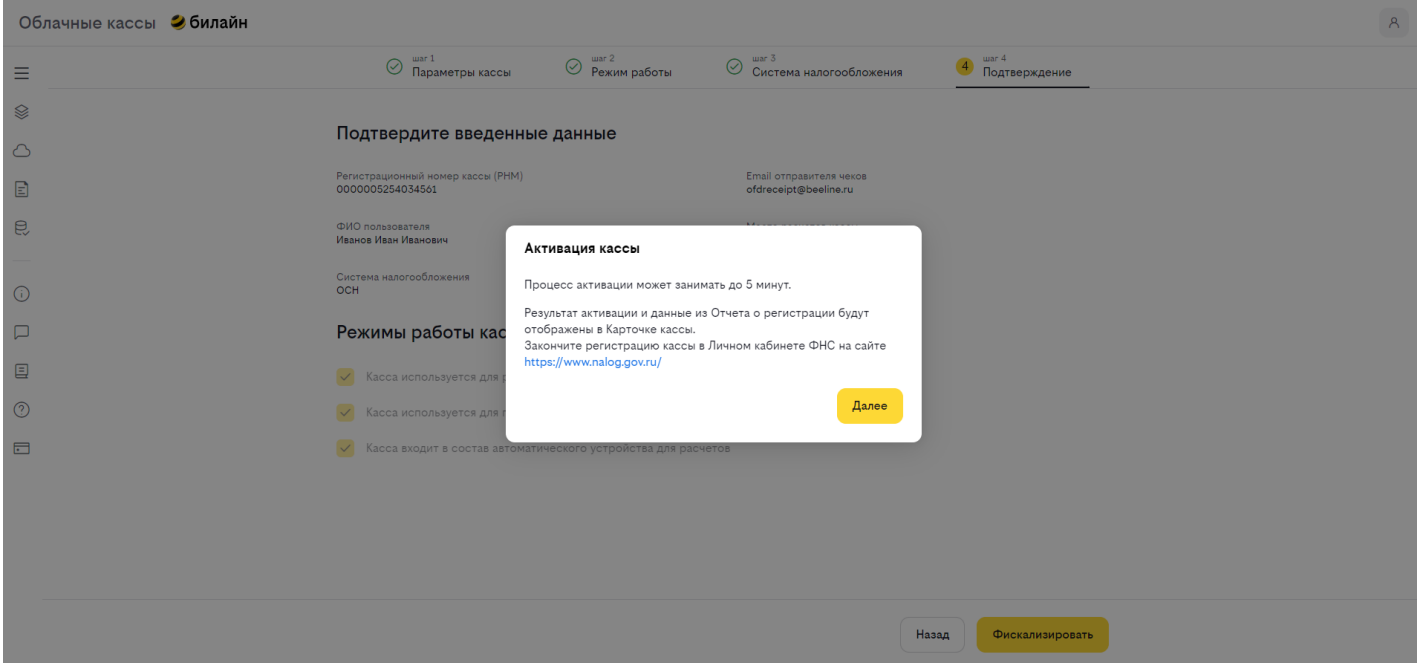

#### В Карточке кассы появится подробная информация о кассе.

Облачные кассы • билайн

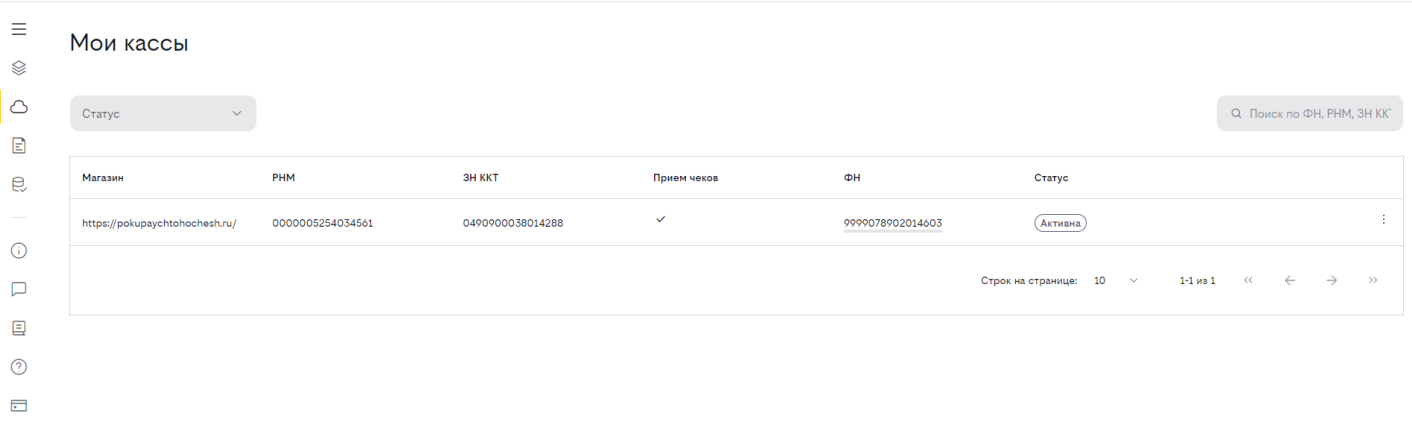

 $\mathsf{A}$ 

#### В блоке "Отчет о регистрации / перерегистрации" будут доступны данные необходимые для завершения регистрации в ФНС.

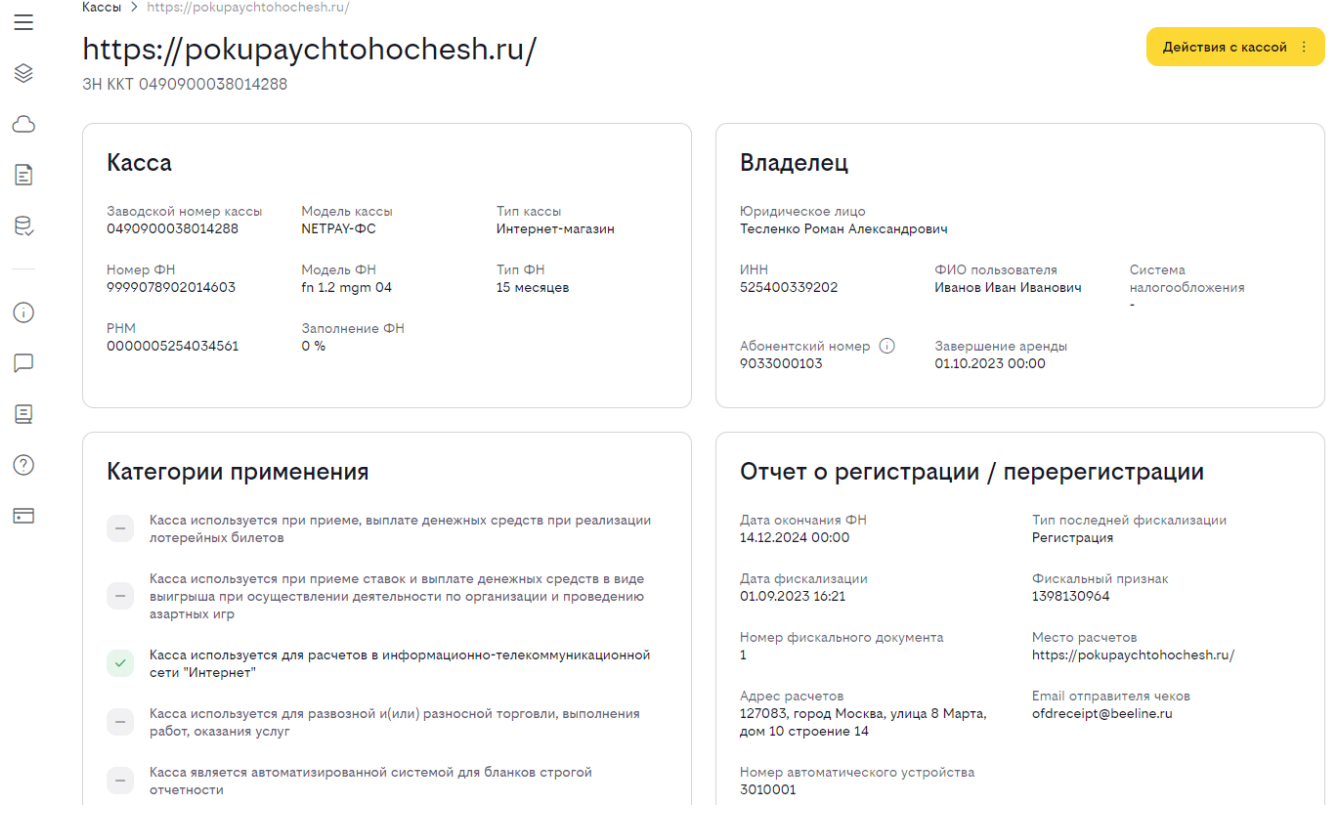

## <span id="page-41-0"></span>**Добавление кассы вОФД**

Перейдите Личный кабинет билайн ОФД (по ссылке <https://ofd.beeline.ru/> или выбрав раздел "ОФД" в боковом меню)

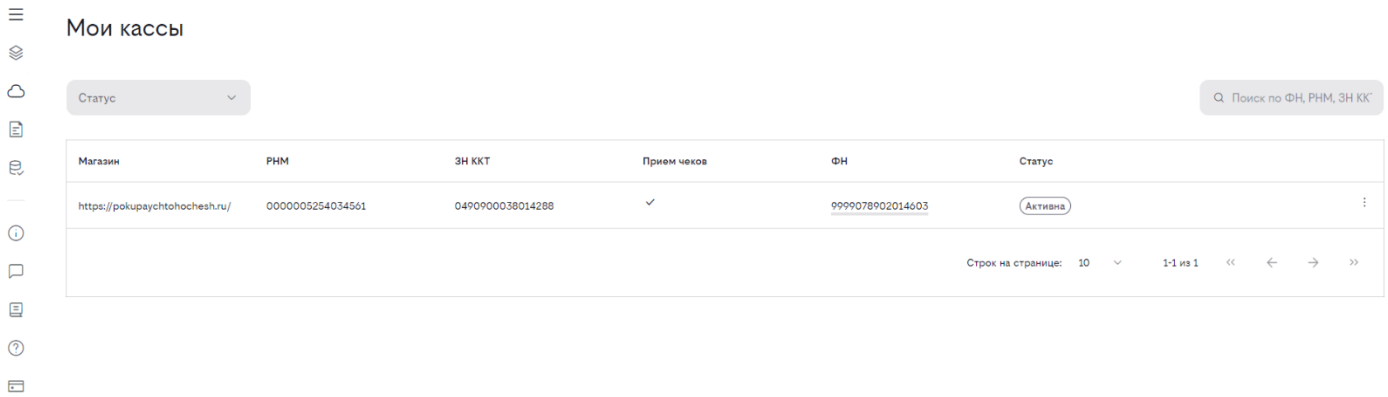

#### Авторизуйтесь в ЛК ОФД.

Если фискализация прошла успешно, то касса будет добавлена в ОФД автоматически при получении "Отчета о регистрации".

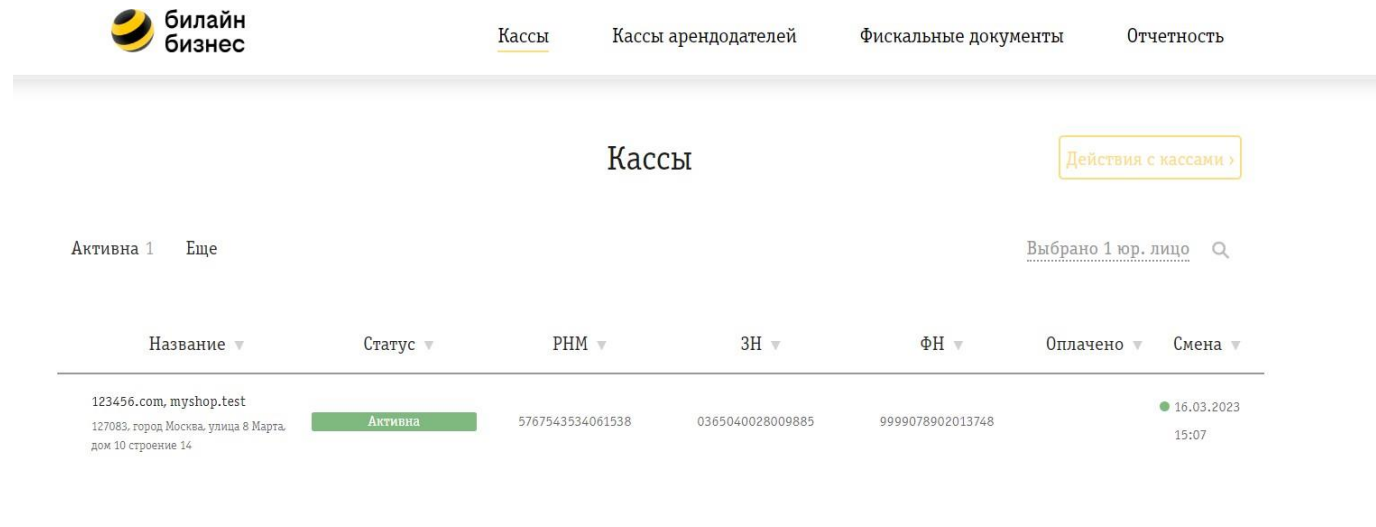

В разделе "Фискальные документы" будет отображен полученный "Отчет о регистрации". Для просмотра документа нажмите на цифру в столбце "№ ФД"

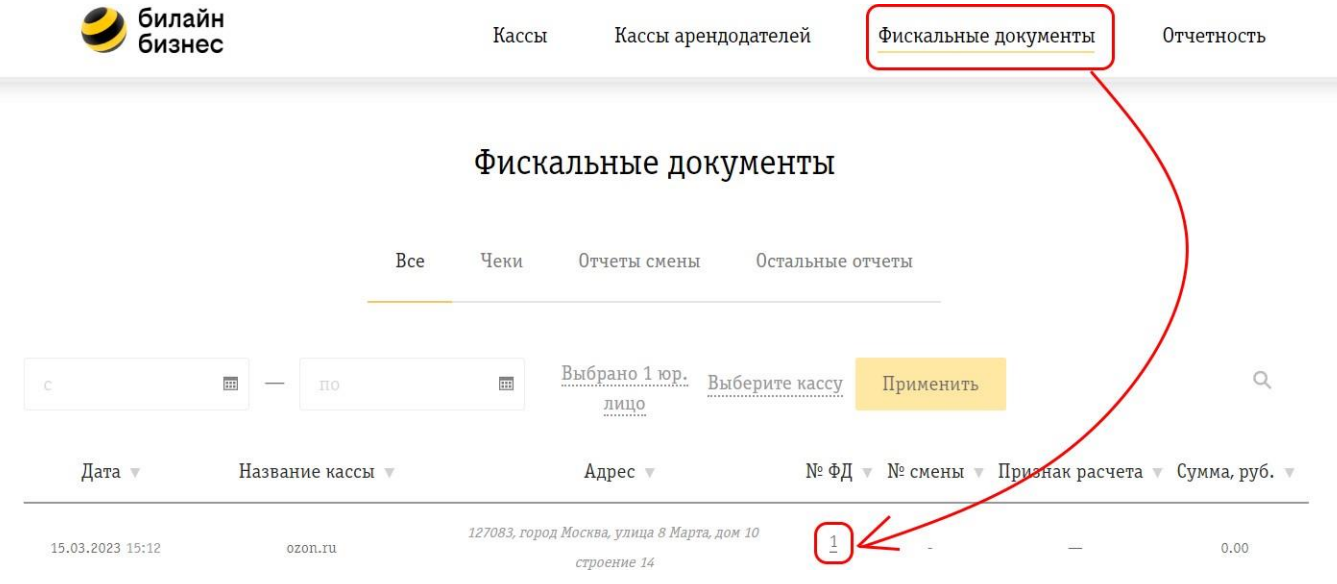

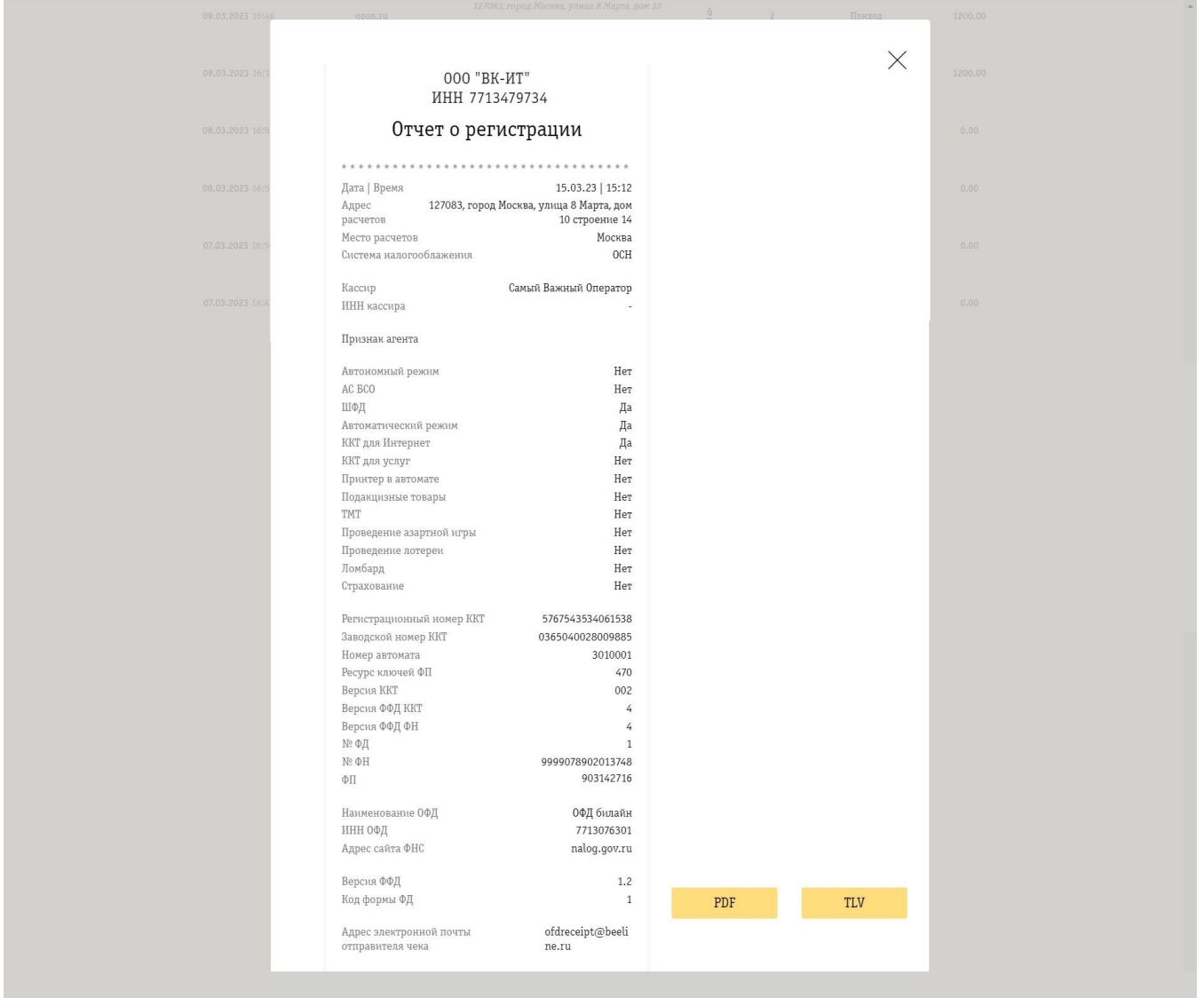

## <span id="page-43-0"></span>**Завершение регистрации в ФНС**

Вернитесь в ЛК ФНС и перейдите в раздел "Учет ККТ".

Нажмите на РНМ необходимой кассы.

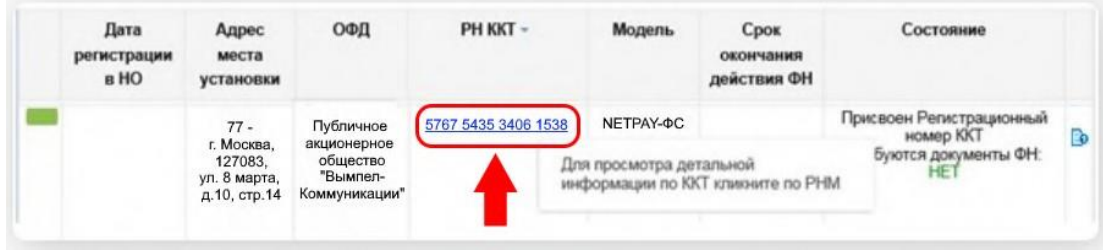

В открывшемся окне выберите "Завершить регистрацию".

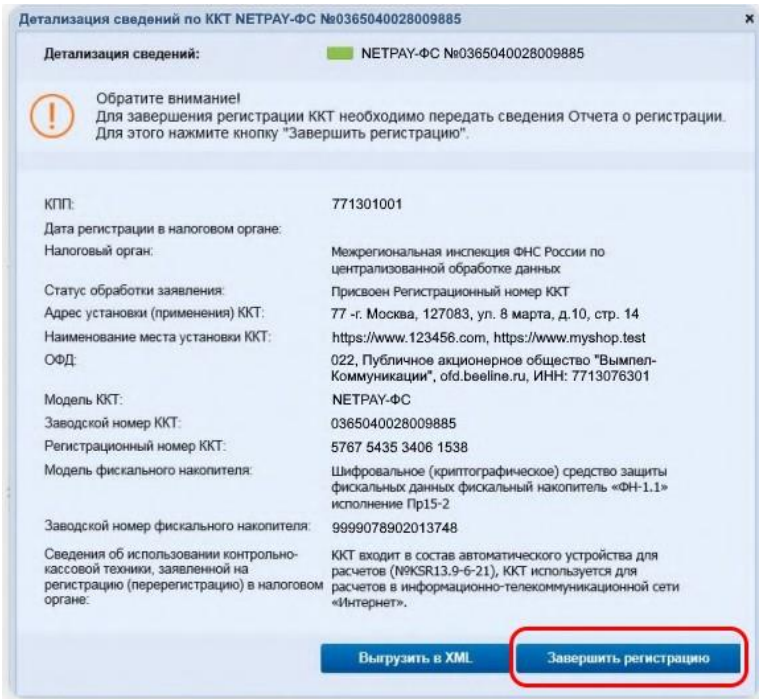

Укажите данные из "Отчета о регистрации".

Информация из отчета доступна:

- В ЛК Облачных касс в Карточке кассы на вкладке "Дополнительно"
- В ЛК ОФД в разделе "Фискальные документы"

Для завершения регистрации нажмите "Подписать и отправить".

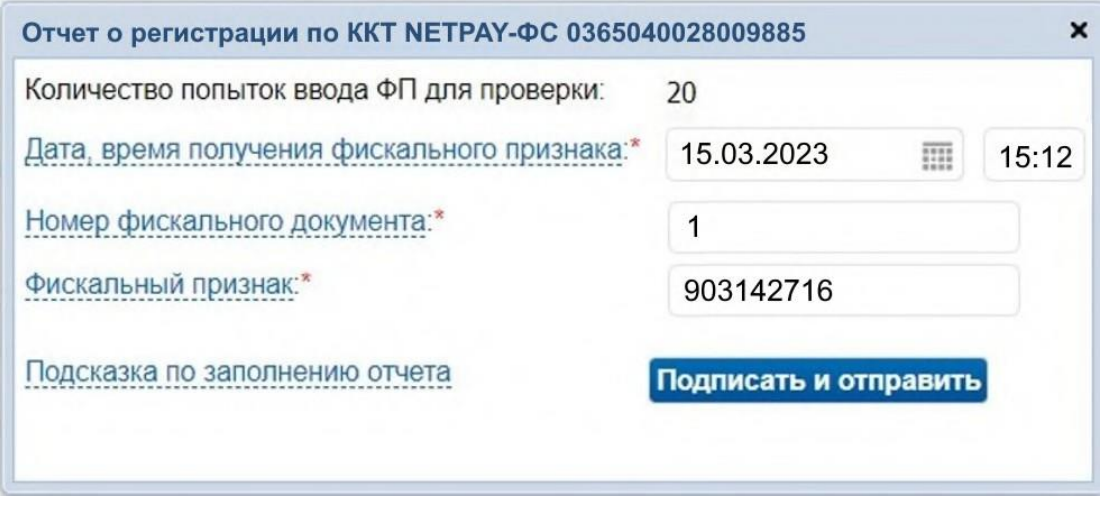

Статус кассы изменится на "ККТ зарегистрирована". После этого касса готова к работе!

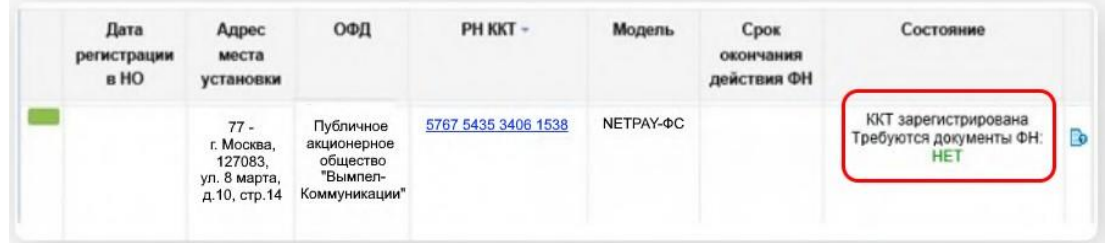

## <span id="page-44-0"></span>**Настройка фискализации в банке**

Выполните настройку фискализации билайн в Личном Кабинете банка партнёра в соответствии с инструкцией. Ссылка на инструкцию расположена в личном кабинете Облачных касс, раздел «Фискализация в банке»

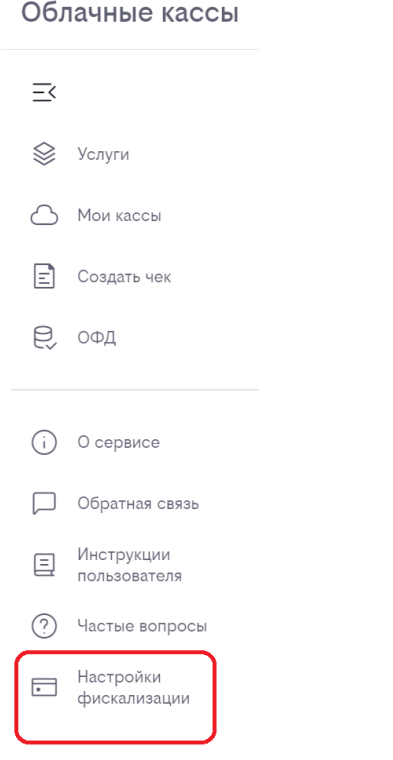

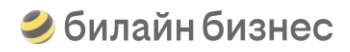

## <span id="page-45-0"></span>**Дополнительные возможности**

### <span id="page-45-1"></span>**Действия с кассами**

. .<br>Используйте новый функционал действий с кассой в разделе «Мои кассы»

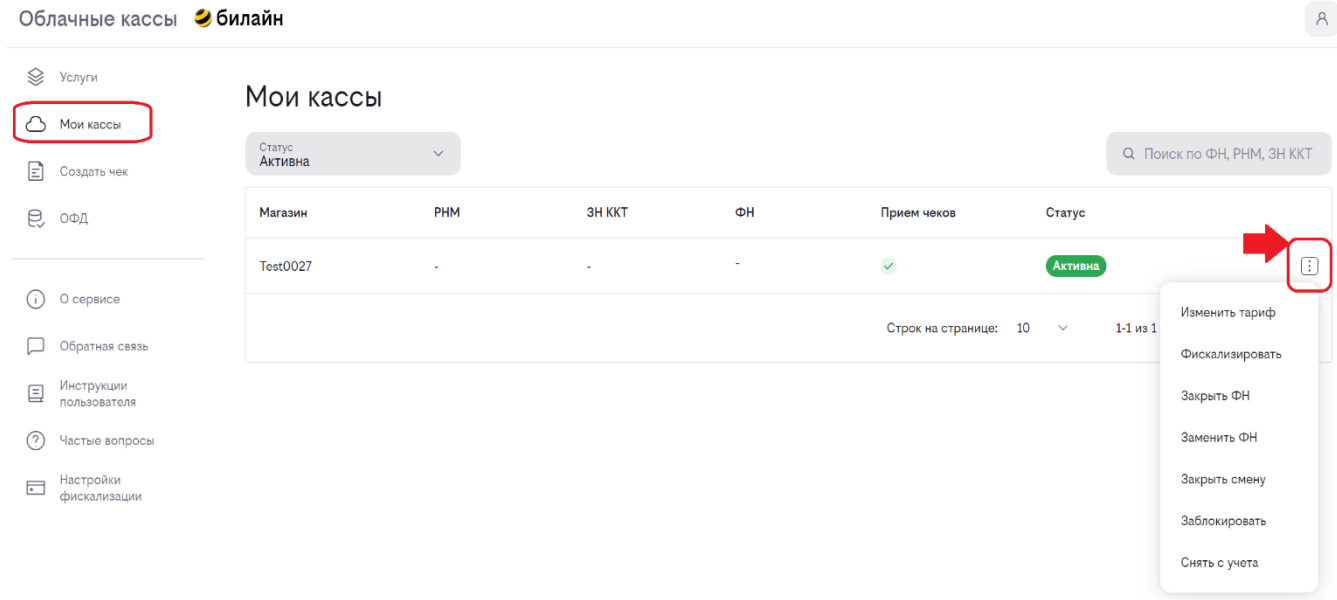

При помощи параметра "Зарытые ФН" инициируется процедура закрытия фискального накопителя. После подтверждения система сформирует отчёт о закрытии который отобразится в Личном кабинете ОФД. Касса на которой закрыт ФН будет недоступна для использования.

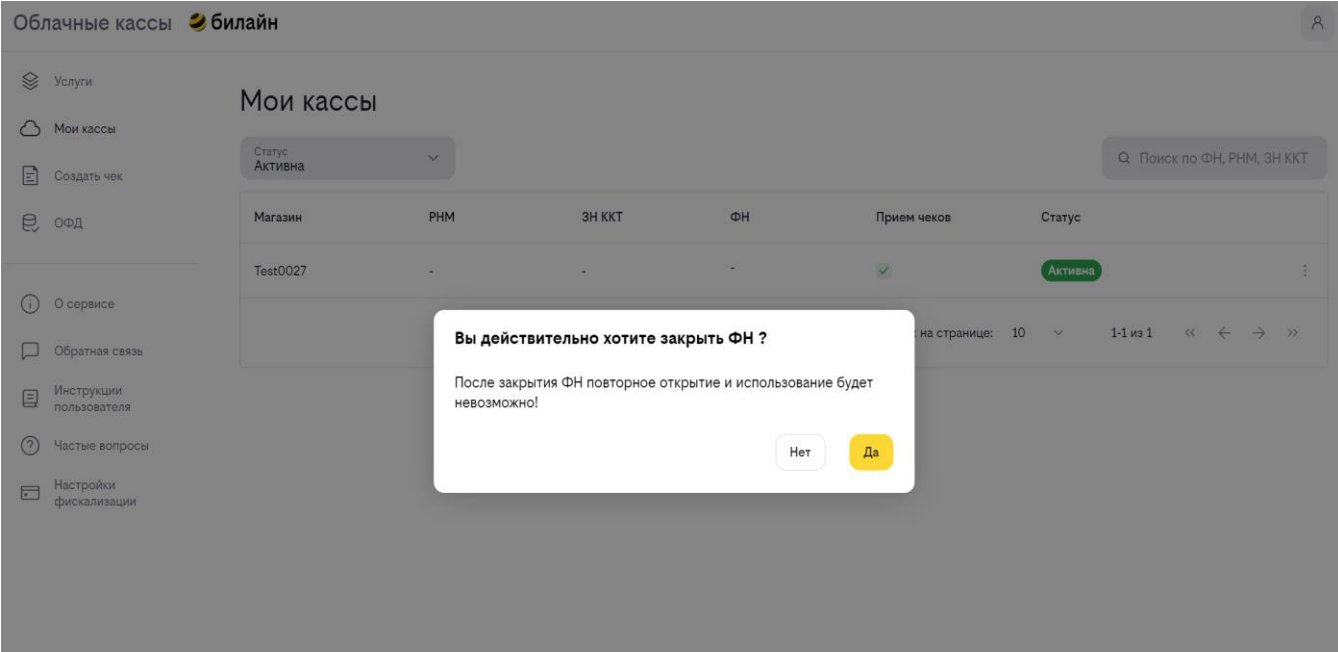

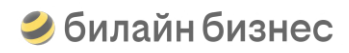

При помощи параметра "Замена ФН" инициируется процедура замены фискального накопителя, которая выполняется обязательно по факту или перед окончанием срока его эксплуатации или исчерпанием доступного объёма. После подтверждения счёт на оплату нового фискального накопителя будет направлен на Вашу почту. После оплаты счёта произойдёт замена ФН и касса будет автоматически фискализирована.

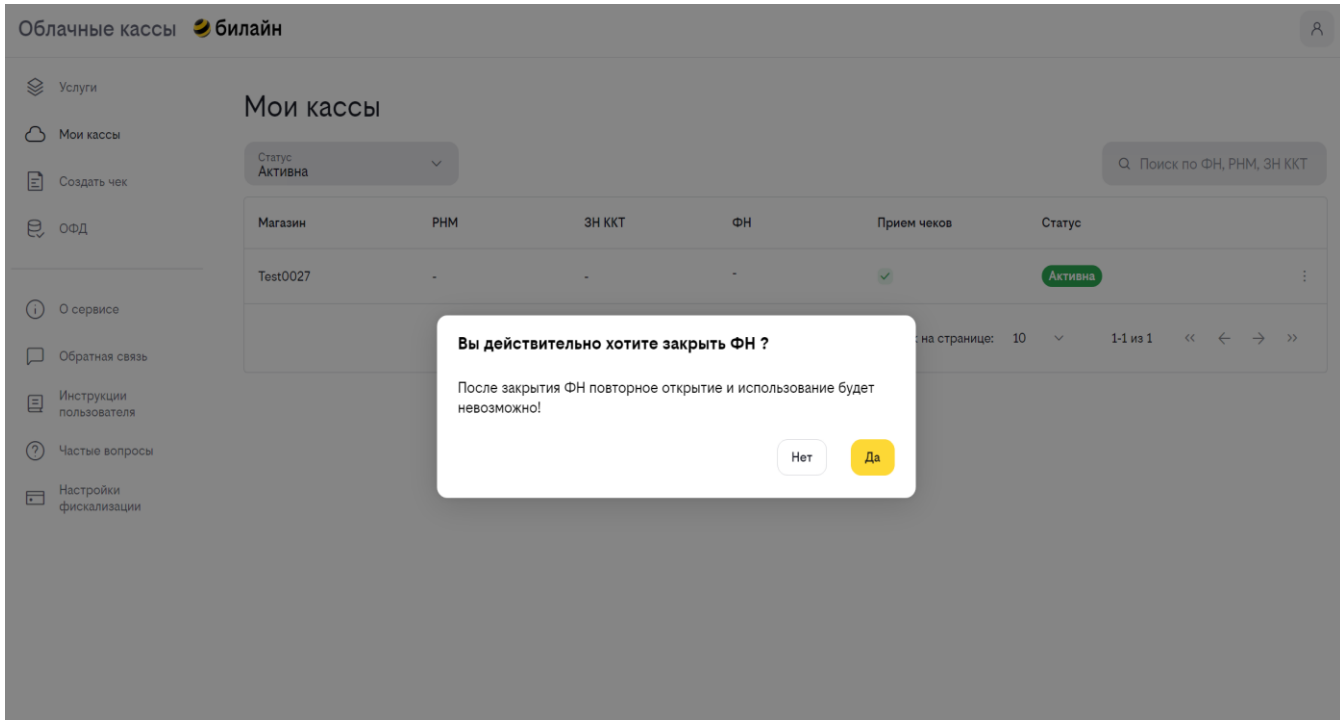

При помощи параметра "Закрытие смены" Вы можете принудительно инициировать закрытие кассовой смены . Новая смена будет открыта автоматически.

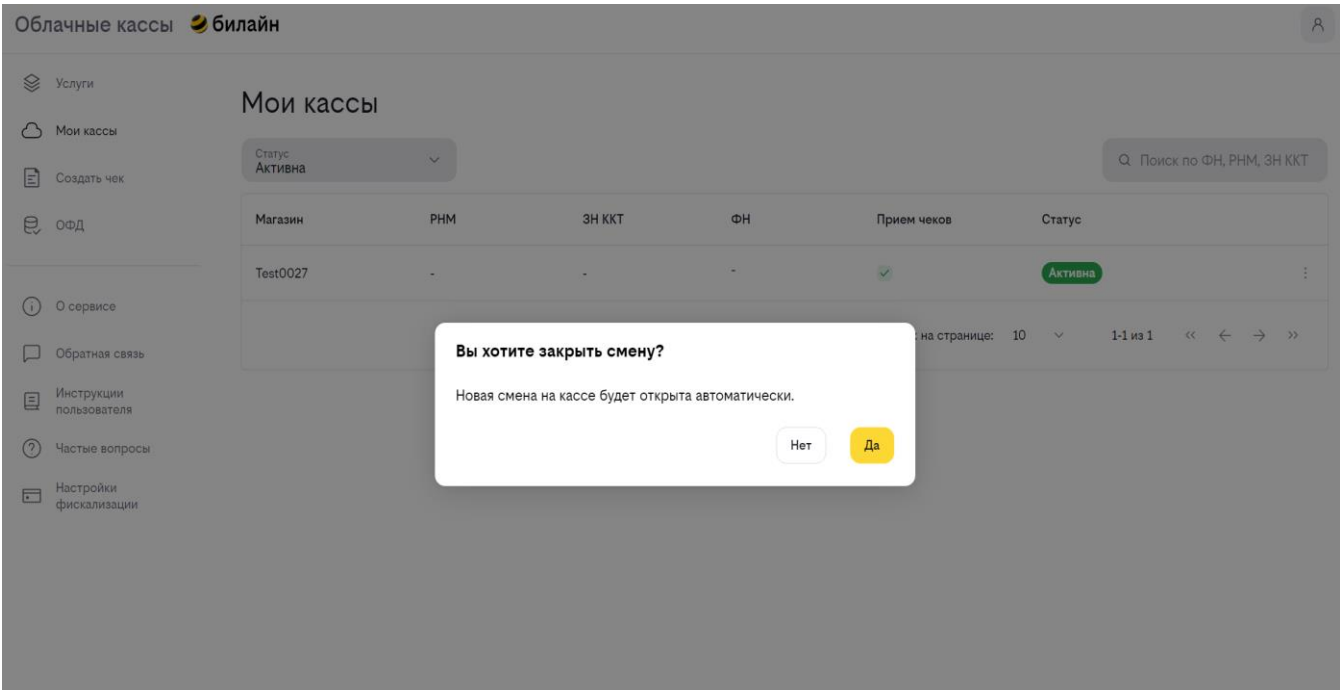

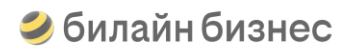

При помощи параметра "Заблокировать" Вы можете принудительно инициировать ограничение приёма чеков на кассе. Для снятия блокировки необходимо будет через то же меню выбрать параметр "Разблокировать". Об изменении статуса приёма чеков будут свидетельствовать значки различного типа в столбце с соответствующим названием.

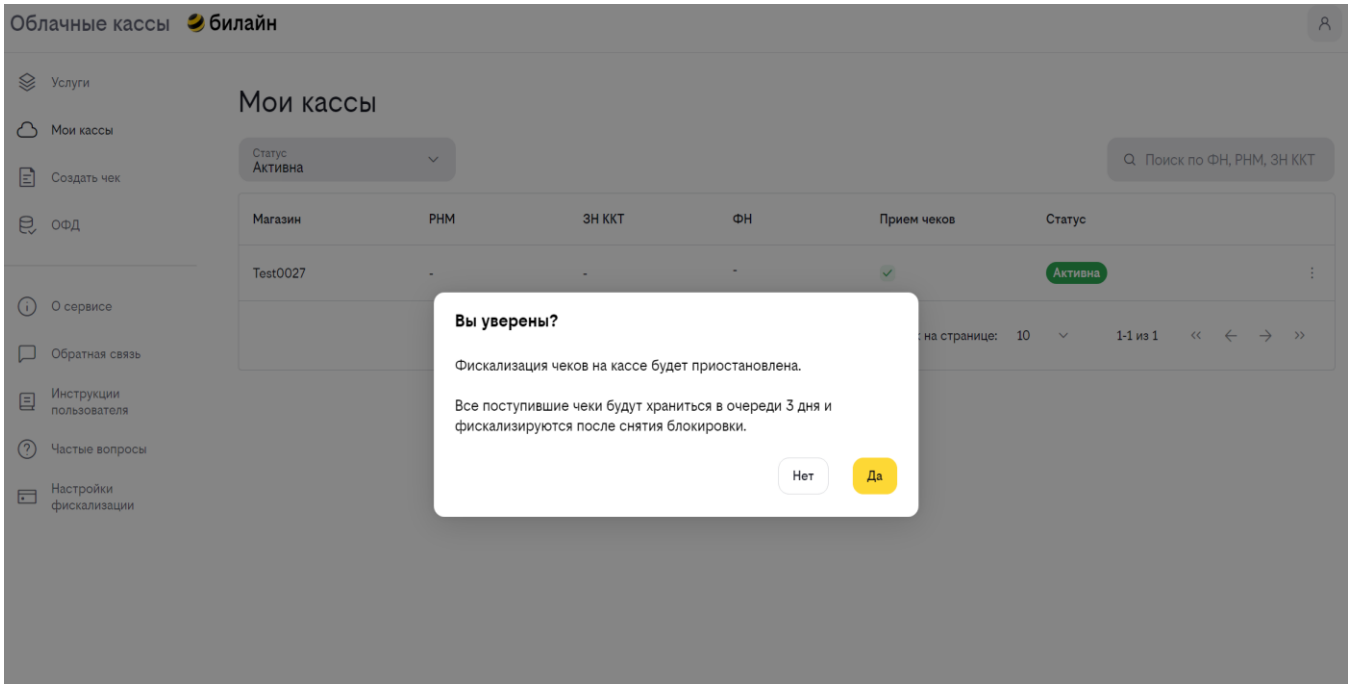

#### Мои кассы

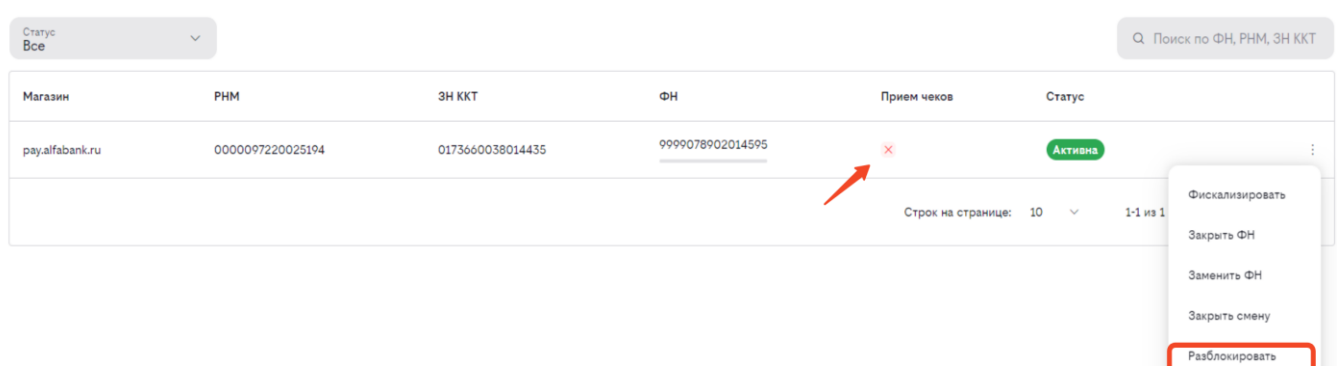

Снять с учет

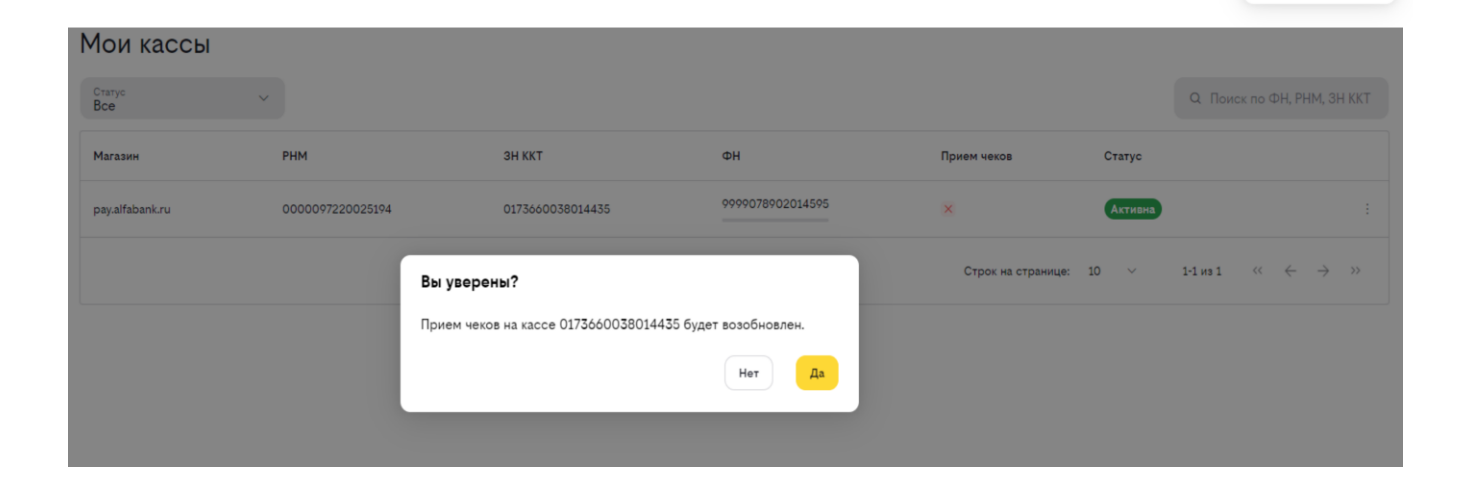

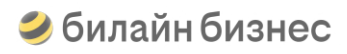

При помощи параметра "Снятие с учёта" инициируется одноимённая процедура. После завершения действий по снятию кассы с учёта в ФНС и получения Карточки снятия с учета, необходимо в Личном кабинете Облачных касс билайн завершить процедуру используя данные конечного документа.

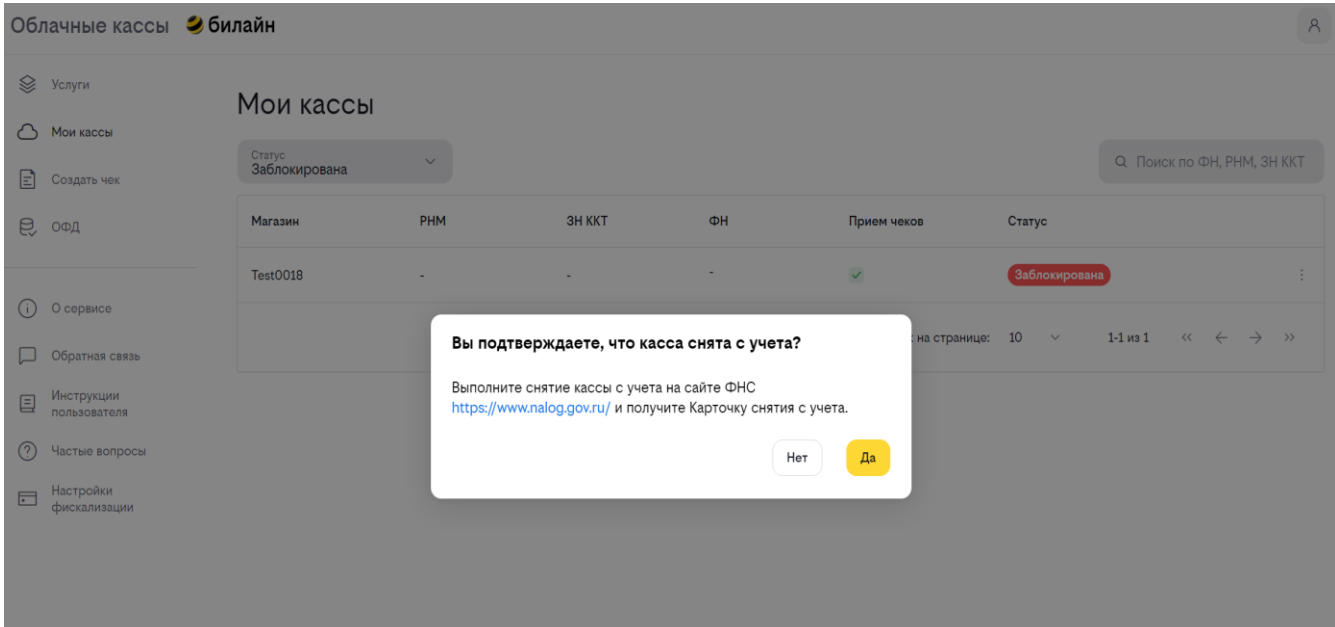

### <span id="page-48-0"></span>**Пробитие чека**

Используйте новый функционал самостоятельного пробития чеков.

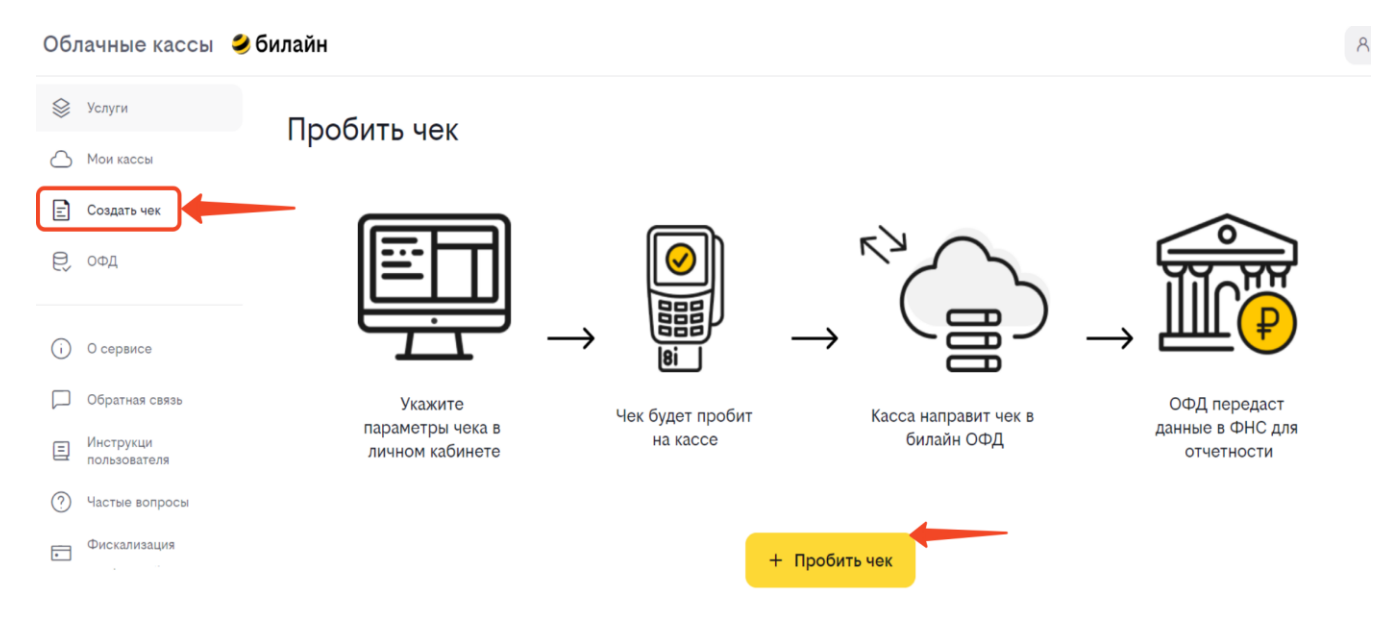

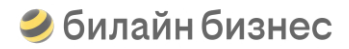

Используя инструмент "Создать чек" вы получаете возможность самостоятельно пробивать Кассовые чеки, Кассовые чеки коррекции, БСО и БСО коррекции и отправить его получателю по e-mail.

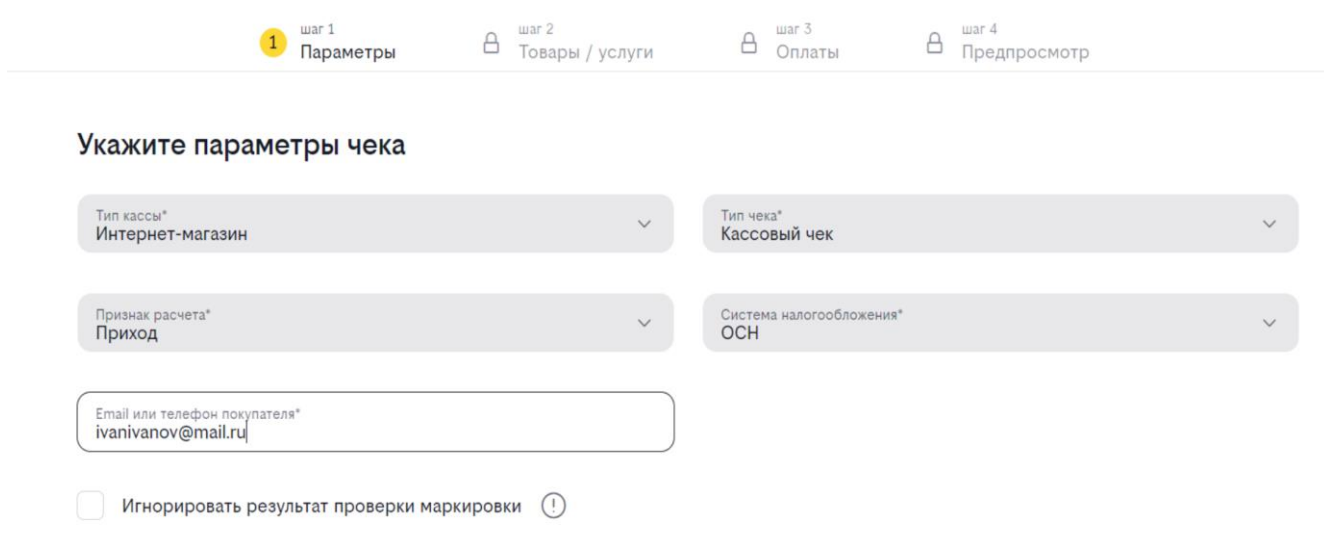

Далее вы добавляете параметры товара или услуги реализуемых в рамках сделки с покупателем.

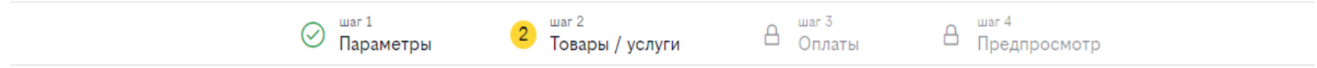

#### Добавьте товары/услуги

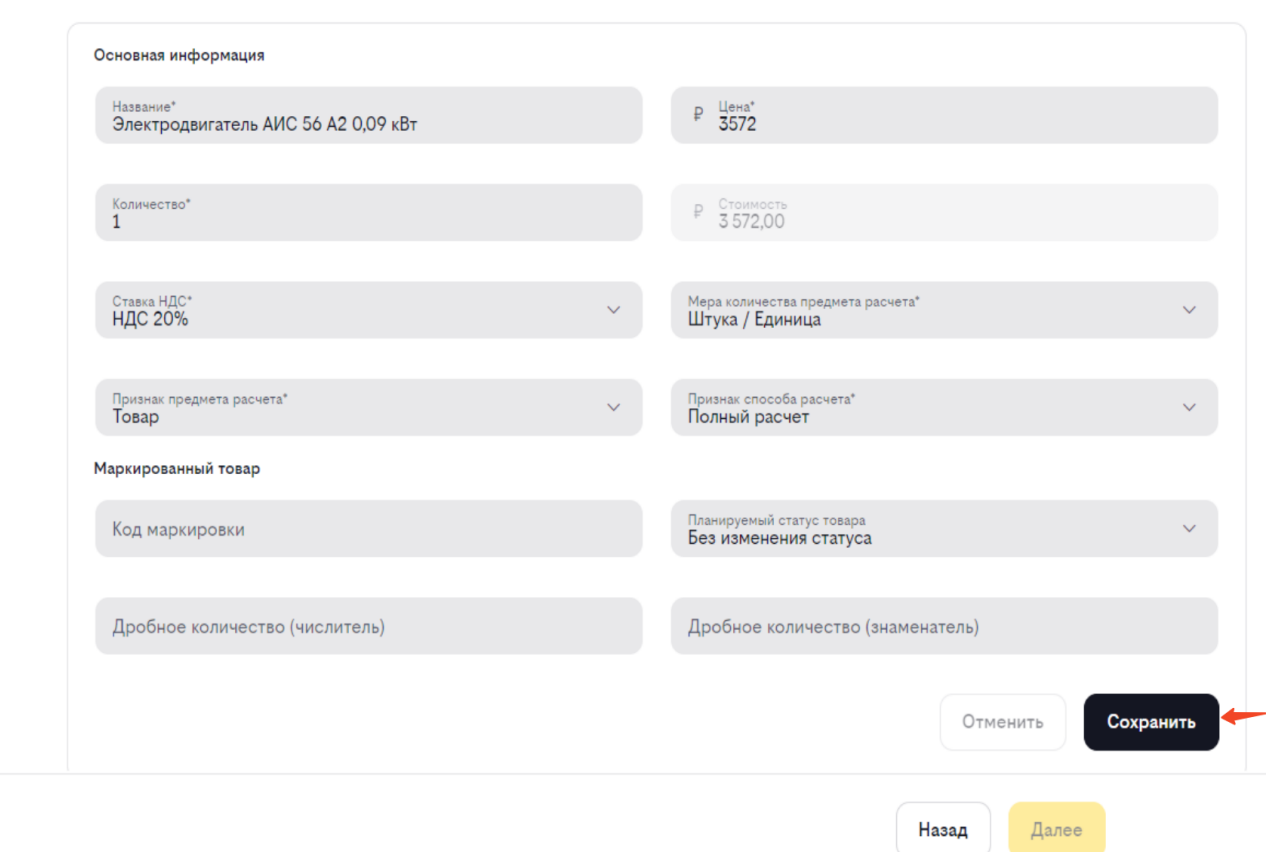

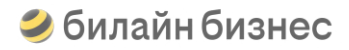

Нажав "Сохранить" вы фиксируете позицию в чеке, которая отобразится в списке. Если необходимо добавить дополнительные позиции в чек, нажмите кнопку "Добавить товар/услугу". При ошибочном добавлении или другой необходимости, позиции в списке можно удалять используя значок

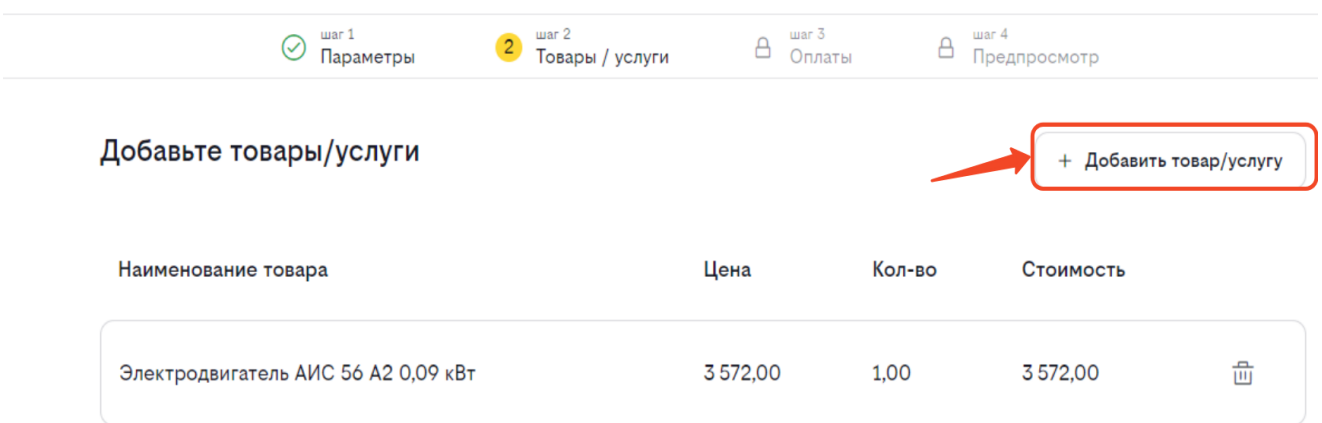

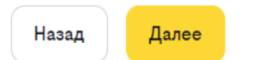

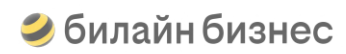

На следующем шаге необходимо указать вариант оплаты по чеку.

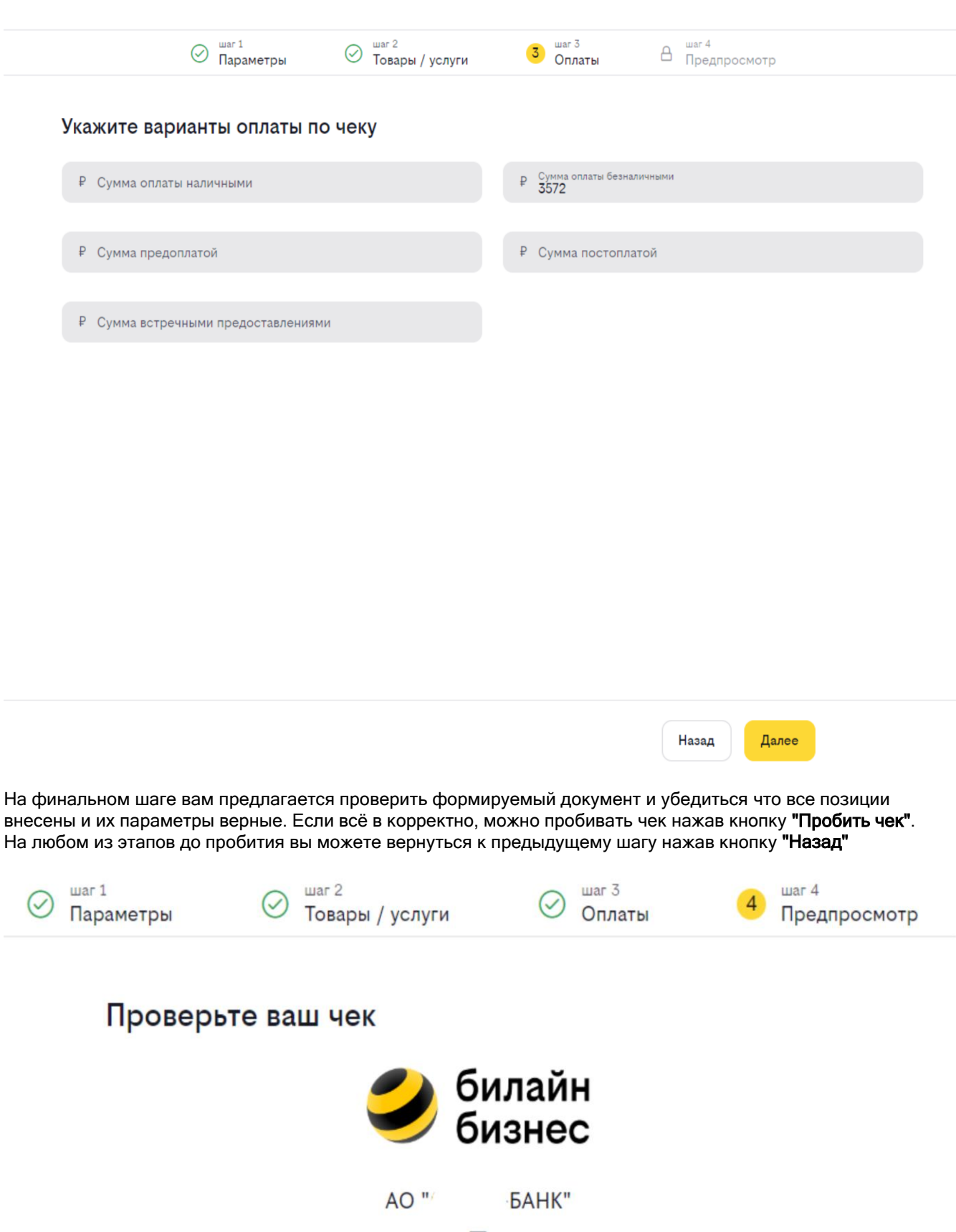

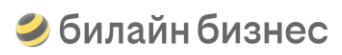

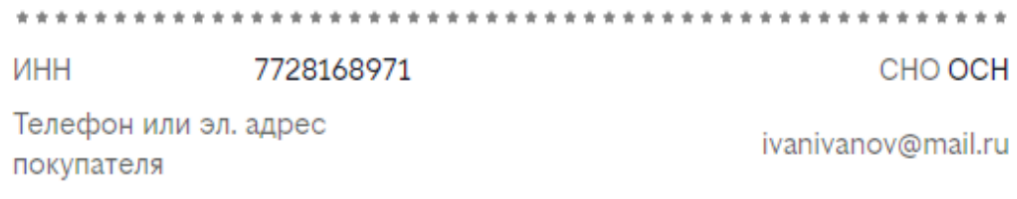

# КАССОВЫЙ ЧЕК ПРИХОД

### 1. Электродвигатель АИС 56 А2 0,09 кВт

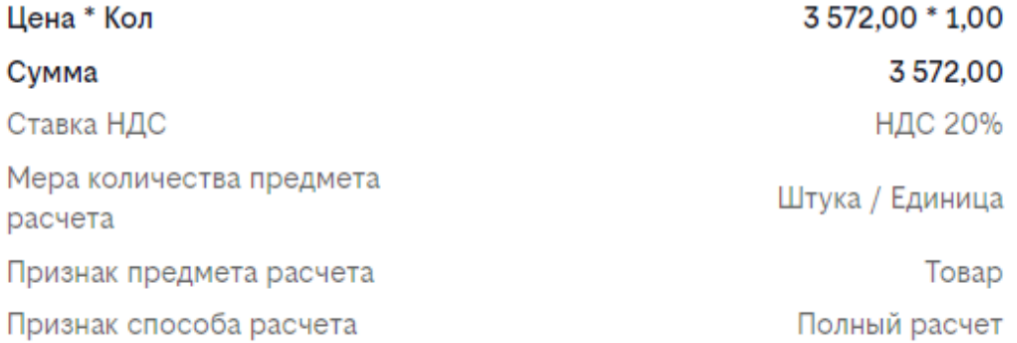

## Итог:

3572,00

Назад

**Пробить чек** 

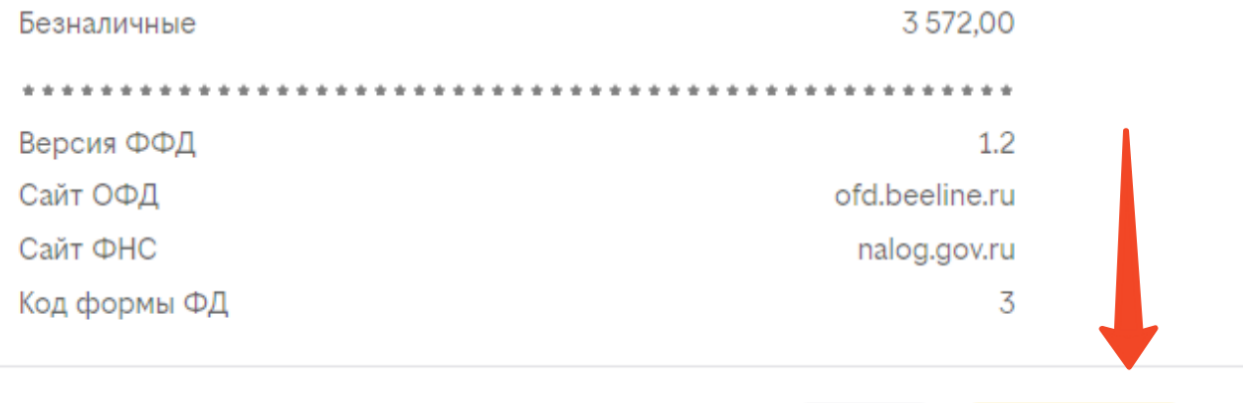

### <span id="page-53-0"></span>**Действия по завершению аренды.**

Для прекращения действия аренды необходимо выполнить следующие действия:

1) Согласно пункту оферты 5.4 произвести снятие кассы с учёта в ФНС. Для этого необходимо в интерфейсе Личного кабинета <https://kassa.beeline.ru/> произвести закрытие ФН 

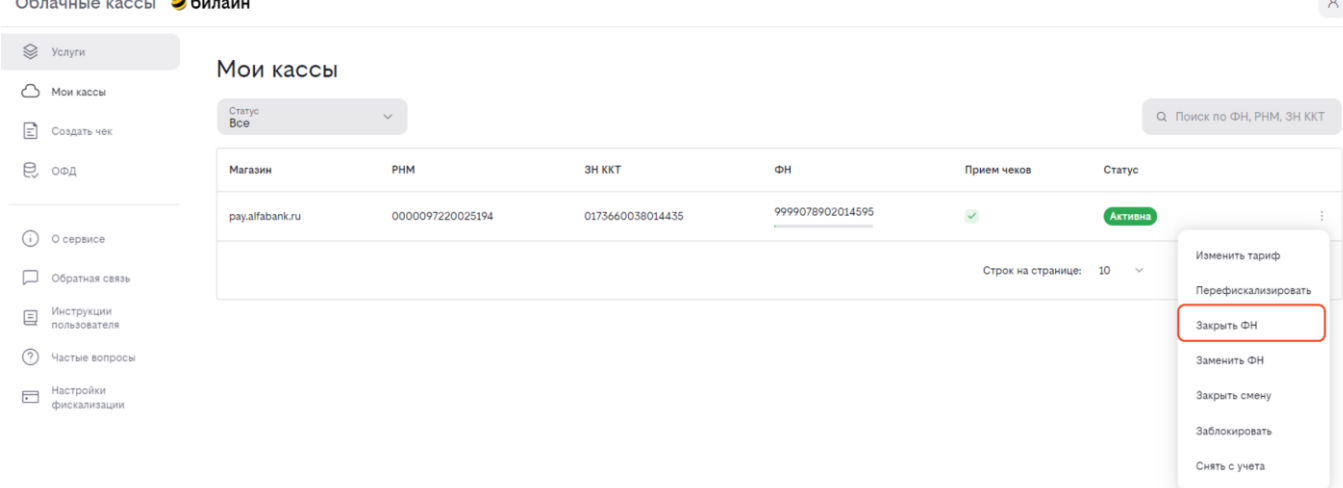

После выбора данного параметра и согласия с его выполнением, сформируется отчёт о закрытии используя данные которого вам необходимо обратиться в ФНС(через Личный кабинет налогоплательщика или физически) для снятия кассы с учёта.

Отчёт будет доступен в личном кабинете <https://ofd.beeline.ru/> в разделе "Остальные отчёты", «Отчёт о закрытии фискального накопителя»

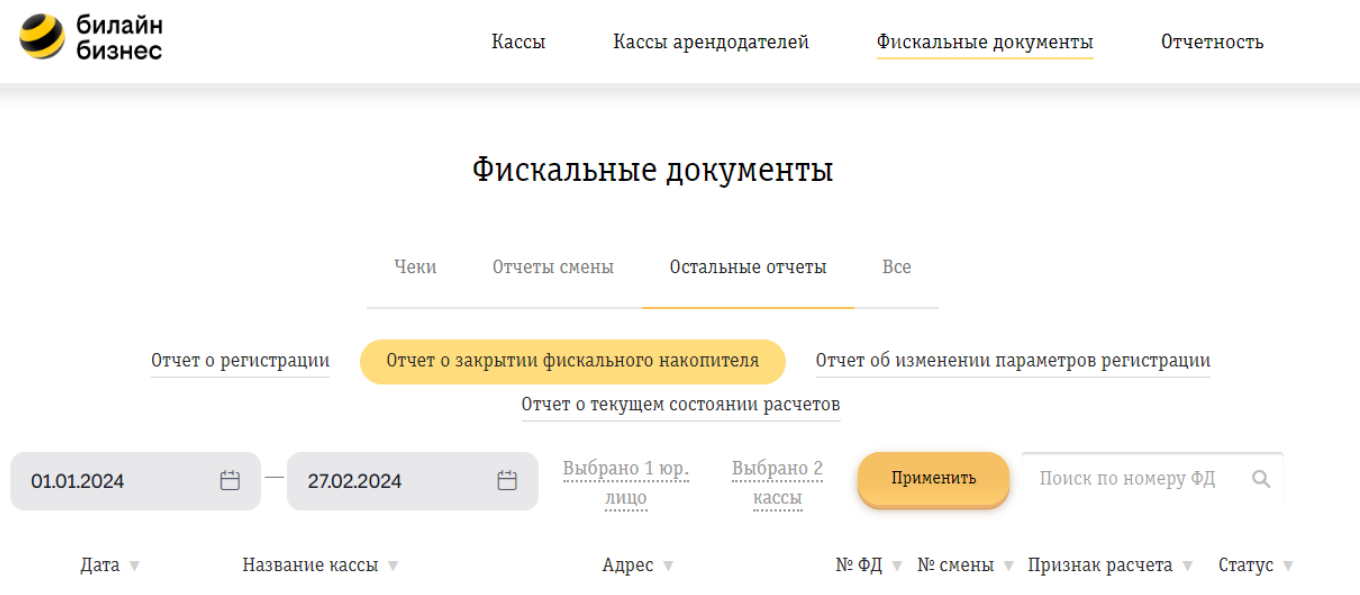

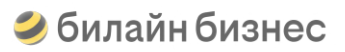

#### После завершения процедуры снятия кассы с учёта в ФНС, вернуться в Личный кабинет <https://kassa.beeline.ru/> и завершить проверку снятия кассы с регистрации

 $\overline{A}$ 

Облачные кассы Эбилайн

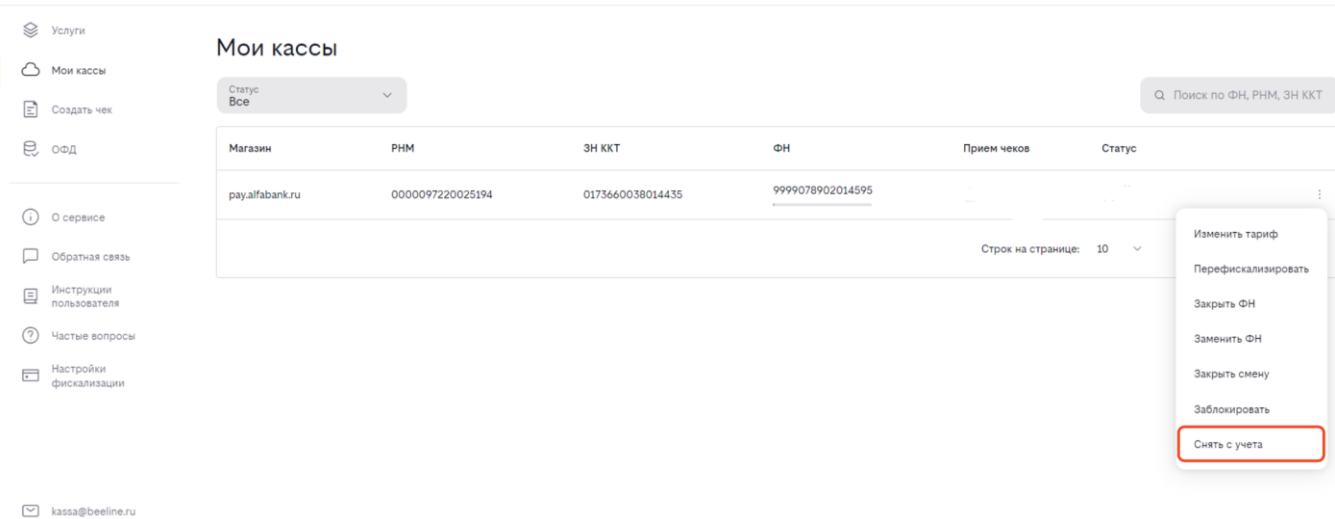

- 2) Оплатить выставленные счёта<sup>1</sup>
- 3) Прислать на почту kassa@beeline.ru заявление о расторжении договора в свободной форме, с указанием № договора, полных данных, подписью руководителя и печатью организации
- 4) Согласно пункту оферты 5.4 инициировать письменный запрос в свободной форме на почту kassa@beeline.ru для заказа отправки Фискального накопителя с подписанием Акта о передаче устройства (при использовании ЭДО укажите идентификатор компании для обмена актом приёма\передачи)<sup>2</sup>
	- 1. При использовании тарифа аренды «Ежемесячный» согласно условиям, абонентская плата рассчитывается посуточно исходя из фактического количества дней оказания услуг в соответствующий расчетный период. Поэтому после снятия кассы с учёта в ФНС и передачи заявления о расторжении договора необходимо дождаться выставления счёта.
	- 2. Информация для заказа и АКТ будут предоставлены после выполнения действий по всем перечисленным пунктам. Напоминаем, что оплата доставки ФН транспортной компанией, почтовой или курьерской службой осуществляется Заказчиком на основании соглашения, заключенного с ними.